รพ.ปาบอน จ.พัทลุง

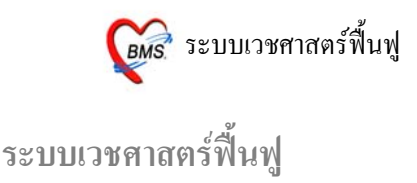

#### **วิธีการเขาระบบหองตรวจแพทย**

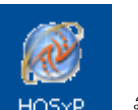

1. ดับเบิลคลิก <mark>HO5xP ที่</mark>หน้าจอ Desktop

2. ใส Login และ Passward กดปุม **ตกลง** หรือกด **ENTER** 1 ครั้ง

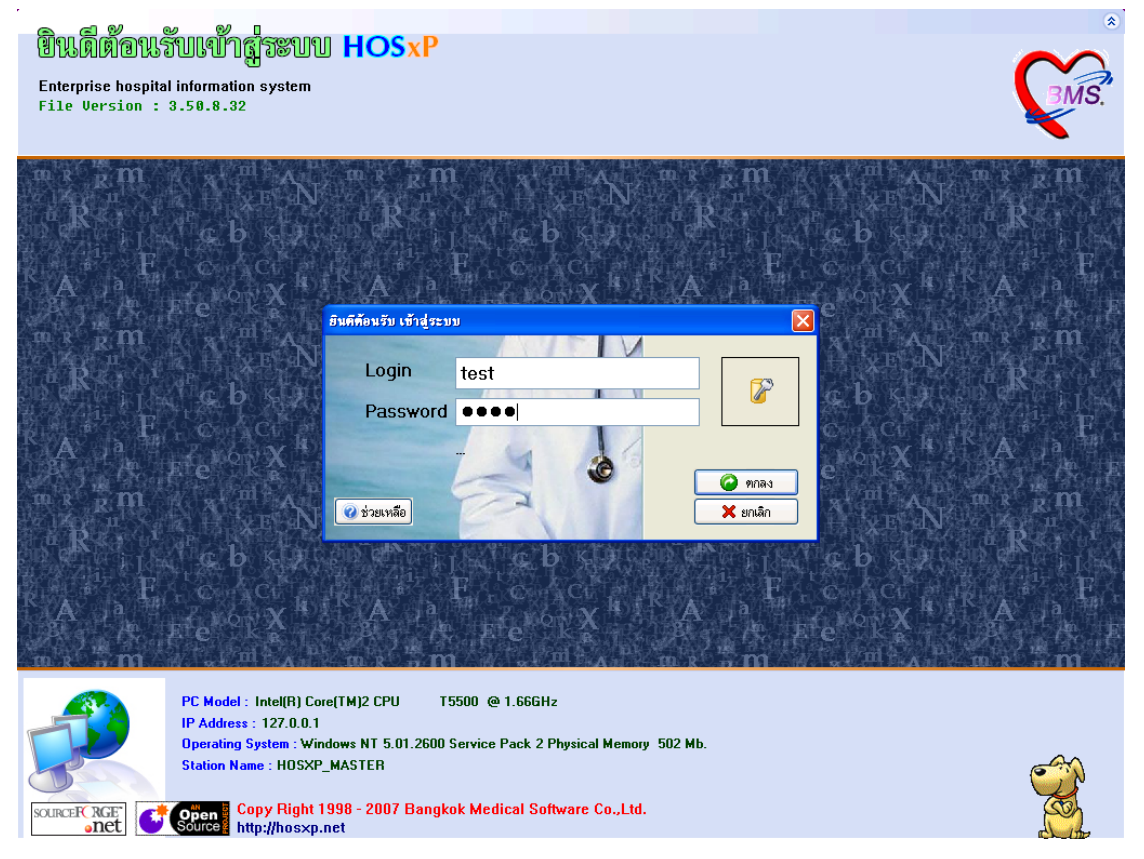

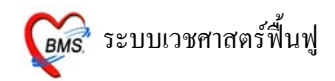

3. เลือกห้องตรวจที่แพทย์ทำงานอยู่ กดปุ่ม <u>ตกลง</u> หรือ กด <u>ENTER</u> 1 ครั้ง และเลือก ประเภทเวลาทํางานดวย มีผลตอการคิด DF

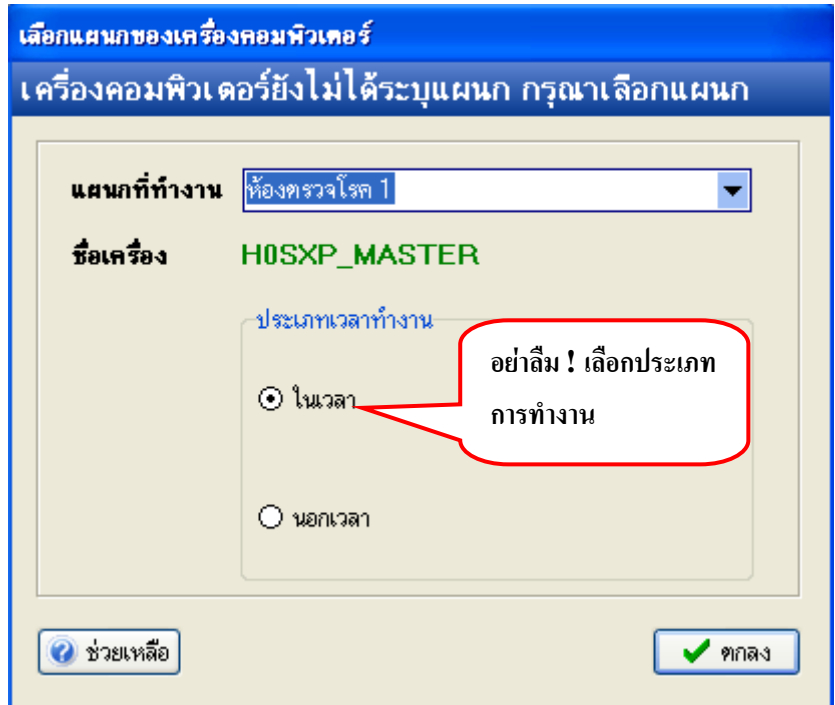

ี 4. **Tips and Tricks** เป็นการรวบรวมความรู้ที่อยู่ในโปรแกรม สามารถ กดปุ่ม <u>ถัดไป</u> เพื่ออ่านความรู้เพิ่มเติมได้ ถาไมตองการอาน กดปุม **ปด**

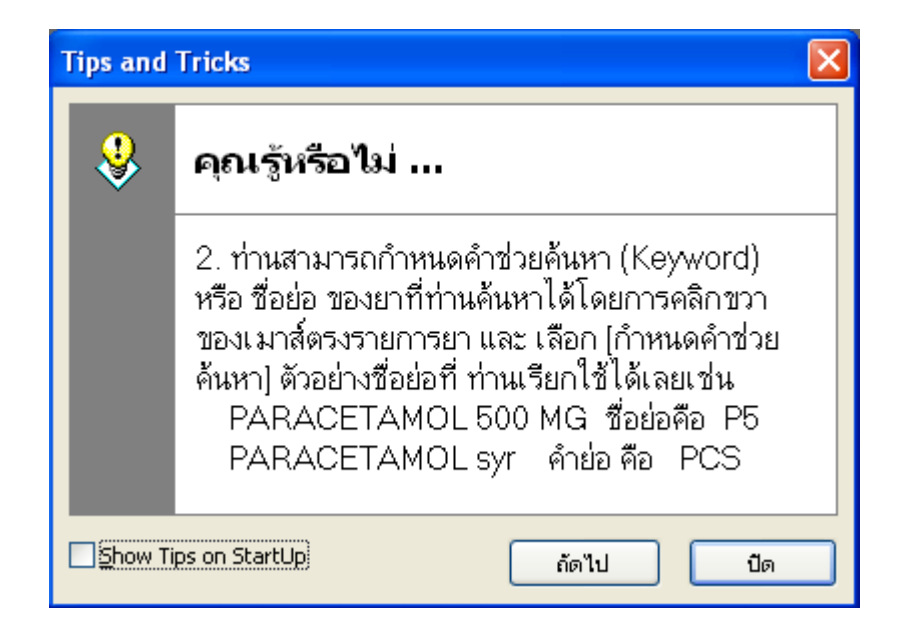

### **วิธีเขาสู เมนูหองตรวจแพทย เนื่องจาก HOSxP ปรับปรุงเมนูใหม** <u>วิธีเข้าสู่ เมนูห้องตรวจแพทย์มี 3 วิธี</u> ดังนี้

#### **วิธีที่ 1 เมนูเกา** เขาสูหนาจอดังภาพ

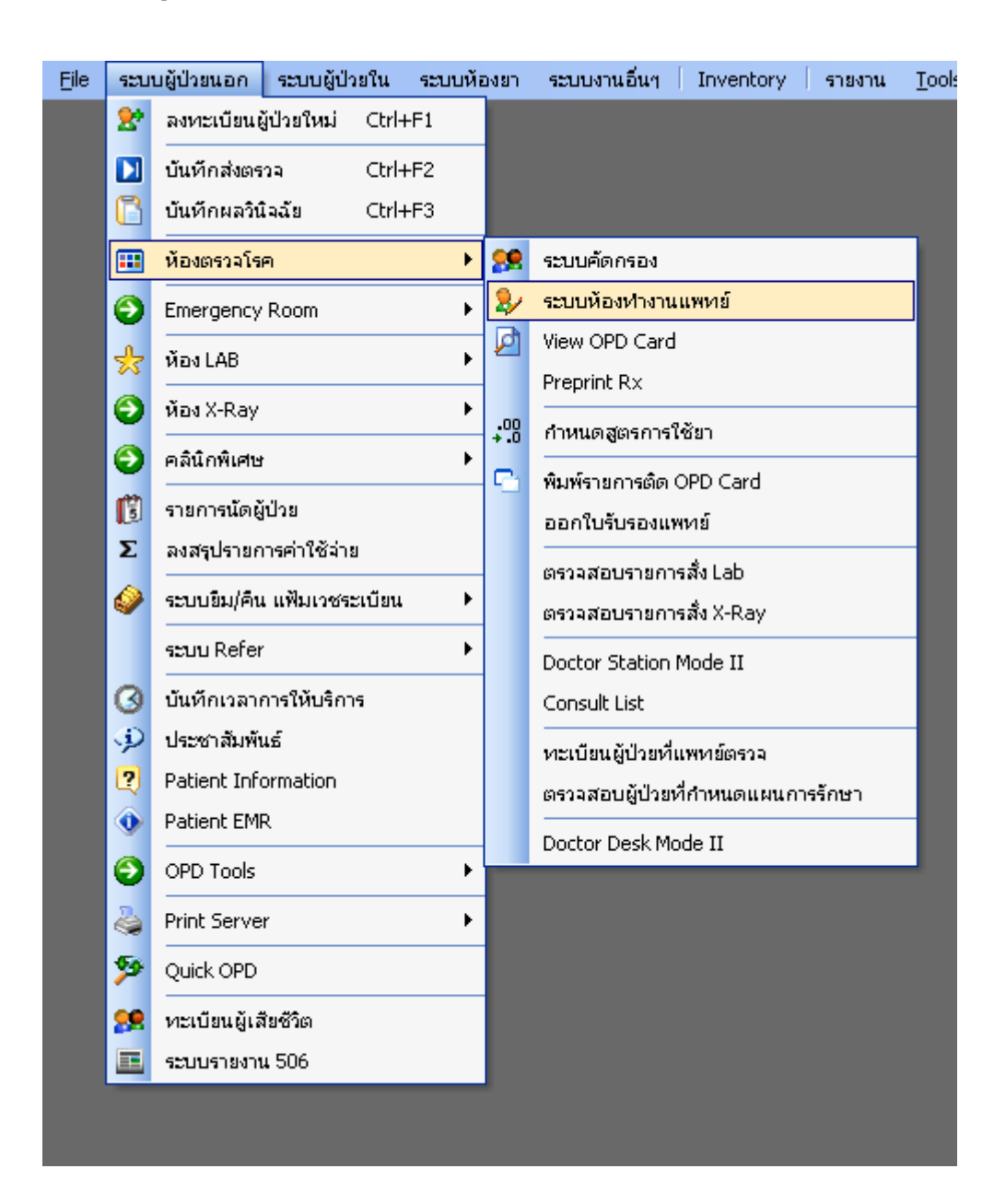

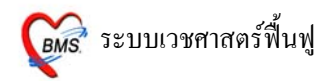

# **วิธีที่ 2 เมนูใหม** เขาสูหนาหนาจอดังภาพ

**ระบบผูปวยนอก >> ระบบหองทํางานแพทย**

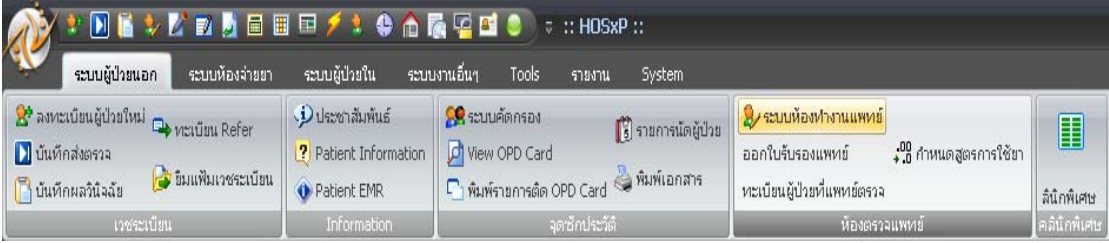

# **วิธีที่ 3 เลือกจาก ICON** ด้านบนหน้าจาก ทั้งเมนูเก่า และ เมนูใหม่

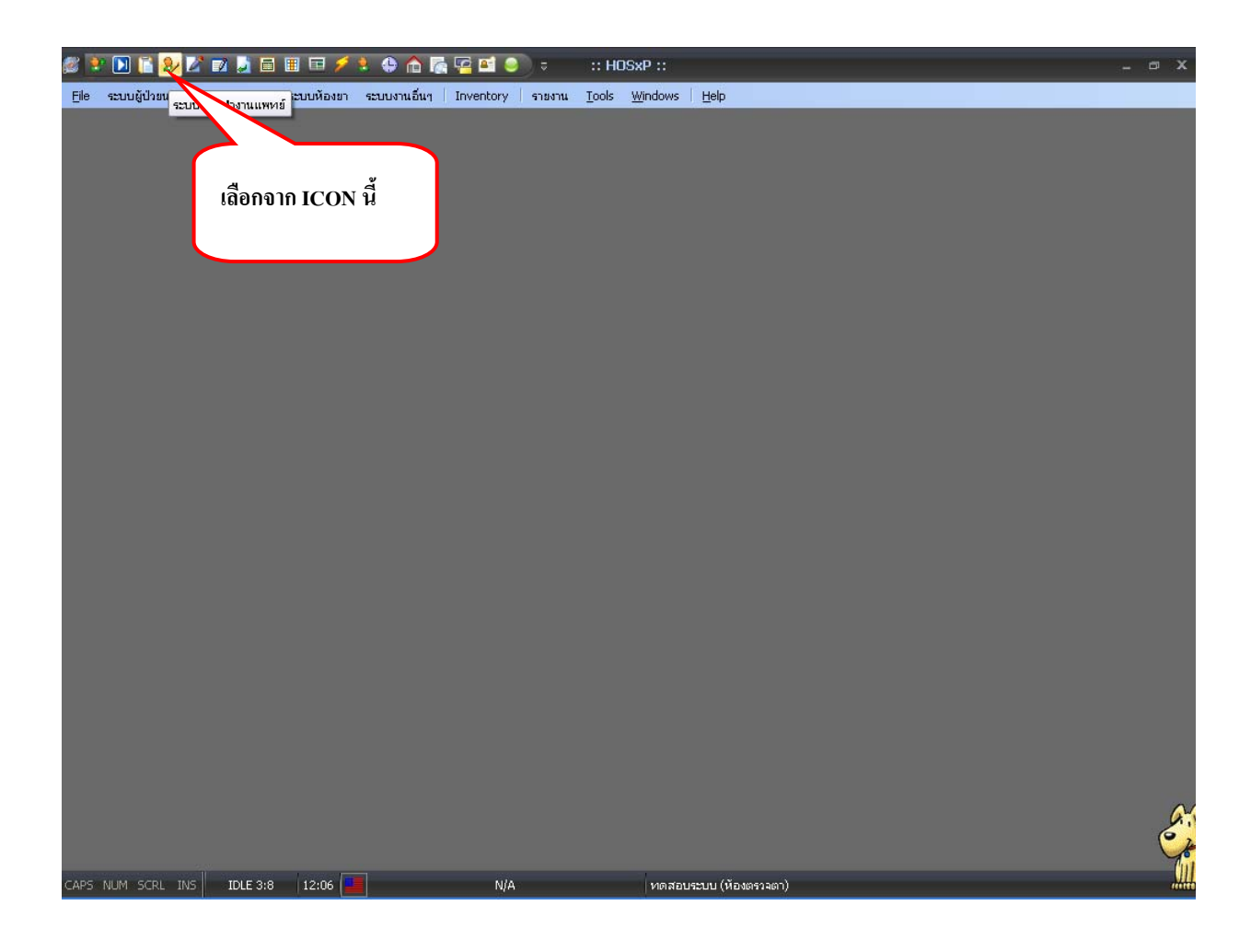

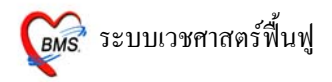

#### **หนาจอเลือกผูปวยเพื่อตรวจรักษา**

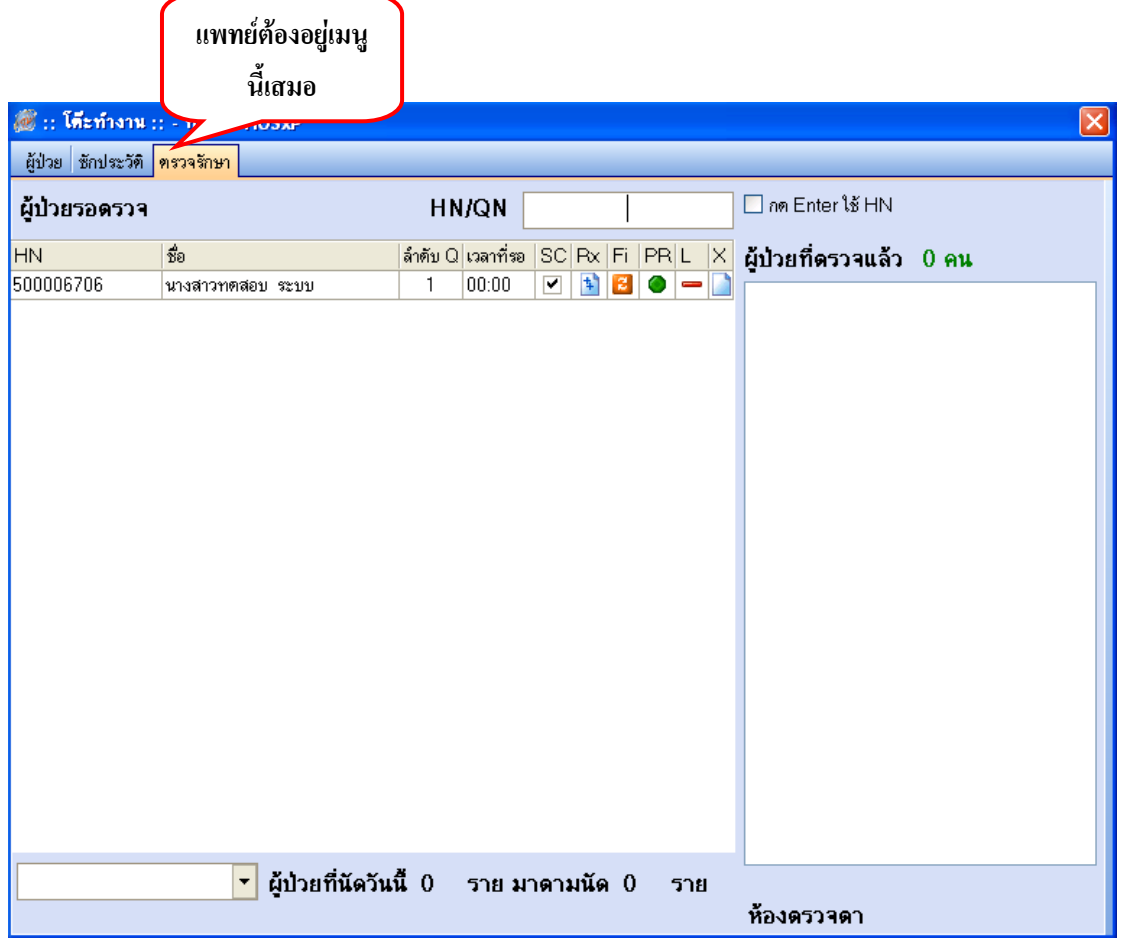

#### **ผูปวยรอตรวจ**

้จะแสดงรายชื่อผู้ป่วยที่ถูกส่งมาจากจุดคัดกรอง (พยาบาลหน้าห้องตรวจ) จะประกอบด้วย

- **HN** ของผูปวย
- **ชื่อ** แสดง ชื่อ นามสกุลของผูปวย
- **ลําดับ Q** เปนคิวรวมในวนทั ี่นับจากเวชระเบียนสงตรวจผูปวย
- **เวลาที่รอ** แสดงเวลาที่รอคอยแพทยตรวจ
- **SC แสดงสถานะว่า ผู้ป่วยถูกซักประวั**ติจากพยาบาลหน้าห้องตรวจแล้วหรือยัง <u>ถ้าได้รับการซักประวัติ</u> วากพยาบาลแล้วจะเป็น  $\boxtimes$
- **Rx แสดงสถานะของ<u>การสั่งยา</u> ถ้ามีการ <u>ลงบันทึกจัดยา</u> จากห้องยาแล้วจะเป็นสัญลักษณ์ ♥**
- <sub>→</sub> **Fi** แสดงสถานะของ<u>การชำระเงิน</u> ถ้าผู้ป่วยชำระเงินแล้ว จะเป็นสัญลักษณ์ *❤*
- **PR** แสดงสถานะของ <u>ความเร่งด่วน</u> ซึ่งจะดูจากอาการของผู้ป่วยเป็นหลัก มีอยู่ 3 สถานะ ดังนี้

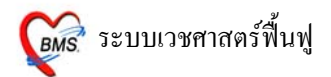

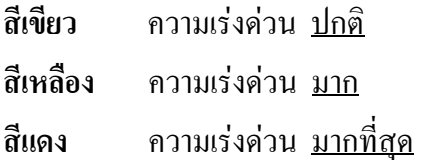

- **L** แสดงสถานการณ์สั่ง LAB ถ้ามีการสั่ง LAB จะเป็นสัญลักษณ์ **2**0
- **X** แสดงสถานการณสั่ง X-RAY ถามีการสั่ง X-RAY จะเปนสัญลักษณ

### **การเลือกรายชื่อผูปวยมาตรวจรักษา**

การเลือกรายชอผื่ ูปวยมาตรวจรักษา มี 2 วธิี ดังนี้

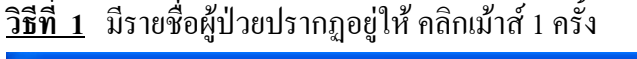

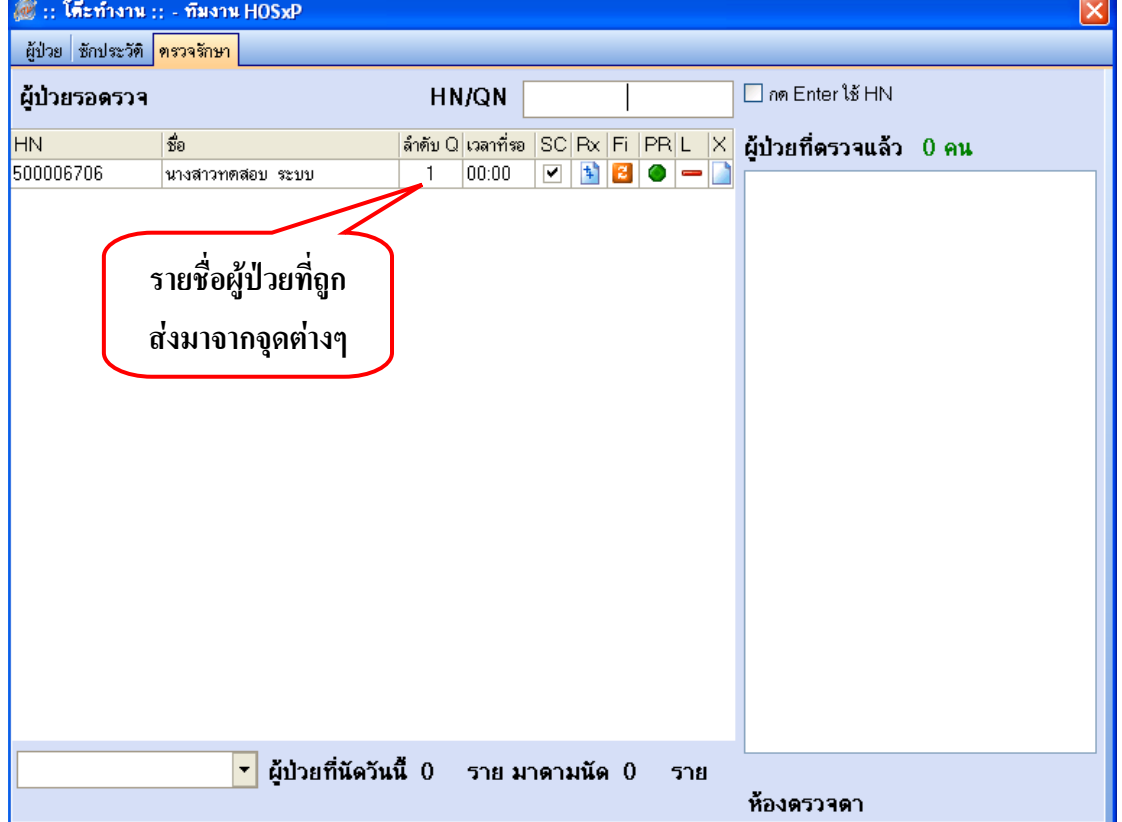

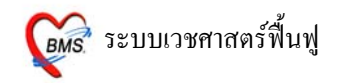

# **วิธีที่ 2** ถาไมปรากฏรายชื่อผูปวยปรากฏอยู **ใหใส HN** ของผูปวย **ที่ชอง HN/QN กด ENTER 1 ครั้ง** เพื่อใหรายชื่อผูปวยแสดงที่ชองผูปวยรอตรวจ และ**กด ENTER อีก 1 ครั้ง**  เพื่อเขาสูหนาจอตรวจรักษา

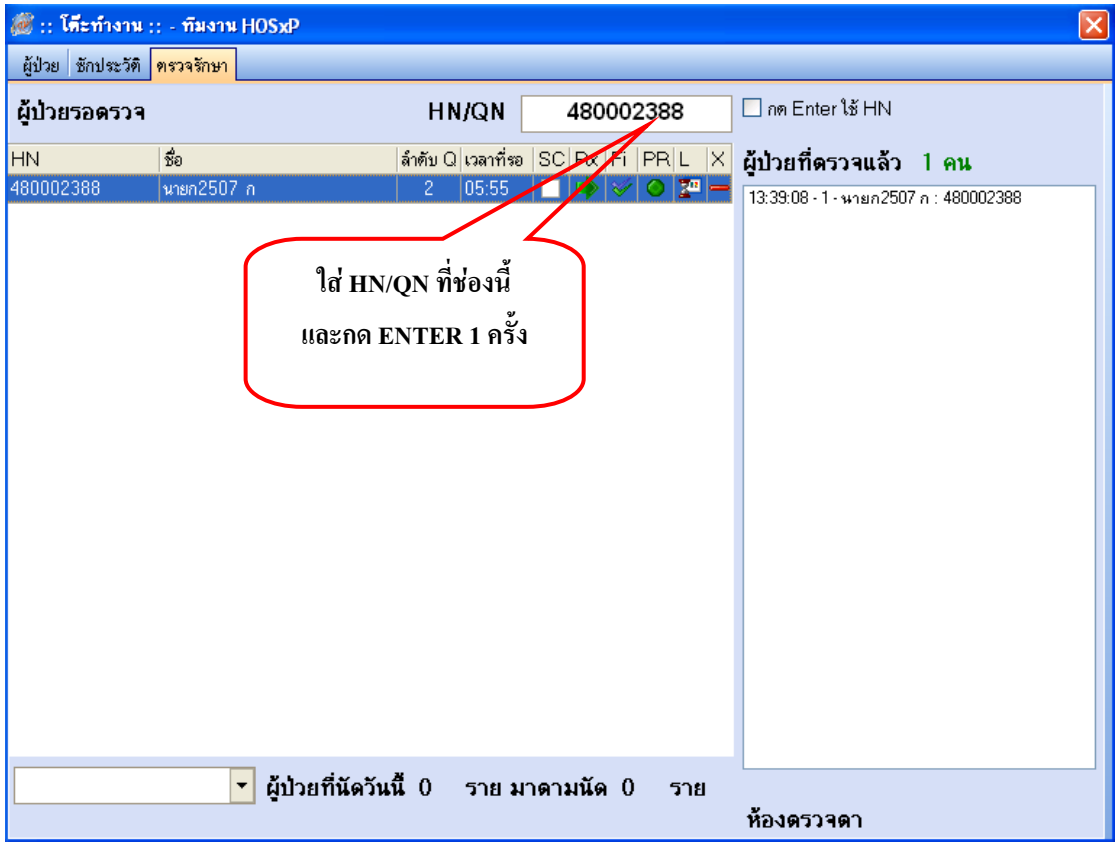

**หมายเหตุ** : QN หมายถึงควผิ ูปวยในวัน ที่ออกจากเวชระเบียน

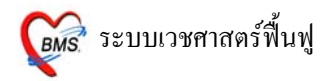

### **หนาจอหองตรวจแพทย แบงการลงขอมลออก ู เปน 8 เมนูดังนี้**

<u>1. ซักประวัติ [ F1 ]</u> สามารถดูการซักประวัติจากพยาบาลได้จากหน้าจอนี้ แพทย์สามารถเปลี่ยนแปลง หรือ เพิ่มเติม ข้อมูลหน้าจอซักประวัติได้

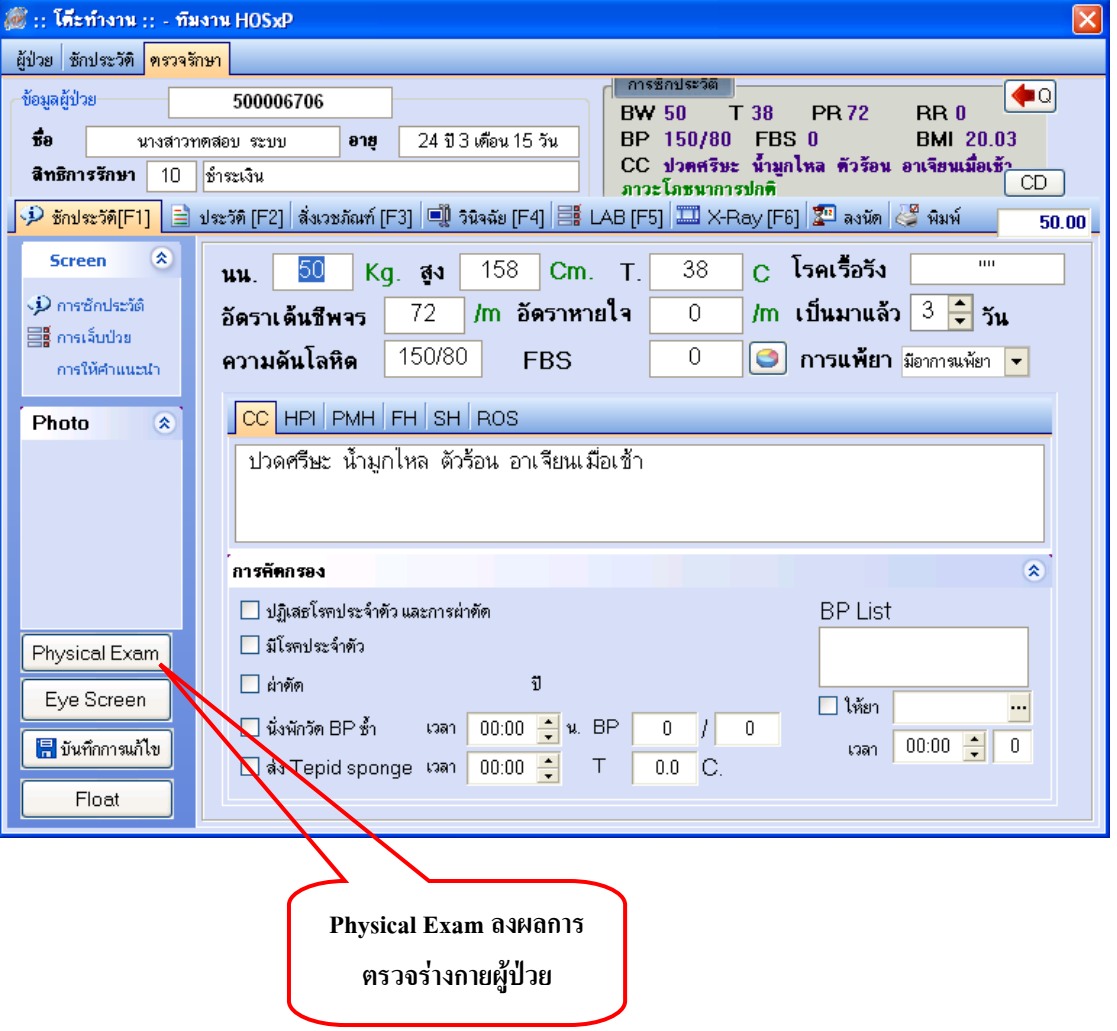

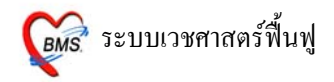

#### **Physical Exam สามารถลงขอมลได ู 3 สวน สวนที่1 บันทึกอาการ**

**PE1** ลงผลการตรวจรางกายของผูปวย ซึ่งสามารถลงผลอาการของผูปวยไดตามชอง

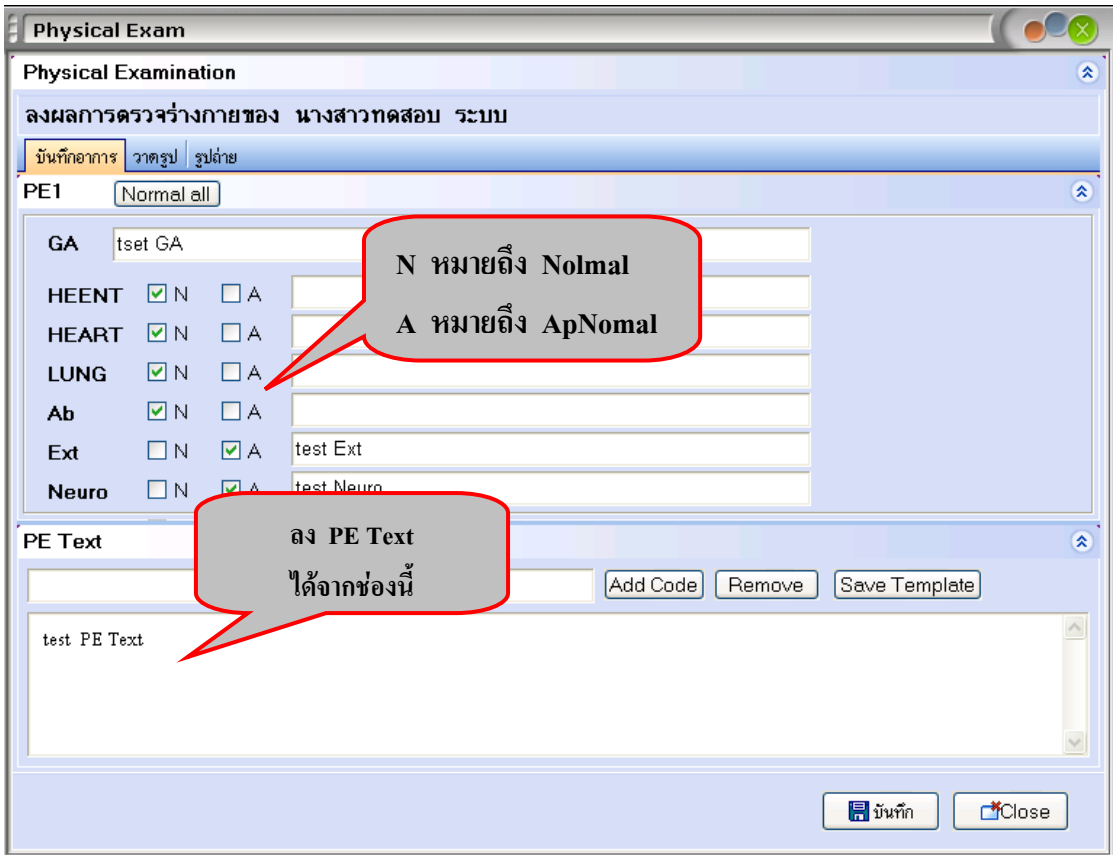

### **PE Text** สามารถลงผลการตรวจร่างกายของผู้ป่วย **เป็นข้อความ** ได้จากช่องสี่เหลี่ยมผืนผ้าใหญ่

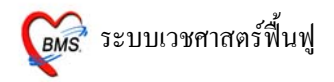

#### **การกําหนด Template ลงผลการตรวจรางกาย**

การกำหนด Template ใช้ในกรณีที่ Save อาการไว้เพื่อนำไปใช้ได้กับผู้ป่วยทุกคน

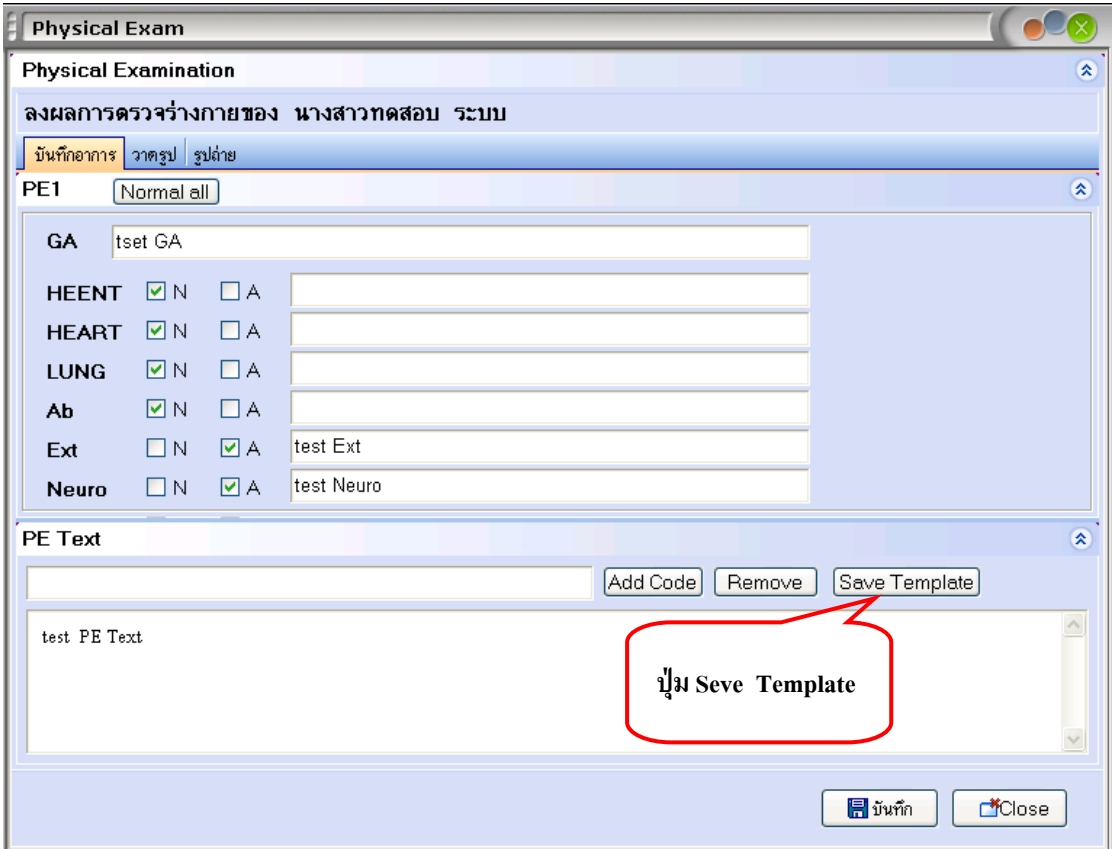

<u>ขั้นที่ 1</u> เมื่อใส่ผลการตรวจร่างกาย เรียบร้อยแล้ว กด<u>ปุ่ม Seve Template</u> จะมี POP UP

Template Name ขึ้นมาให้ใส่ชื่อที่ต้องการลงในช่อง Name ได้ทั้งตัวอักษรภาษาไทย และ อักษรภาษาอังกฤษ เมื่อ เรียบรอยแลว กด**ปุม OK**

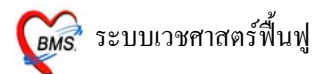

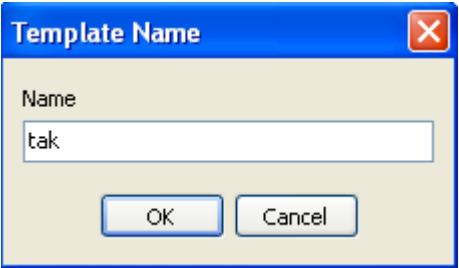

**หมายเหตุ** : ชื่อ Template Name นี้จะเก็บไวกับแพทยเจาของ Login ที่ SAVE Template Name นั้น

 $\frac{\tilde{\tilde{\mathfrak y}}_1\tilde{\mathfrak y}_2}{\tilde{\mathfrak y}_1}$  การนำ Template Name มาใช้ ในกรณีที่นำไปใช้กับผู้ป่วยในครั้งต่อไป

กดจุด (.) และพิมพชื่อสูตร กด **ENTER 2 ครั้ง** ผลการตรวจรางกายที่เคยพิมพไวจะปรากฏลงมาที่ชอง ดานลาง สามารถเพิ่ม หรือแกไขได

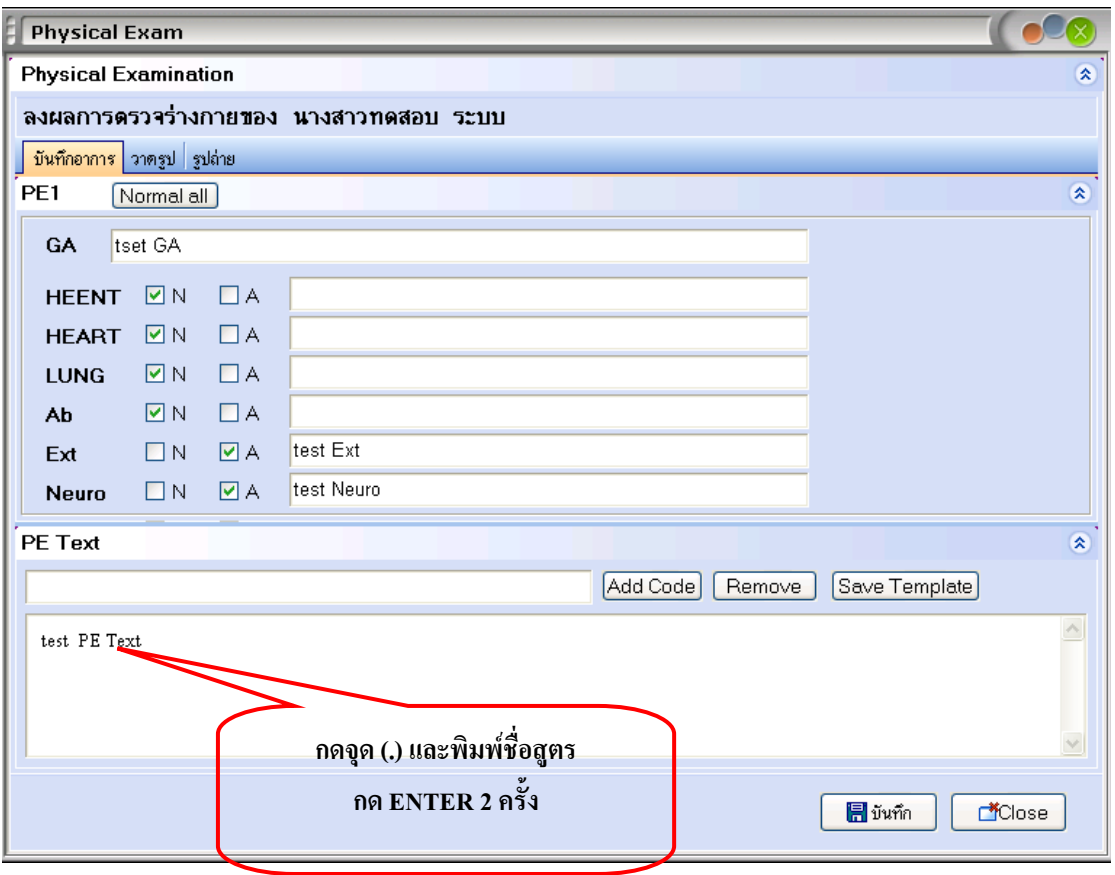

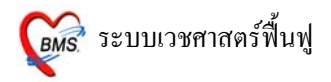

# **สวนที่2 วาดรูป**

#### เปนการลงผลการตรวจรางกายของผูปวยดวยวาดร ูป

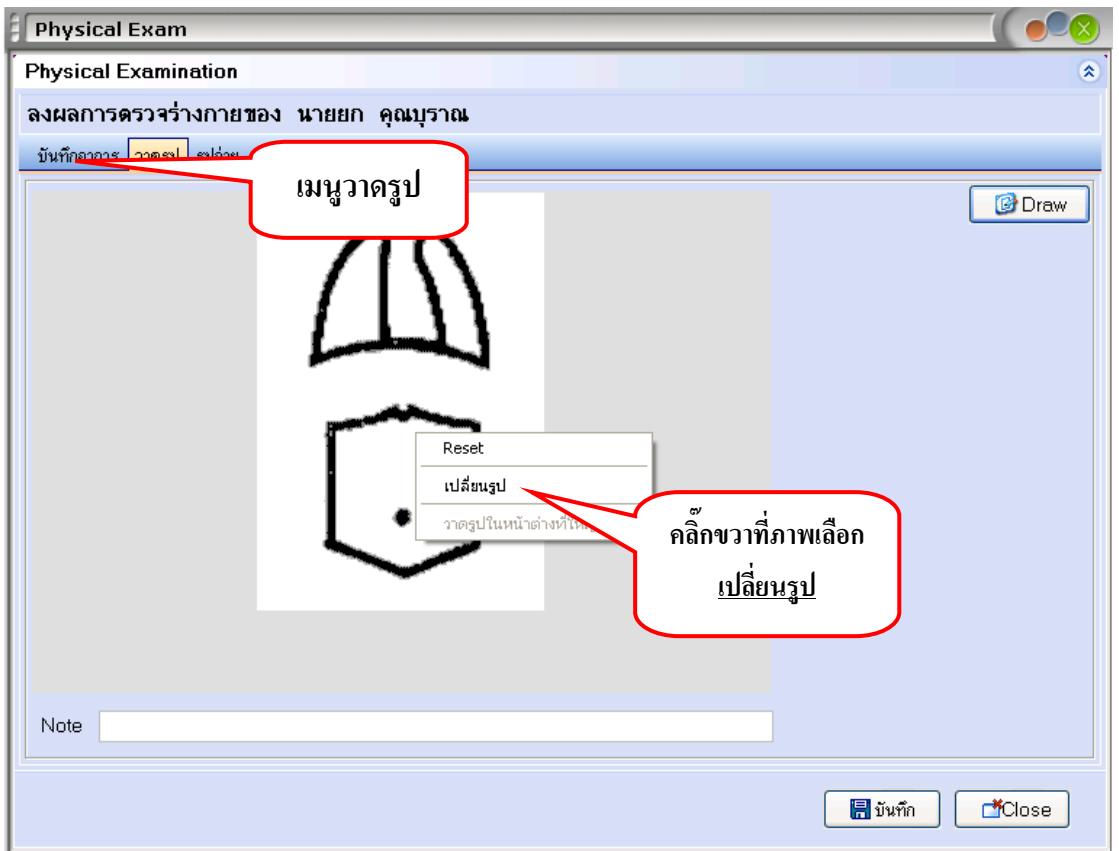

#### **วิธีการวาดรูป**

<u>การเปลี่ยนรูป</u> รูปแรกจะอัตโนมัติเป็นรูปท้องเสมอ ถ้าต้องการเปลี่ยนรูปใหม่ให้ คลิกขวาที่ภาพ เลือก <u>ิ เปลี่ยนรูป</u> จะปรากฏหน้าต่างให้เลือกรูป ดังภาพด้านล่าง เมื่อเลือกภาพเรียบร้อยแล้ว ให้กดปุ่ม <u>ตกลง</u>

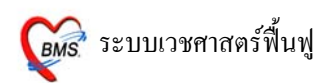

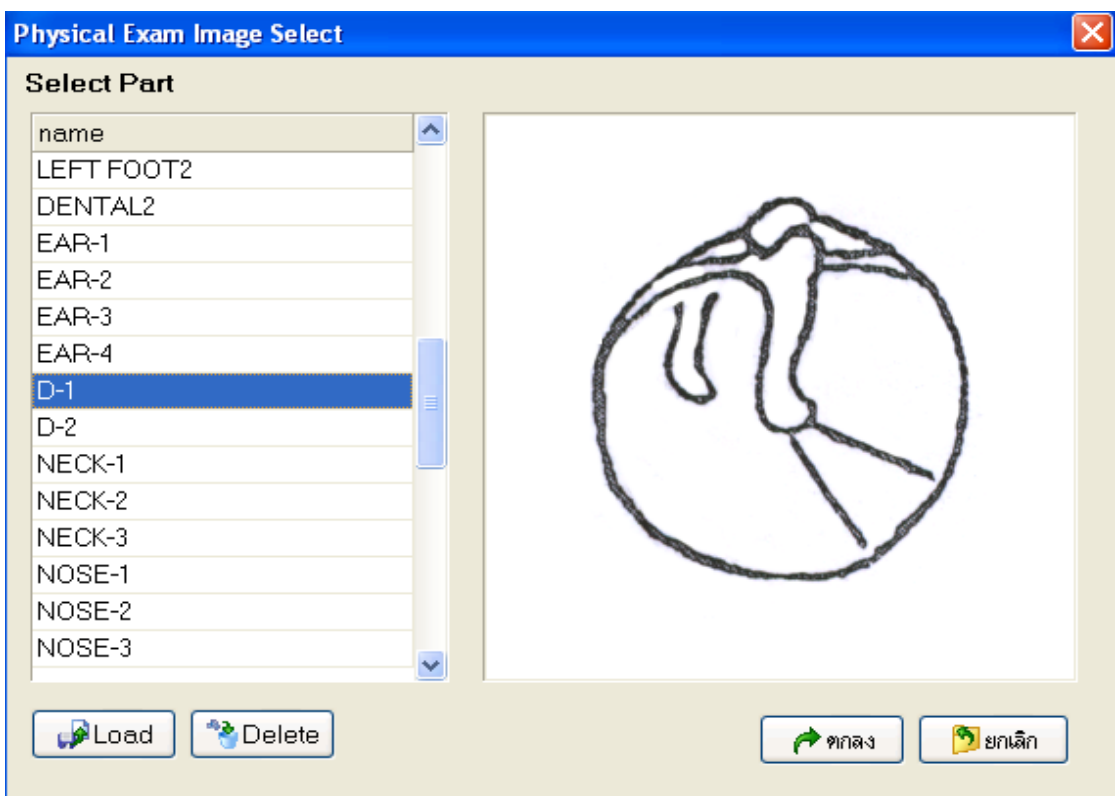

### **วาดรูป** ใหคลกเลิ ือกปุม **Draw**

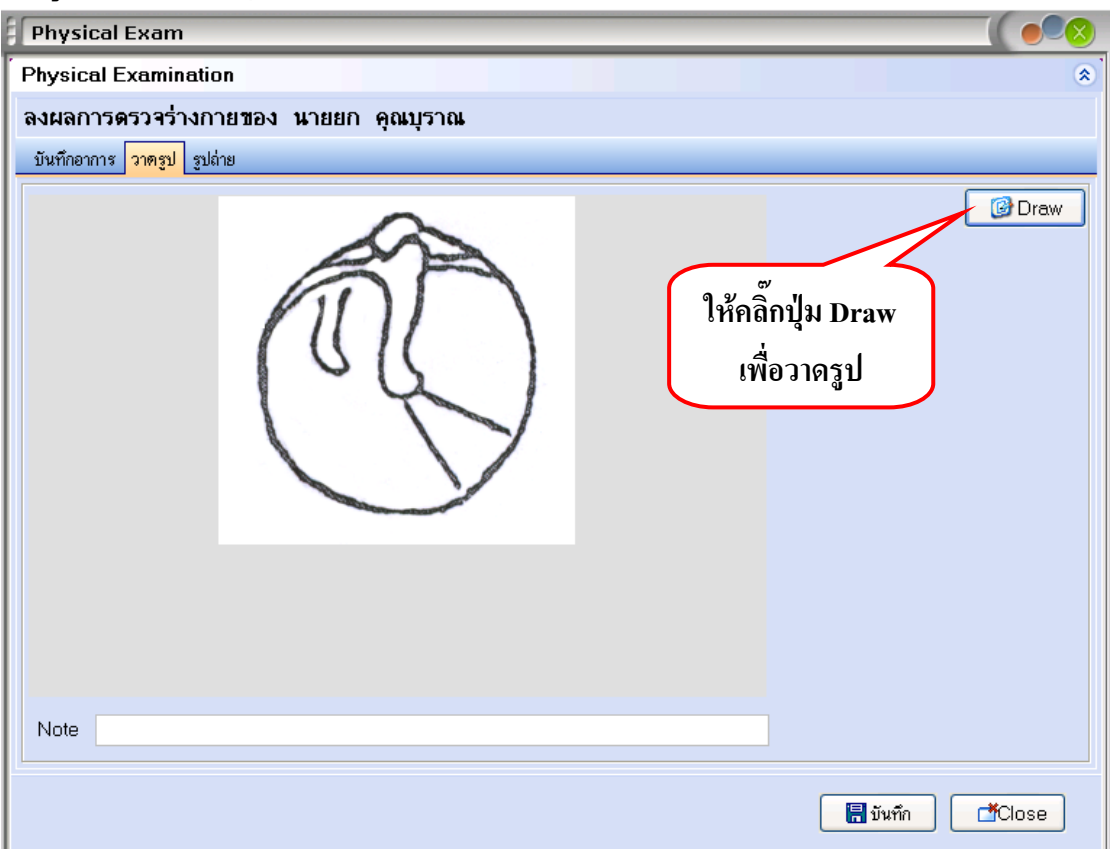

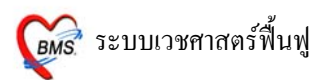

# ก่อนที่จะเลือก Color เพื่อวาครูป ให้กดปุ่มบันทึกก่อน <u>ไม่เช่นนั้น สีที่วาดลงไปจะเป็นสีดำ</u>

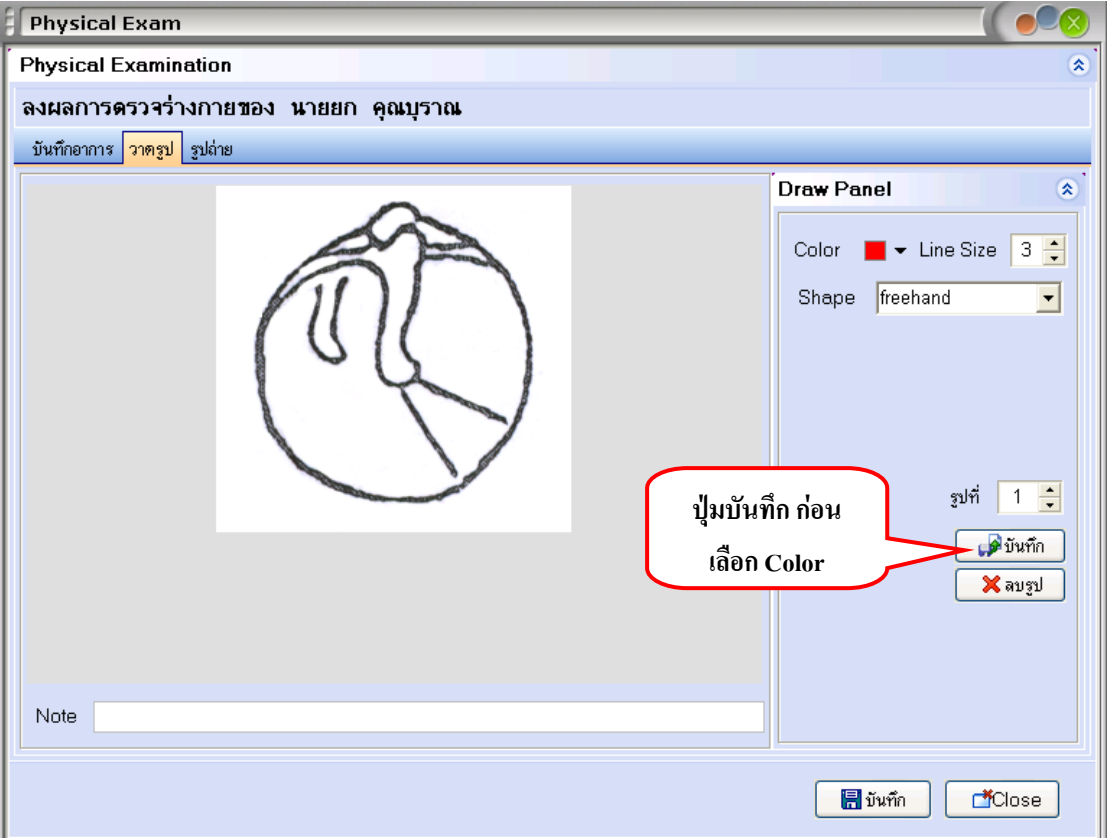

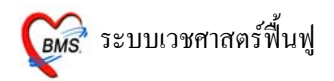

# เลือกสีที่ต้องการ ที่ <u>Color</u> และเลือก ขนาดเส้น ที่ <u>Line Size</u>

ให้ใช้เม้าส์วาดลงไปบนรูปภาพ สารถเขียน Note อธิบายภาพที่ด้านล่างภาพ เมื่อวาดภาพเรียบร้อยแล้ว ใหกดปุม **บันทึก**

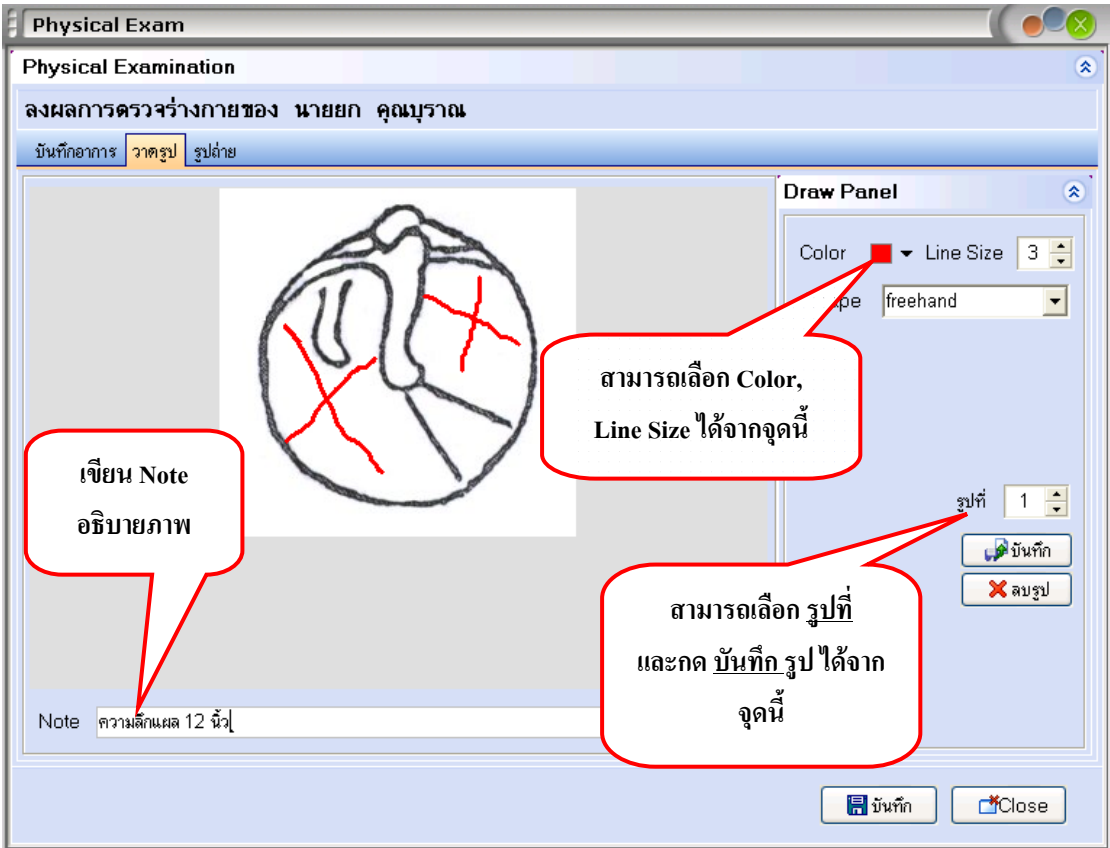

 $\frac{\text{122}}{\text{124}}$  หมายเหตุ : สามารถวาดรูปภาพ 10 ภาพ : 1 Visit

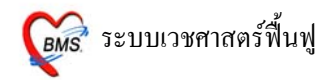

#### **เมื่อตองการลบเสนที่วาดลงไปบนรูปภาพ**

ให้คลิกขวาที่รูปภาพ เลือก Reset ถายเส้นที่วาดไว้จะ โดนลบทิ้งทุกเส้น และทำการวาดรูปที่ถูกต้องลงไป

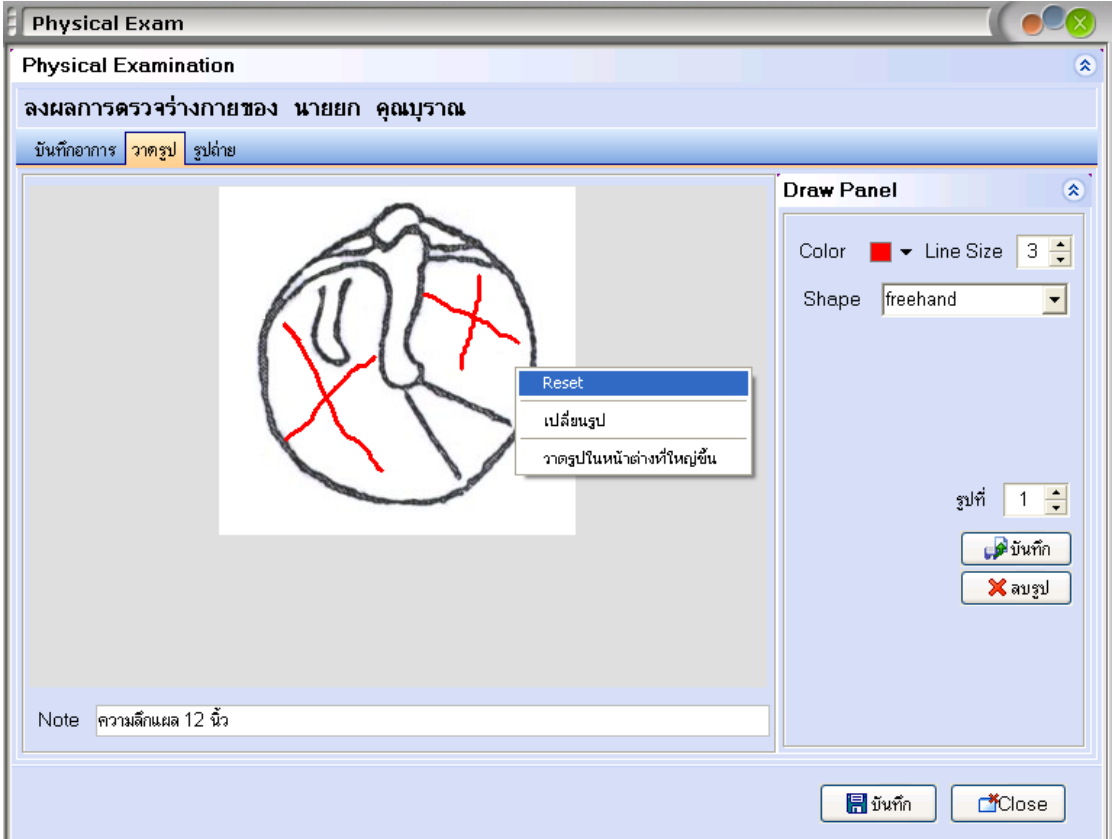

เมื่อตองการลบรูปภาพที่วาดไปแลวและบันทึกรูปไปแลวดวย ่ ให้กดที่ปุ่ม <u>ลบรูป</u> ดังภาพด้านล่าง

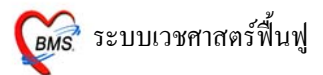

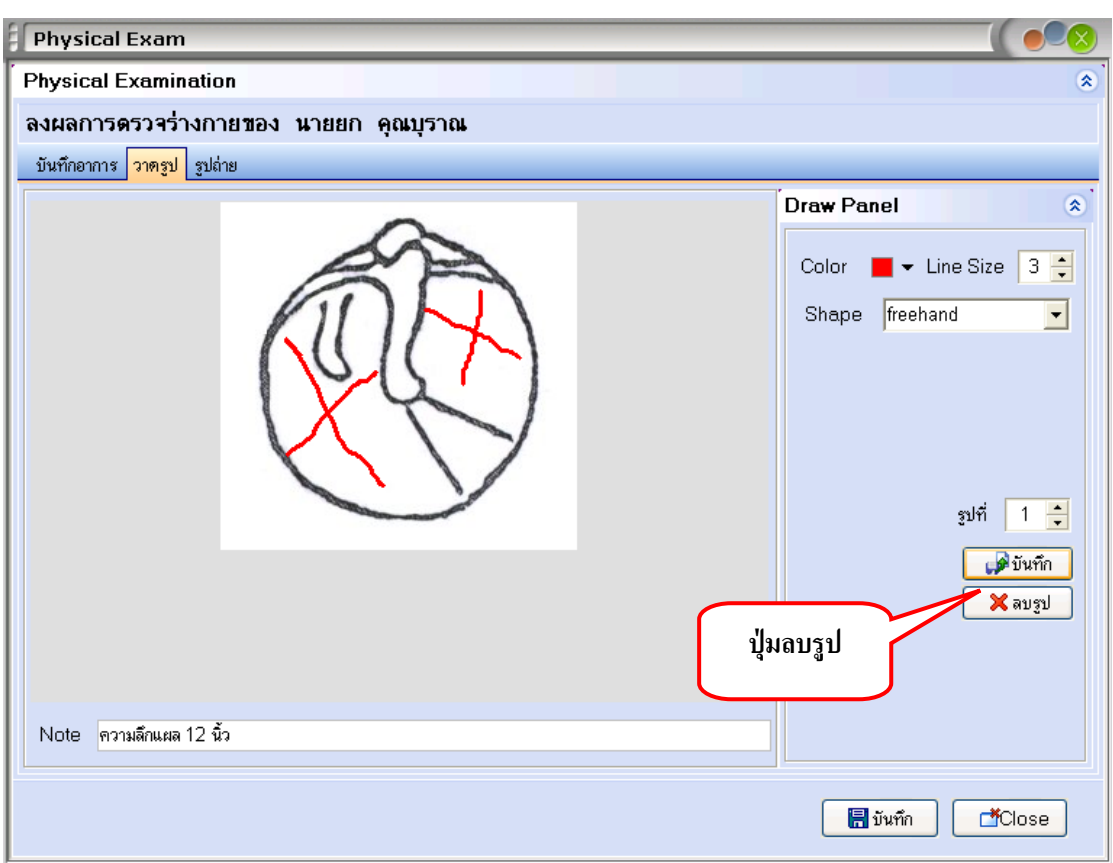

# **สวนที่3 รูปถาย**

# สามารถ Load รูปถ่ายจากกล้องเข้ามาไว้ในระบบได้ทุกนามสกุล

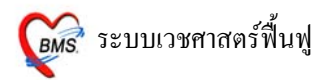

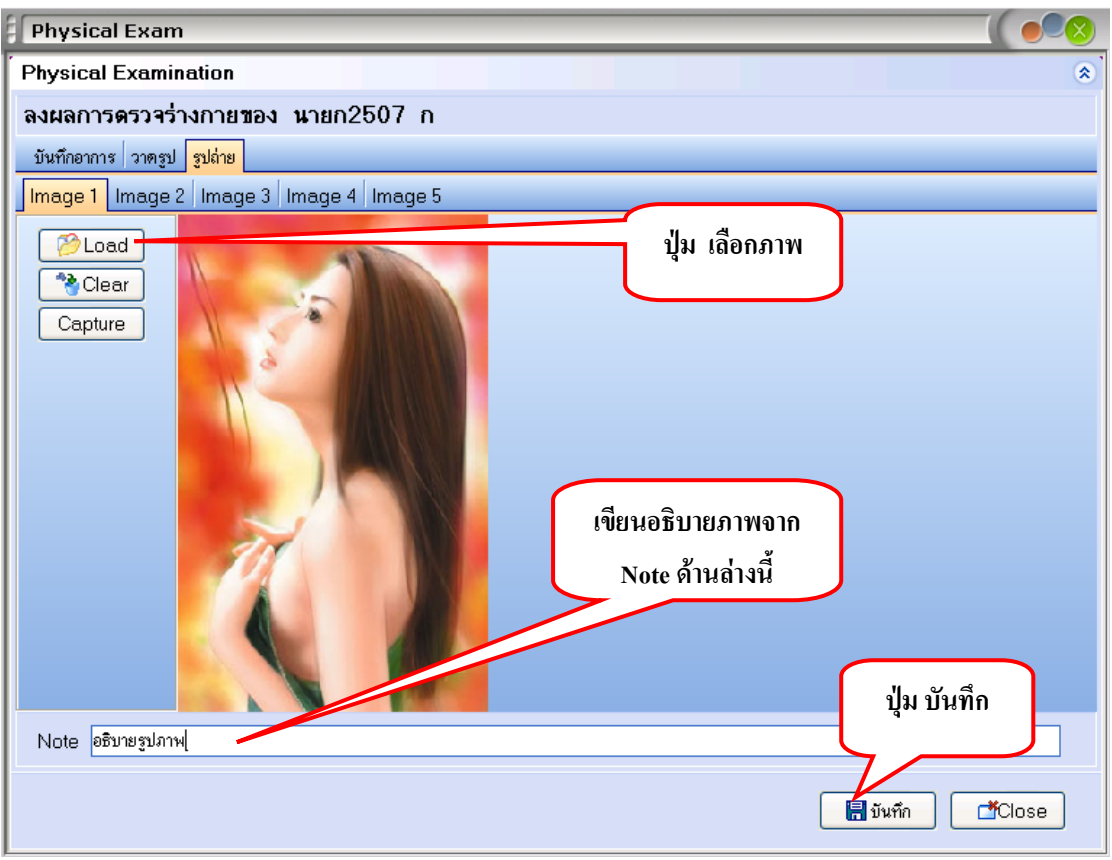

วิธีการ Load มาไวในระบบ คลิกเมาส 1 ครั้ง ที่ปุม **Load** และเลือก Files ภาพที่ตองการ สามารถเขียนอธิบายภาพไดจาก Note ดานลาง และกด **บันทึก 1 ครั้ง** ที่ดานลาง ในการบันทึกดานลางนี้หมายถึง การบันทึกรวมทั้งหมด ของหน้า Physical Examination

**หมายเหตุ** : สามารถ Load ภาพได 5 ภาพ : 1 Visit

Tips and Tricks ในหน้ารูปถ่าย (ดังภาพด้านล่าง)

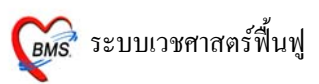

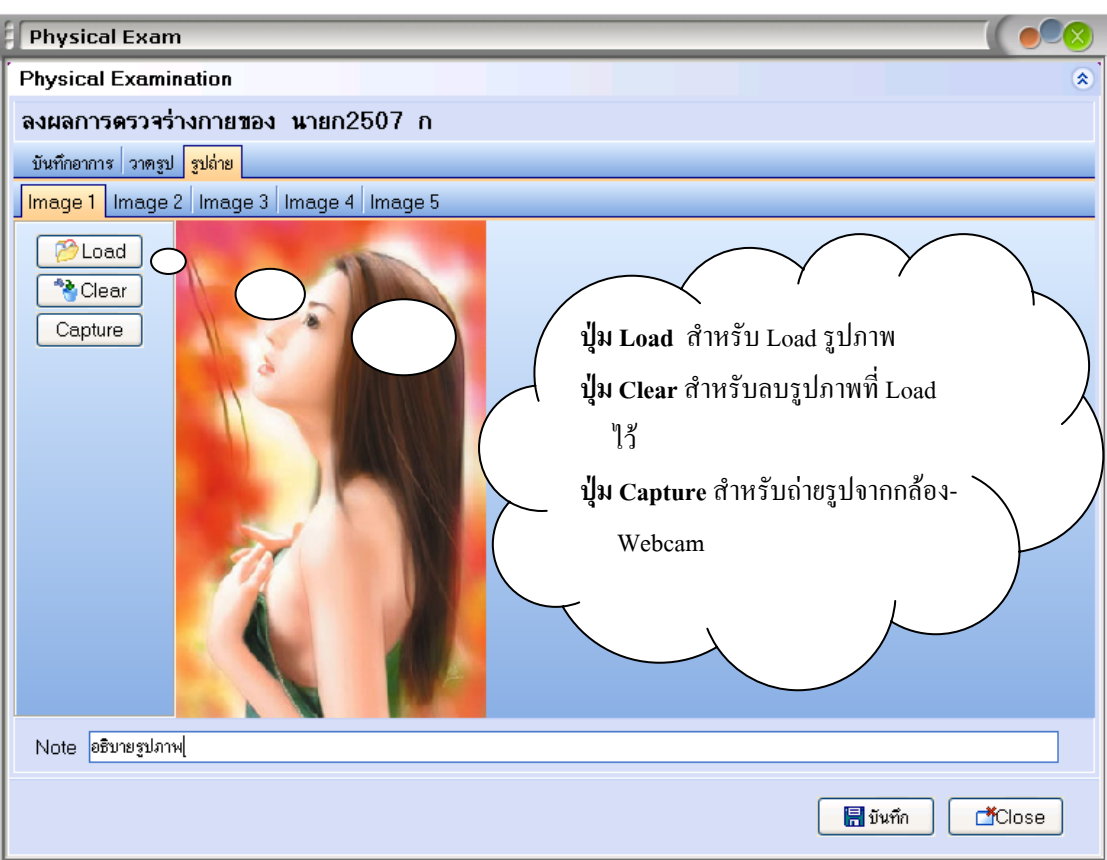

### <u>การให้ดำแนะนำ</u>

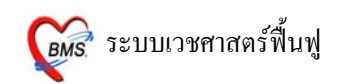

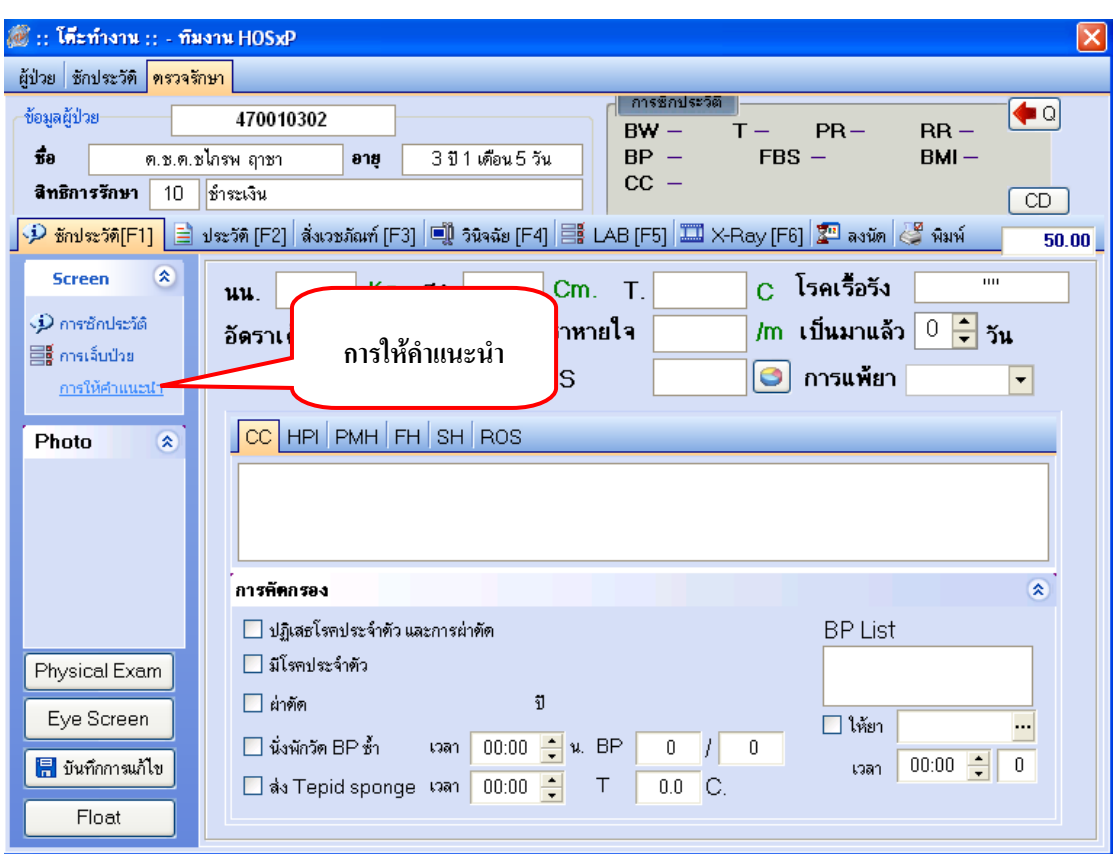

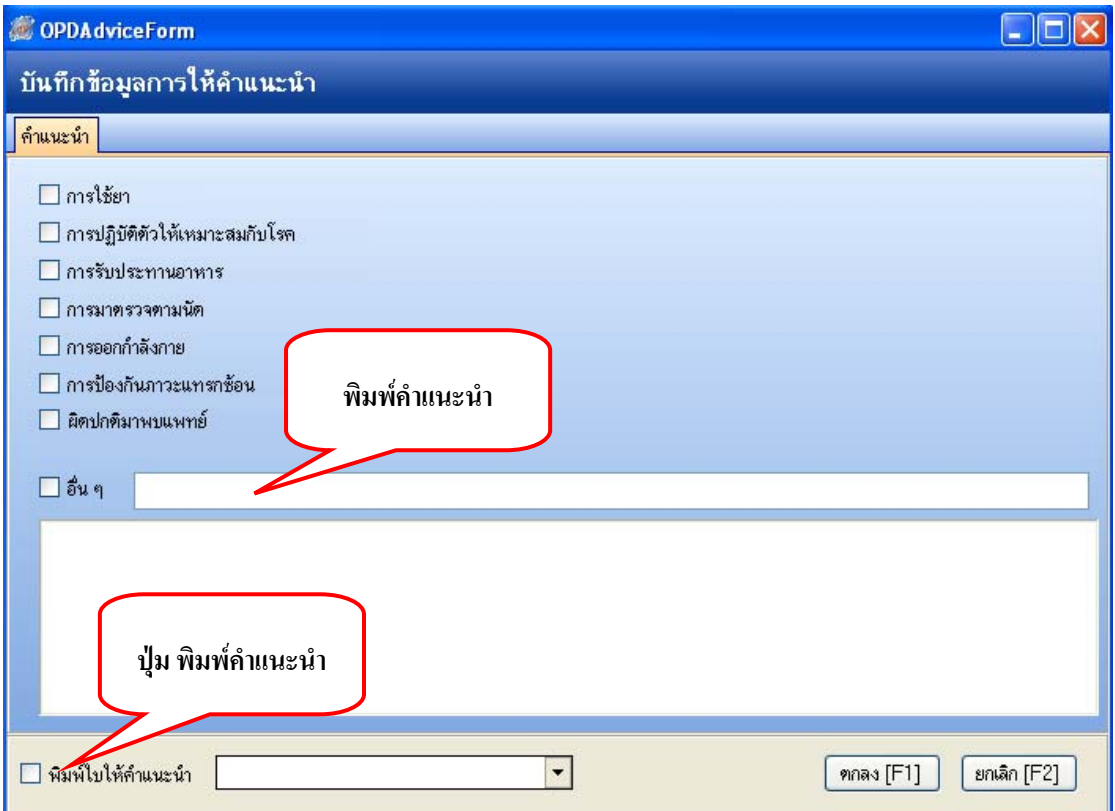

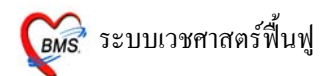

ให้ลงข้อมูล คำแนะนำ ต่างๆ และสามารถ  $\boxdot$  อื่นๆ และพิมพ์การให้คำแนะนำ โดยจะมีการแนะนำให้ เลือก ถาไมมีใหเลือกสามารถพิมพลงไปไดเลย

เมื่อขอมูลครบถวนแลวกดปมุ **ตกลง 1 ครั้ง** และ สามารถพิมพคําแนะนําออกมาได

<u>2. ประวัติ [ F2 ]</u> หน้าจอนี้เป็นการดูประวัติการรักษาเดิมของผู้ป่วย โดยเลือกวันที่จากทางด้านซ้ายมือ

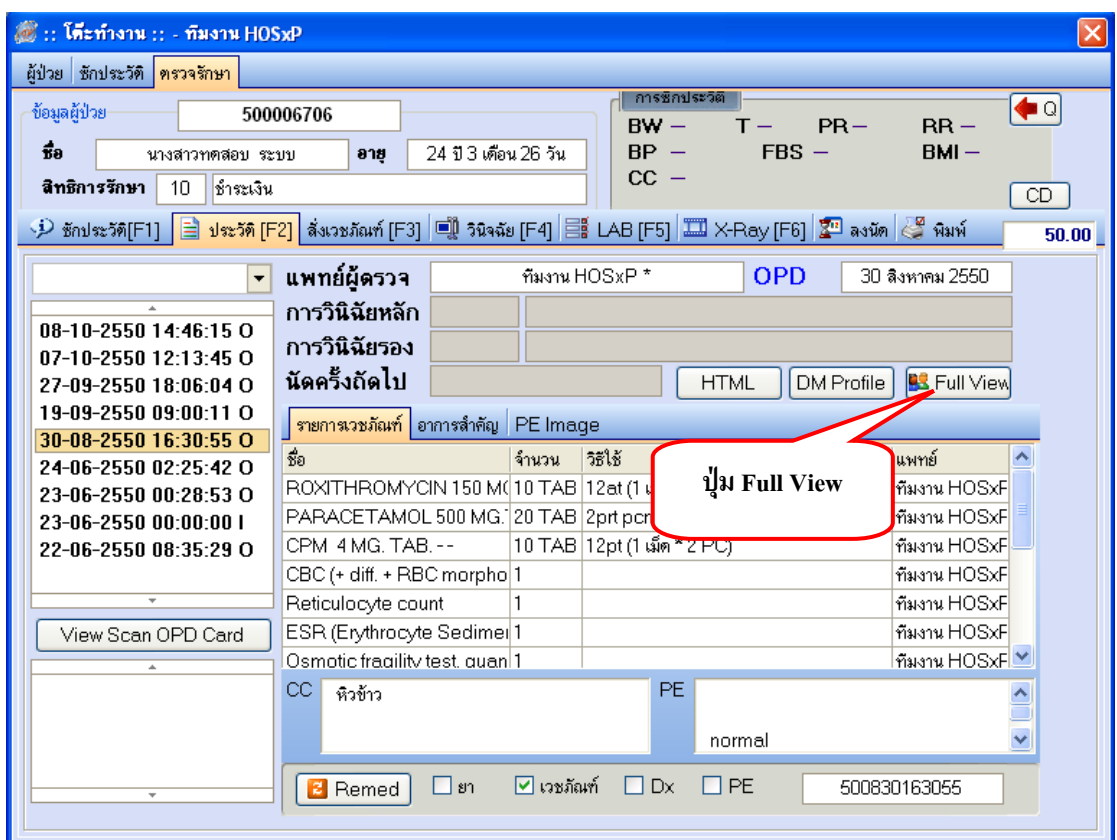

การดูประวัติแบบ Full สามารถดูไดจากปมุ **Full View** โดยกดที่ปมุ **Full View 1 ครั้ง**

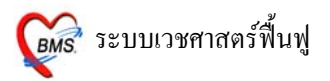

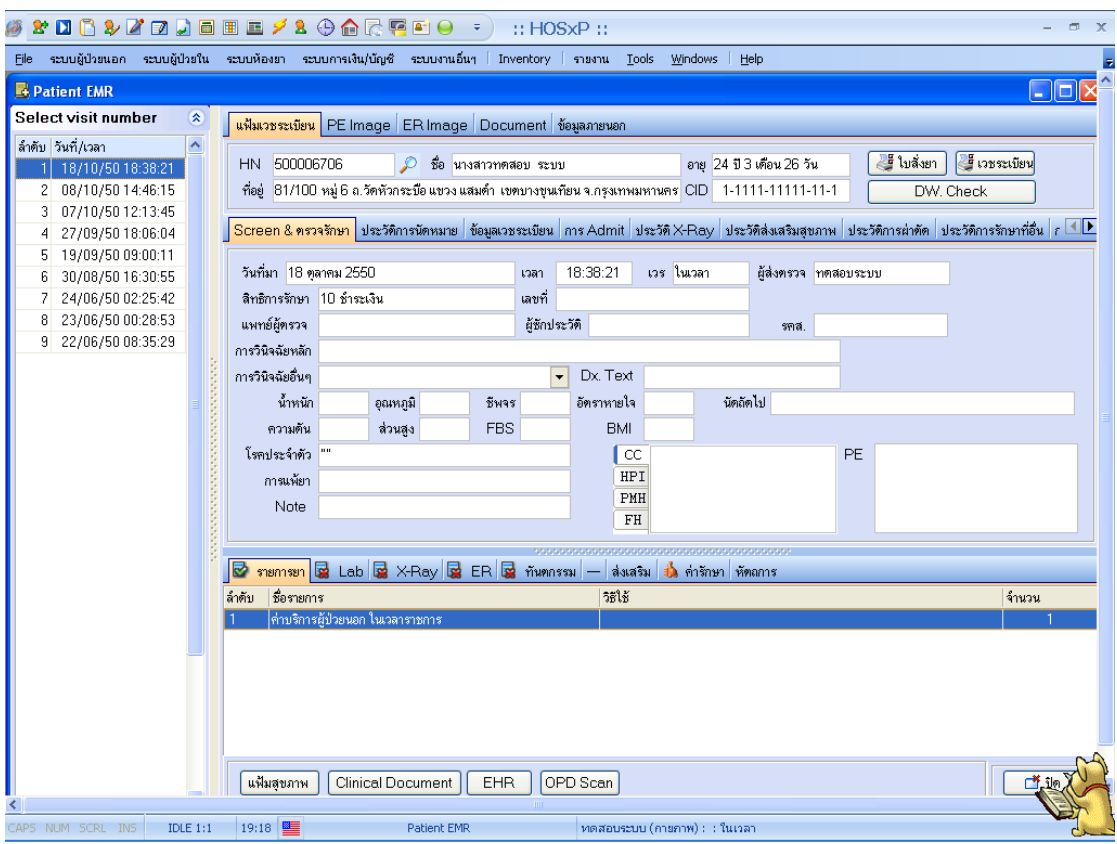

หน้าจอการดูประวัติ แบบ Full View ซึ่งสามารถดูประวัติยา, ผล LAB, ผล X-RAY, ประวัติ Screen  $\&$ ตรวจรักษา, ประวัติการนัดหมาย ฯลฯ

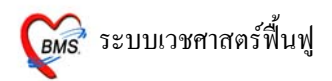

#### **การ Remed ประวัติเกา**

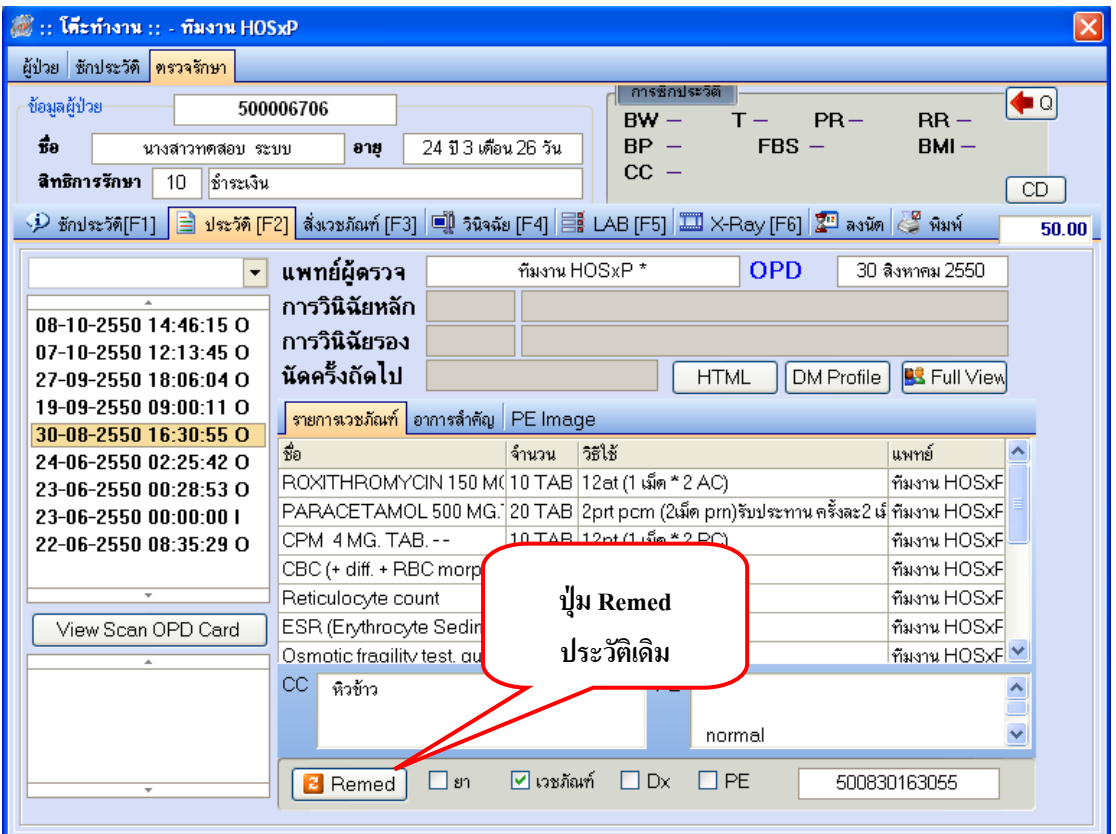

#### **ใหเลือกรายการที่ตองการ Remed ดังนี้**

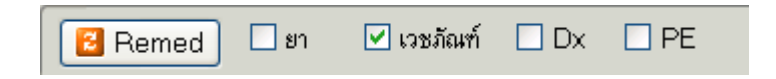

- $\overline{\boxtimes}$  ยา หมายถึง การนำยาเดิมมาใช้ โดยเลือกวันที่ แล้ว กดปุ่ม Remed รายการยากึ่จะปรากฏใน หน้าสั่งยา และ สามารถแก้ไขข้อมลได้
- $\boxdot$  เวชภัณฑ์ หมายถึง การนำเวชภัณฑ์เดิมมาใช้ โดยเลือกวันที่แล้ว กดปุ่ม Remed รายการ ้เวชภัณฑ์ก็จะปรากภในหน้าสั่งยา และ สามารถแก้ไขข้อมูลได้
- $\overline{\mathbf{y}}$   $_{\text{Dx}}$  หมายถึง การนำรหัส ICD10 เดิมมาใช้ โดยเลือกวันที่ แล้ว กดปุ่ม Remed รายการ รหัส ICD10 ก็จะปรากฏในหน้าวินิจฉัย
- $\overline{\mathbf{y}}$  p $_{\textrm{\tiny{E}}}$  หมายถึง การนำPhysical Exam(การลงผลการตรวจร่างกาย) เดิมมาใช้ โดยเลือกวันที่ แล้ว กดปุ่ม Remed รายการ Physical Exam กึ่งะปรากฏในหน้า Physical Exam <u>หมายเหต</u> : รายการใดที่ต้องการเลือกให้ทำเครื่อง **⊠** ลงในช่องที่ต้องการ Remed

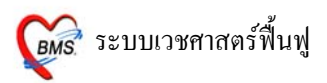

# **3. วินิจฉัย [ F4 ]** เปนการลงรหัสโรค ดวยรหัส ICD10

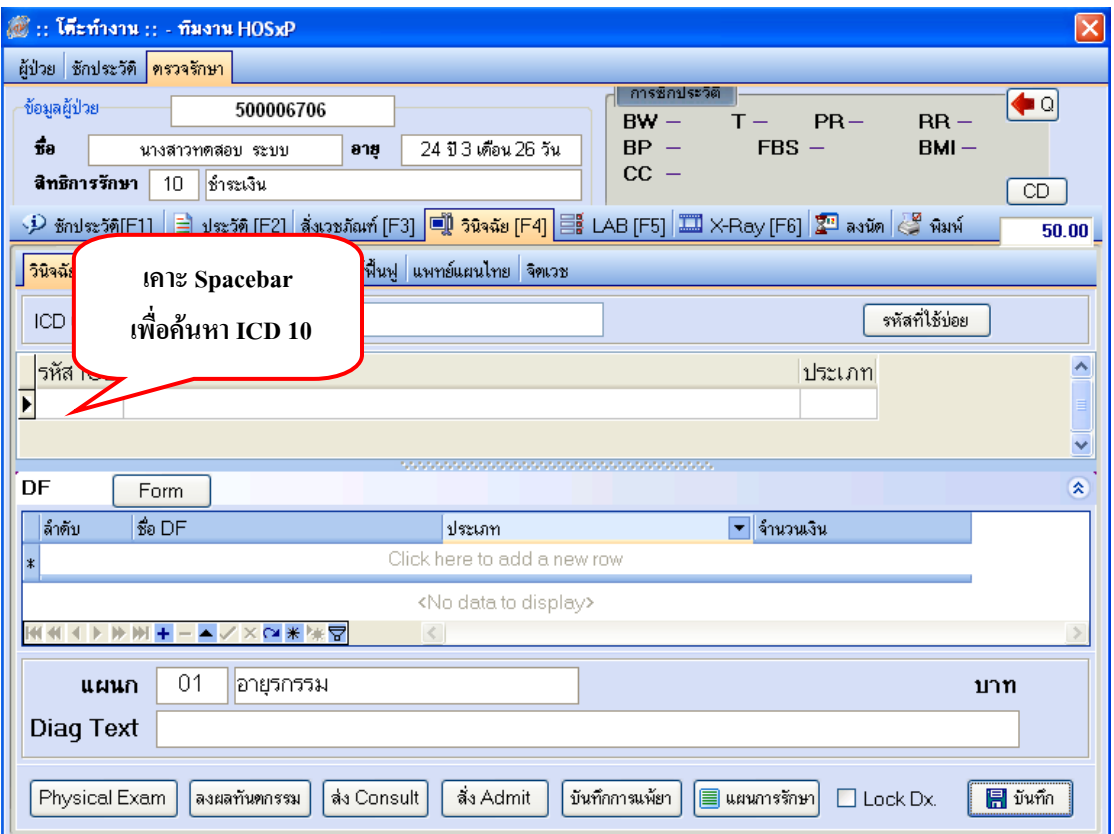

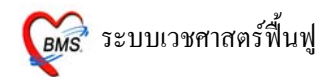

# **วิธีการคนหา รหัส ICD มี3 วิธีดังนี้**

ี <mark>วิธีที่1</mark> ค้นหารหัส โดยการเคาะ Spacebar ที่ช่อง **รหัส ICD** แล้วพิมพ์ค้นหาด้วยชื่อโรค สามารถค้นหาได้ด้วย ภาษาไทย/ภาษาอังกฤษ และค้นหาได้ด้วยรหัสโรค

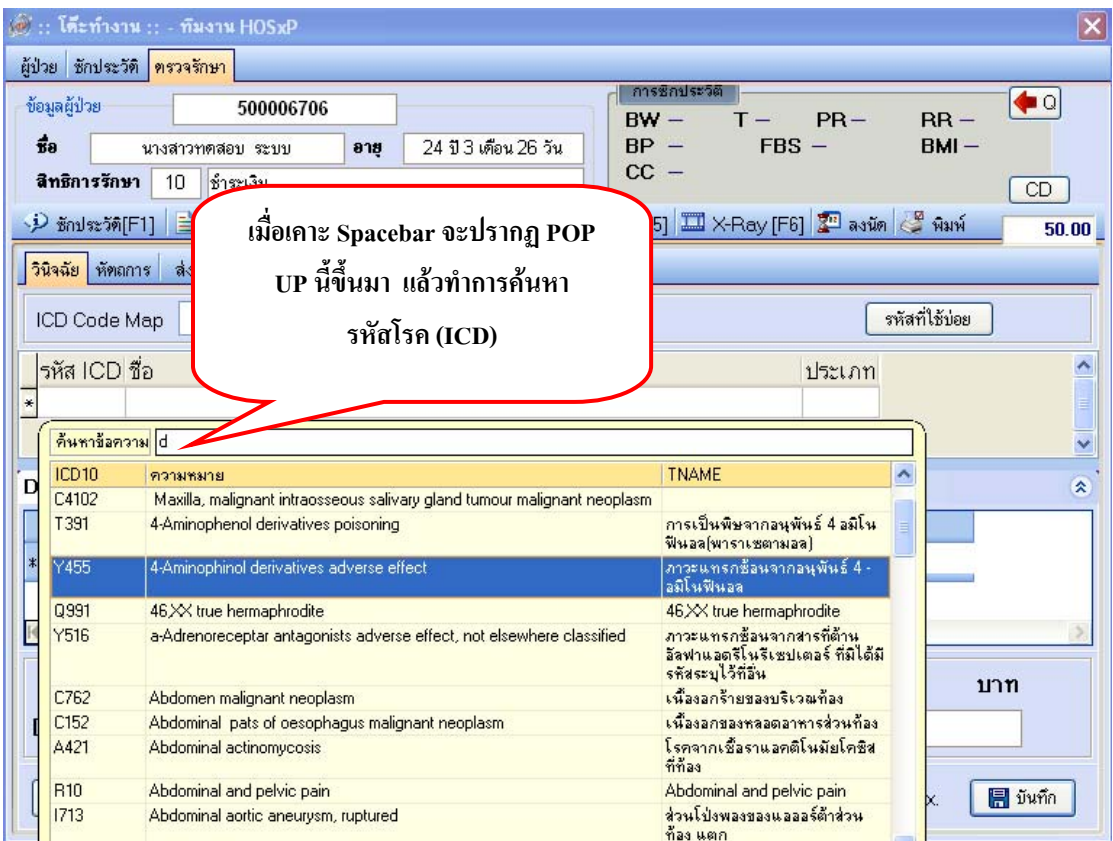

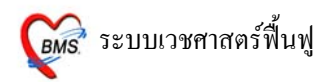

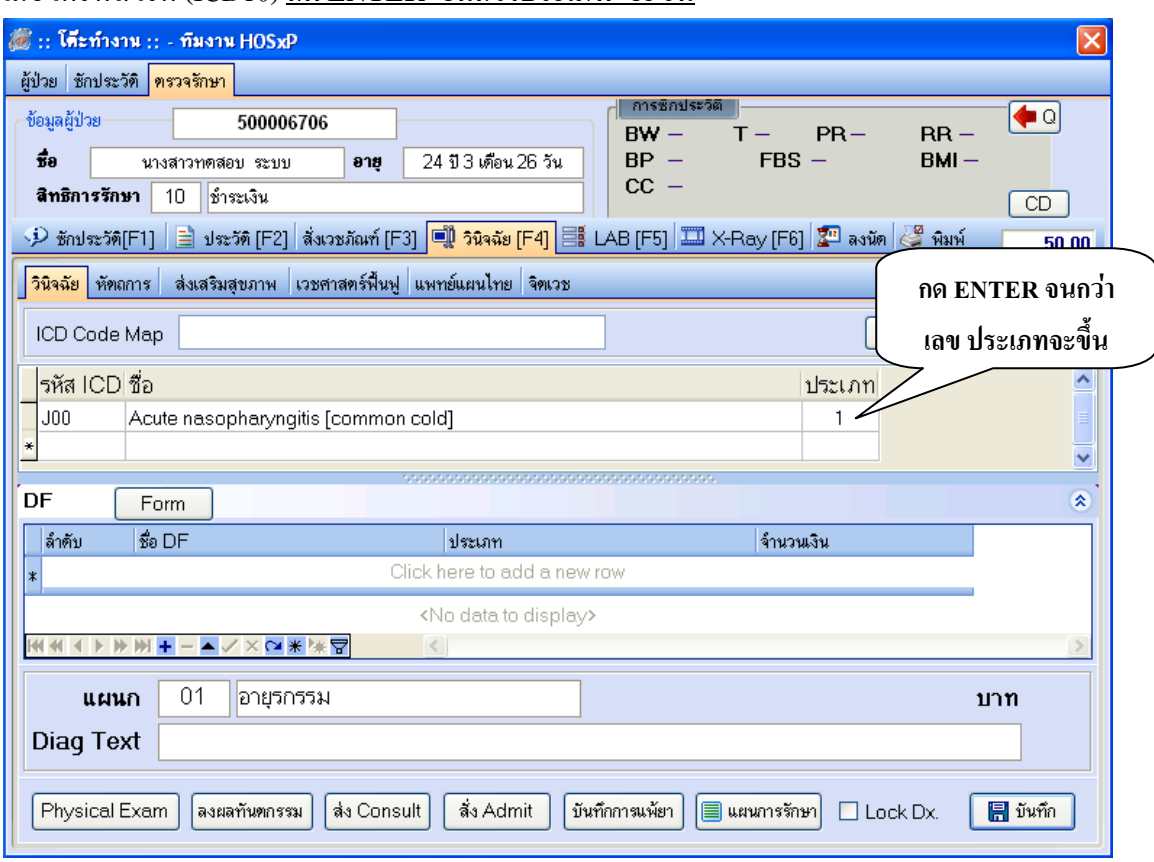

#### เมื่อไดรหัสโรค (ICD10) **กด ENTER จนกวาประเภท จะขึ้น**

**วิธีที่ 2** คนหารหัสโรค(ICD10) ดวย **ICD Code Mep** พิมพเลือกและกด **ENTER 1 ครั้ง** เพื่อให รหัสโรค (ICD10) ลงมาชองดานลาง

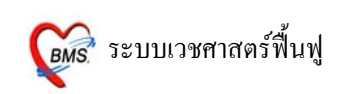

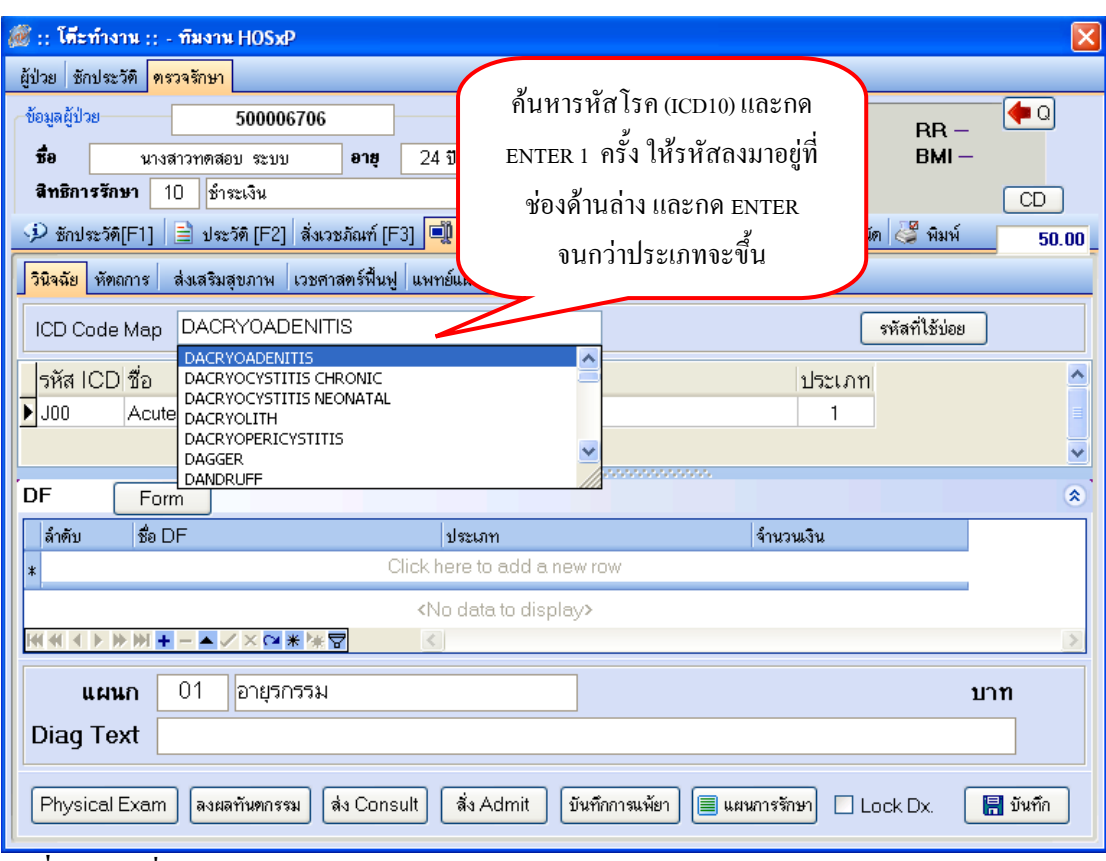

#### **วิธีที่ 3** รหัสที่ใชบอย

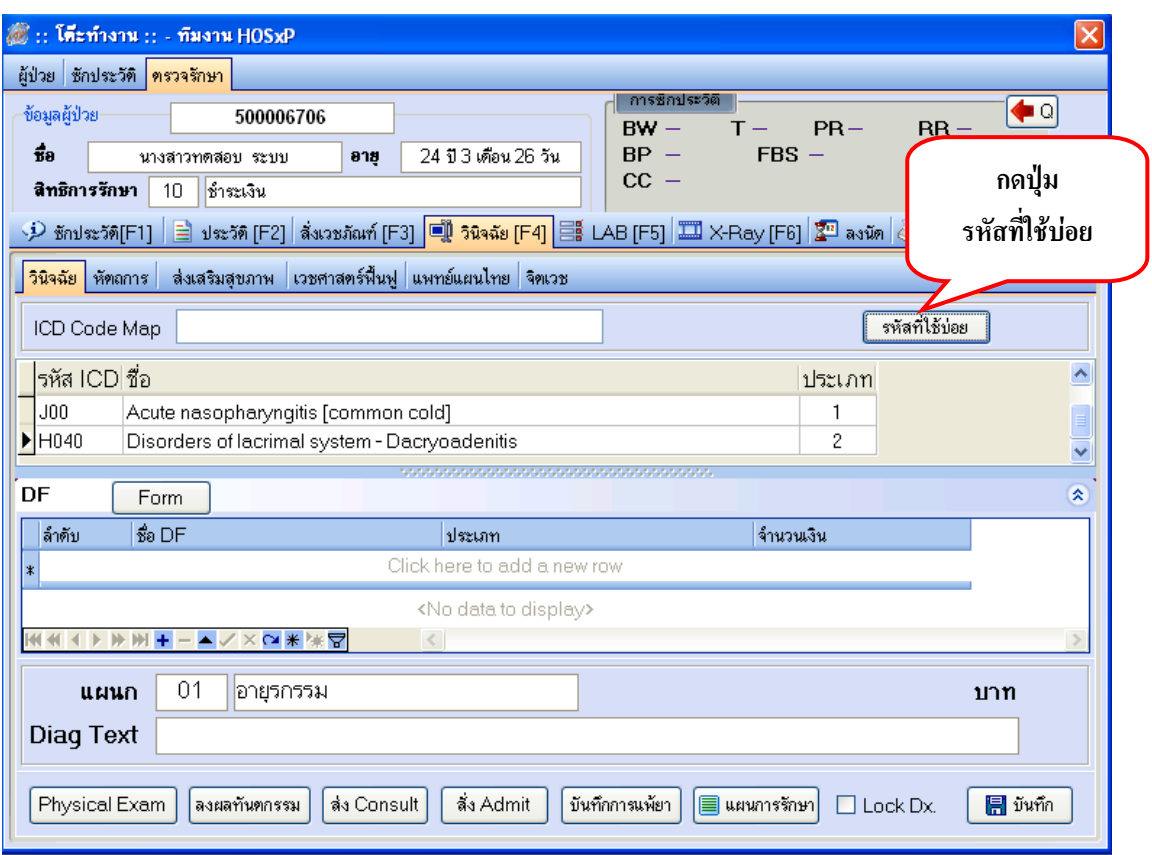

# **วิธีที่4** ในกรณีที่คนหารหสโรค ั (ICD10) ไมพบ ใหอธิบายโรคที่**ชอง Diag Text**

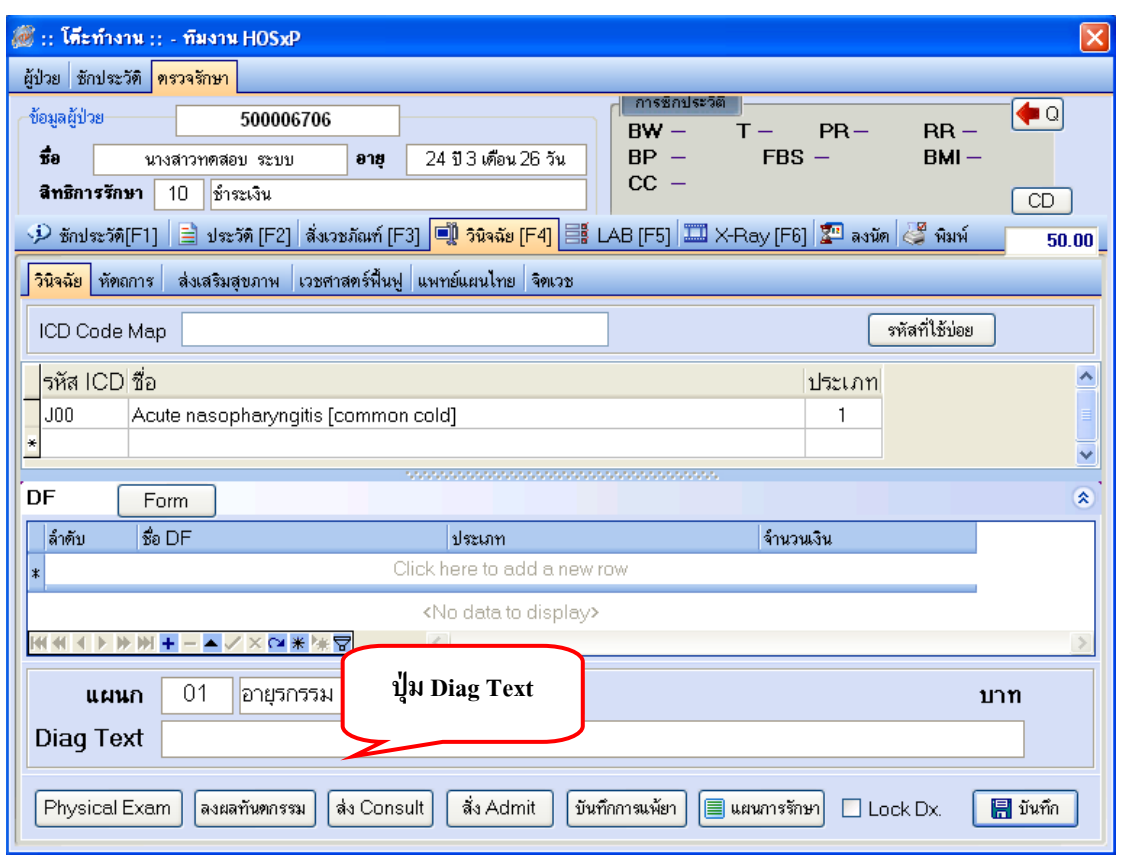

**วิธีการเลือกรหัสที่ใชบอยเก็บไวเพื่อใชในครั้งตอไป มีวธิีกําหนด ดงนั ี้**

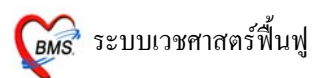

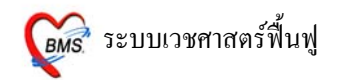

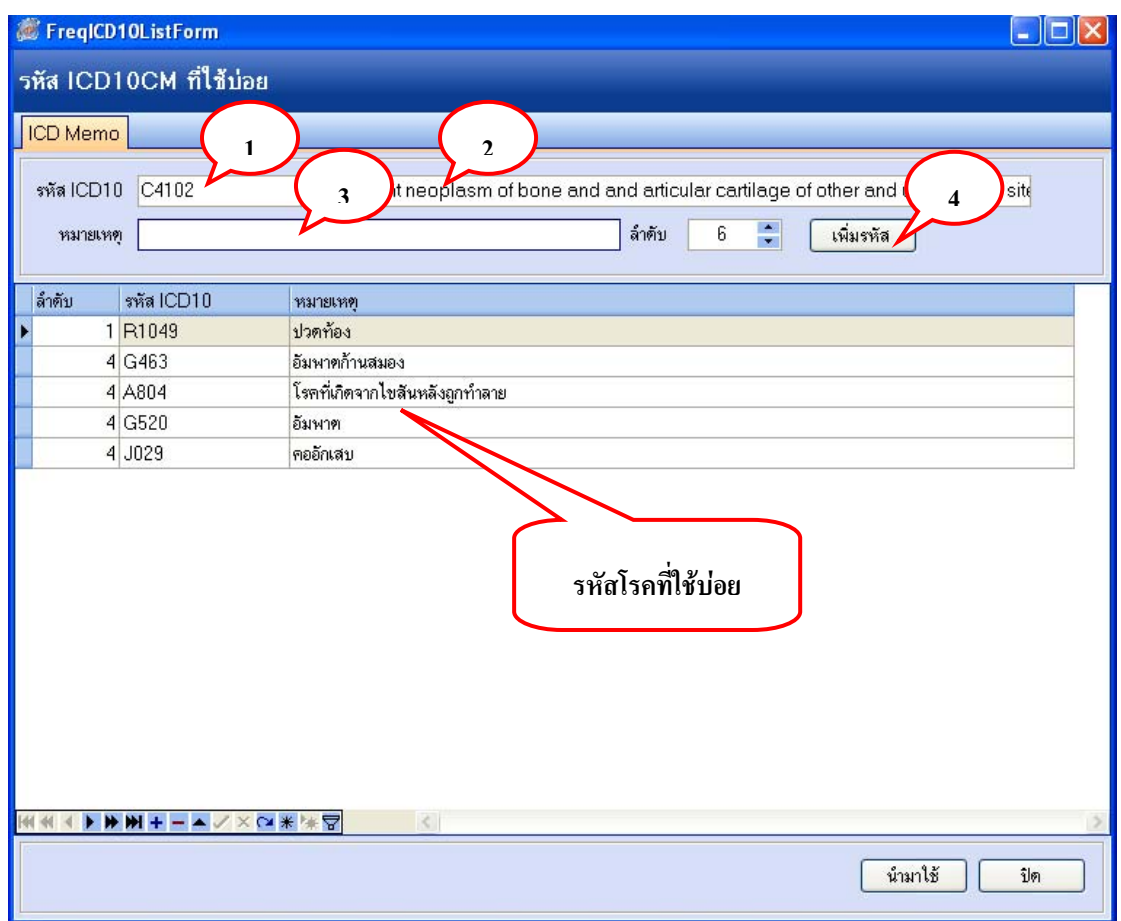

 $\frac{\tilde{\mathring{\mathfrak y}}_1\tilde{\mathring{\mathfrak y}}_1}{\tilde{\mathfrak y}_1}$  (หมายเลข 1) ให้เคาะ Spacebar 1 ครั้ง แล้วเลือกรหัสโรค(ICD10) ที่ต้องการ และ **กด ENTER 1 ครั้ง** จะปรากฏชื่อโรคดังหมายเลข 2

<u>ขั้นที่ 2</u> (หมายเลข 3) ในช่องหมายเหตุให้พิมพ์ชื่อโรคเป็นคำอธิบายภาษาไทยลงไป ถ้าถนัดภาษาอังกฤษ สามรถใชภาษาอังกฤษได

<u>ขั้นที่ 3</u> (หมายเลข 4) เมื่อเรียบร้อยทั้ง 2 ขั้นตอนแล้ว ให้ กดปุ่ม เพิ่มรหัส 1 ครั้ง จะปรากฏโรคที่ใช้ บอยที่ชองดานลาง

# **วิธีการนํารหัสโรคที่ใชบอยไปใชกับผูปวย**

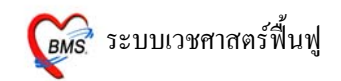

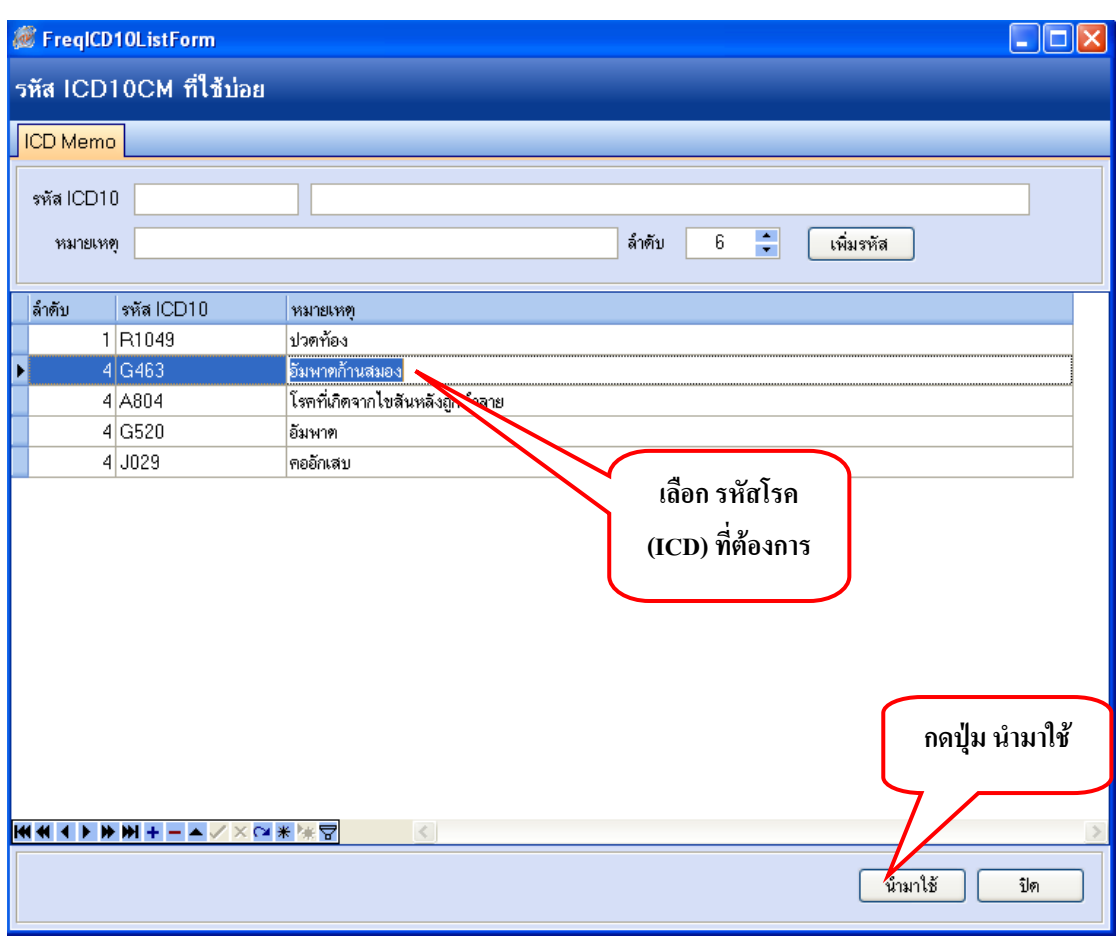

เมื่อกดปุ่ม นำไปใช้ เรียบร้อยแล้ว และ รายการรหัสโรค จะปรากฏรหัสโรคที่หน้าวินิจฉัย

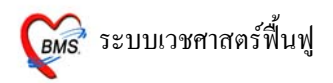

#### **Tips and Tricks** รหัสโรค(ICD10)

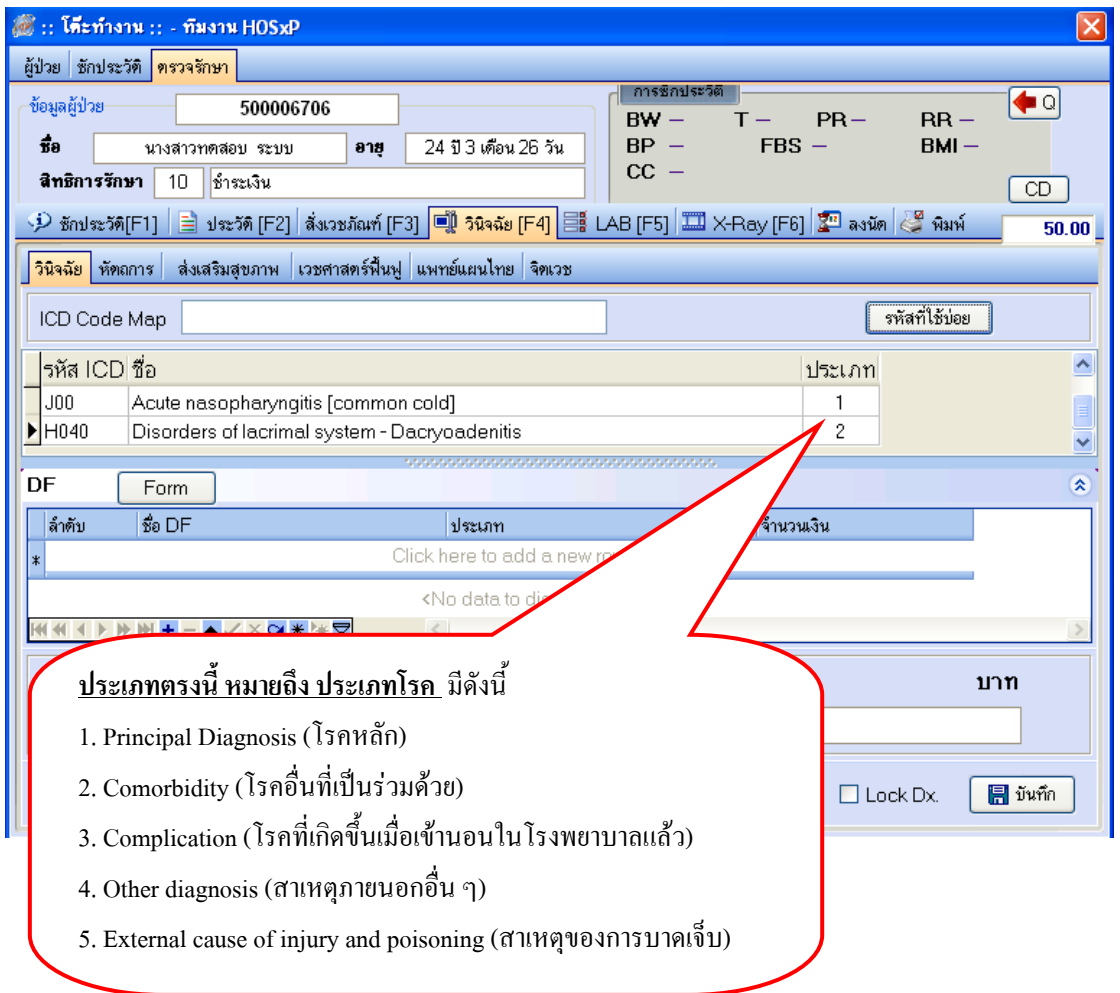

**หมายเหตุ** : รายการรหัสโรค(ICD10) ถาตองการลบทิ้ง ใหคลิกเมาส 1 ครั้ง ที่รายการและ**กด Ctrl+delete** และ **กด OK** เพื่อยืนยันรายการที่จะลบ

\*\* ถาในกรณคลี ิกเมาสขึ้นไปลบรายการนนๆั้ ไมได ให**กด ESC 1 ครั้ง** ที่แปน Keybaord

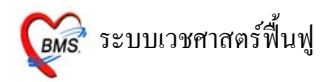

# **การลงขอมลการให ู บริการเวชศาสตรฟนฟูผูปวยนอก**

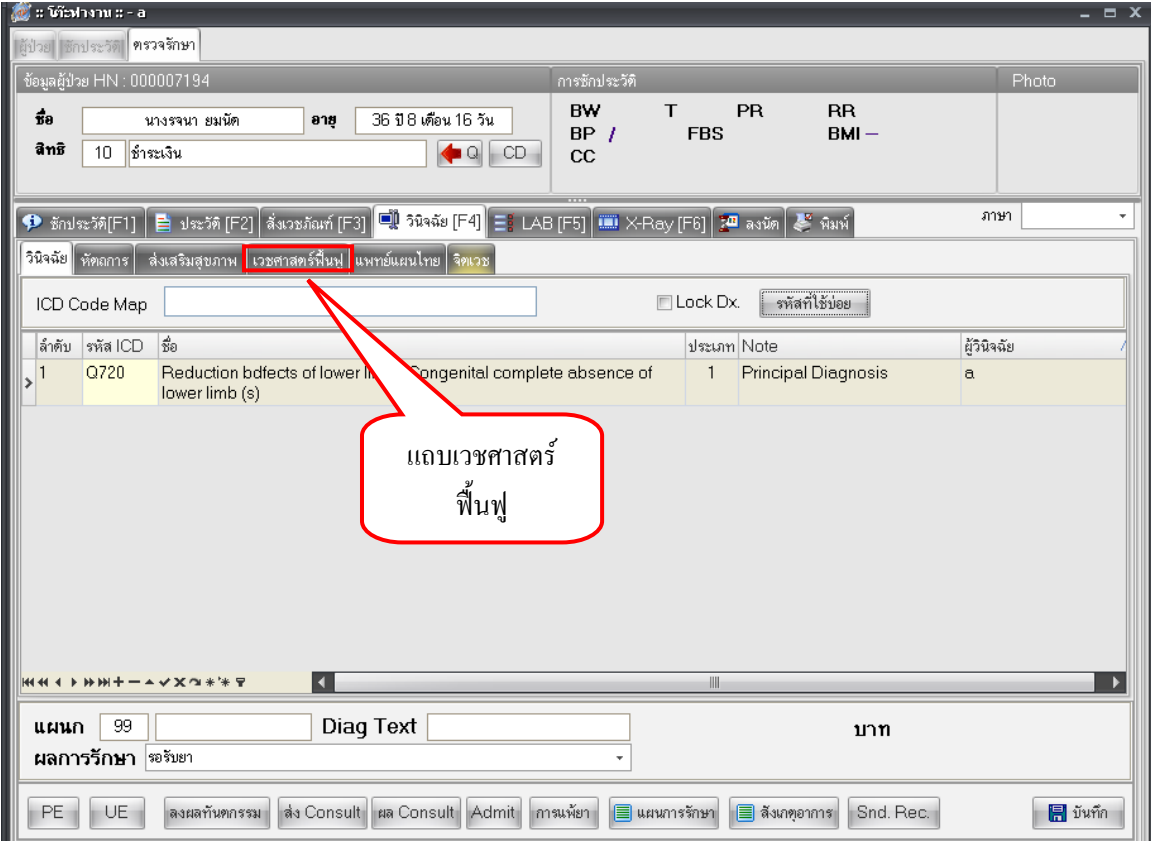

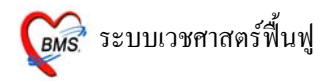

# **ลงขอมูลการใหบริการเวชศาสตรฟนฟู**

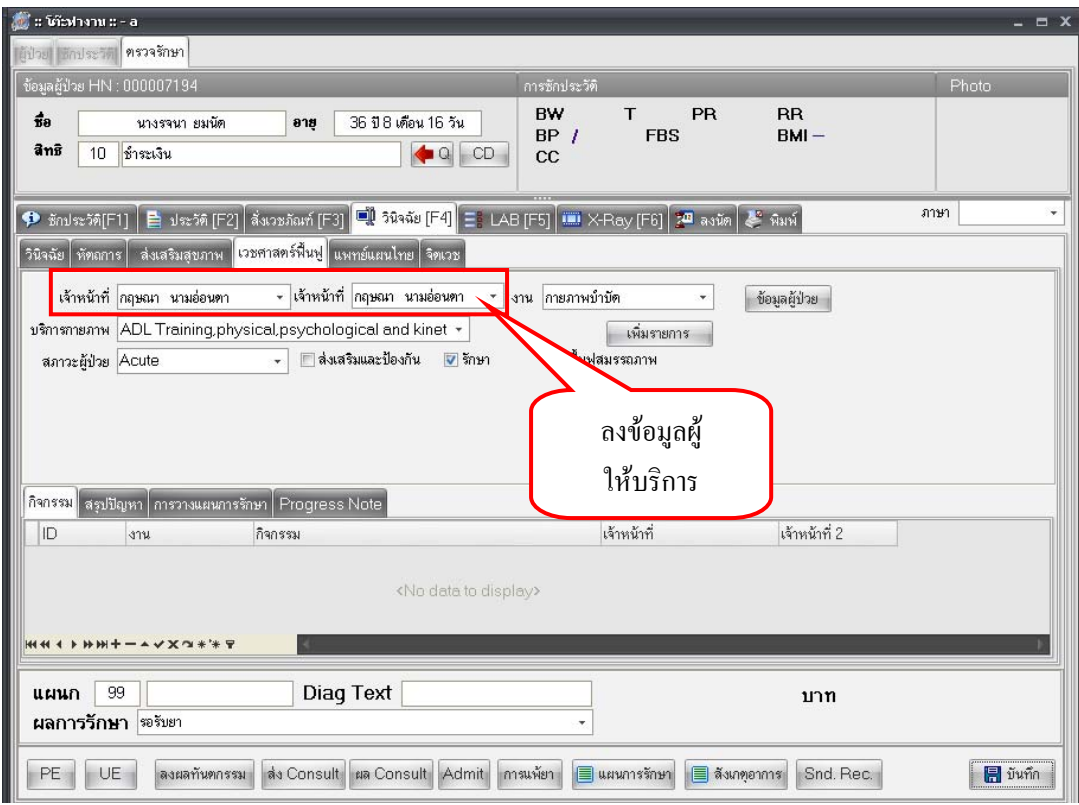

ระบุเจ้าหน้าที่ที่ให้บริการ ซึ่งสามารถระบุเจ้าหน้าผู้ให้บริการได้ 2 ท่าน

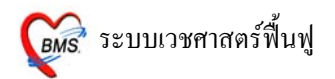

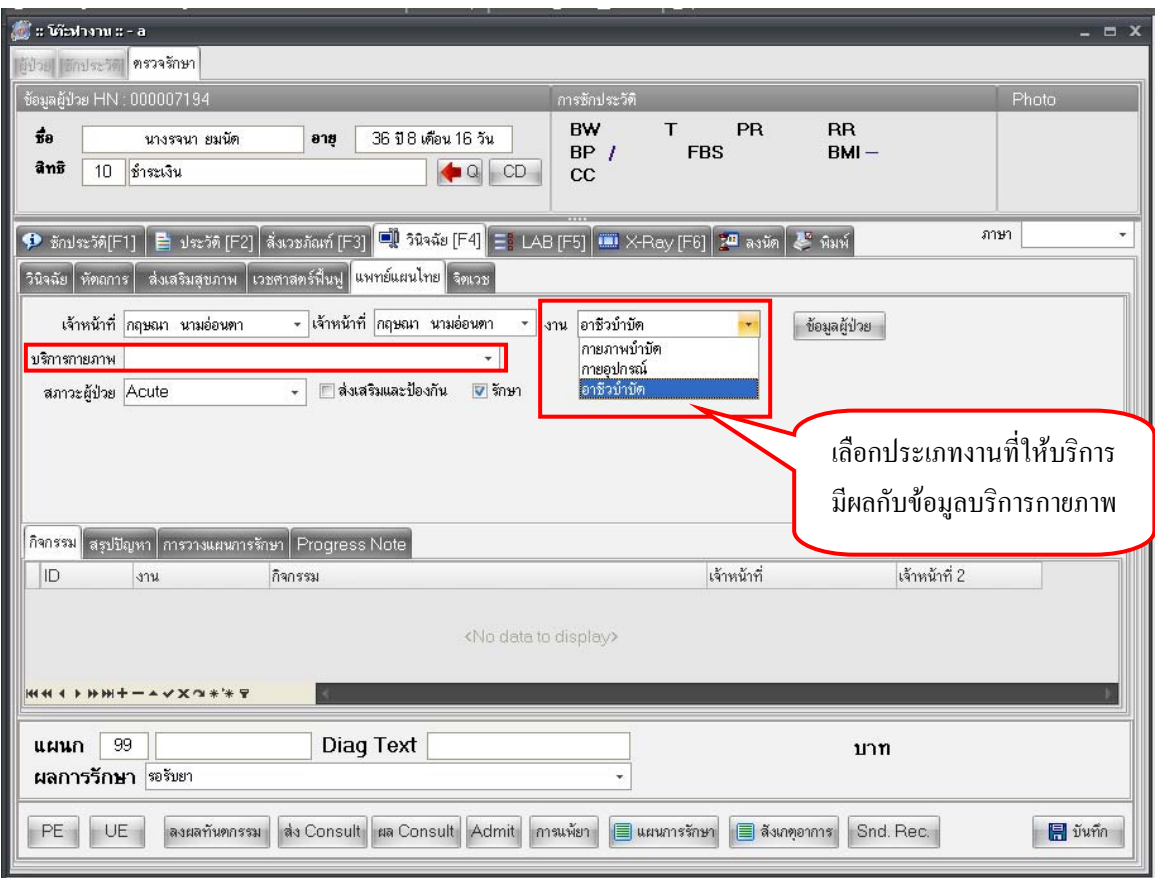

ช่องงาน มีให้เลือก 3 ประเภท คือ กายภาพบำบัด กายอุปกรณ์ อาชีวบำบัด ซึ่งการเลือกงานในส่วนนี้จะมีผลกับ ข้อมูลบริการกายภาพที่นำมาแสดงผล

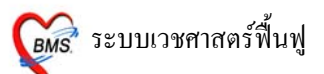

# เมื่อป้อนข้อมูลครบให้กดปุ่ม <u>เพิ่มรายการ</u> เพื่อให้รายการที่เราป้อนลงไปอยู่ในแถบกิจกรรมด้านล่าง

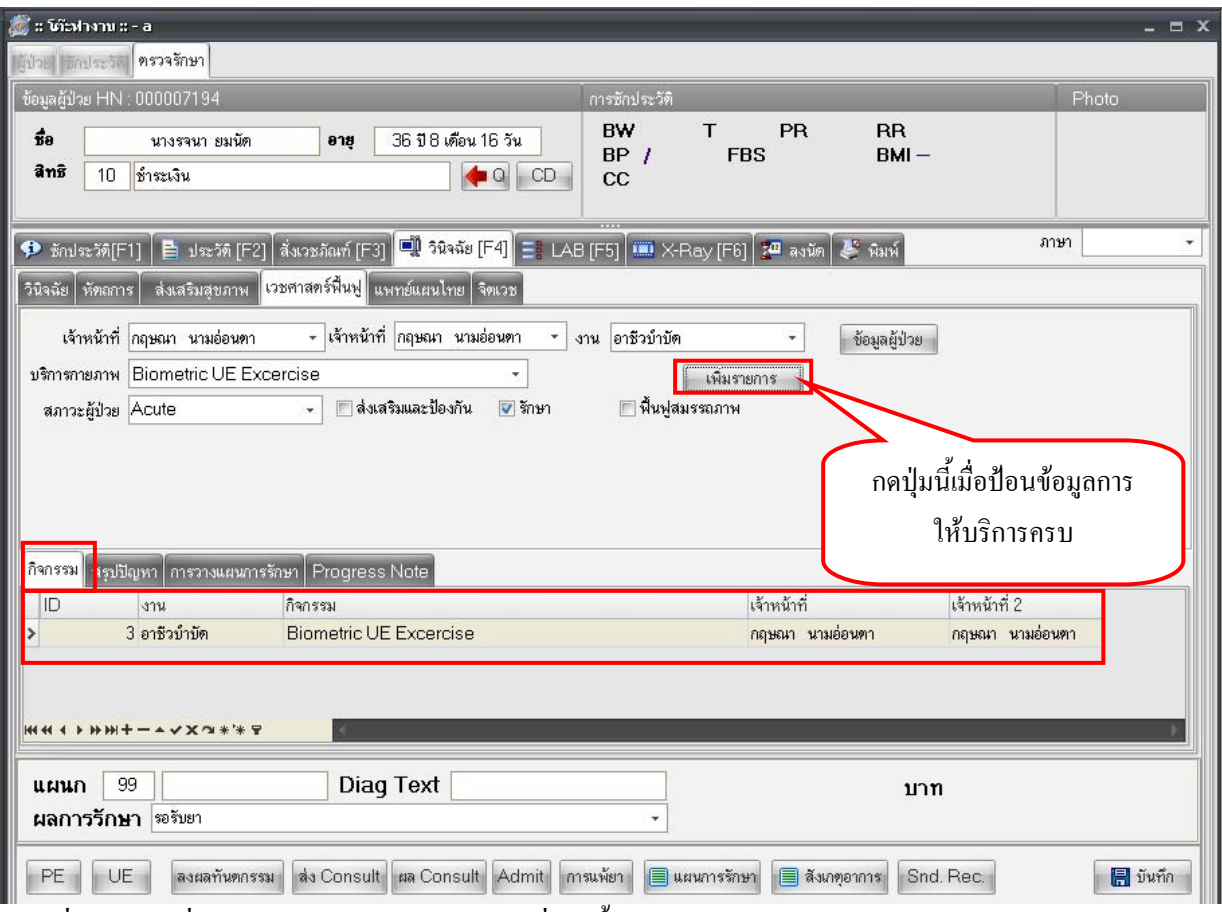

ี่ เมื่อกดปุ่ม เพิ่มรายการ จะเป็นการคิดใช้จ่ายที่เกิดขึ้นของผู้ป่วยด้วย รายการค่าใช้จ่ายจะปรากฎในส่วนของการ สั่งเวชภณฑั

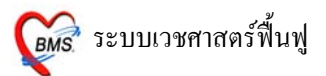

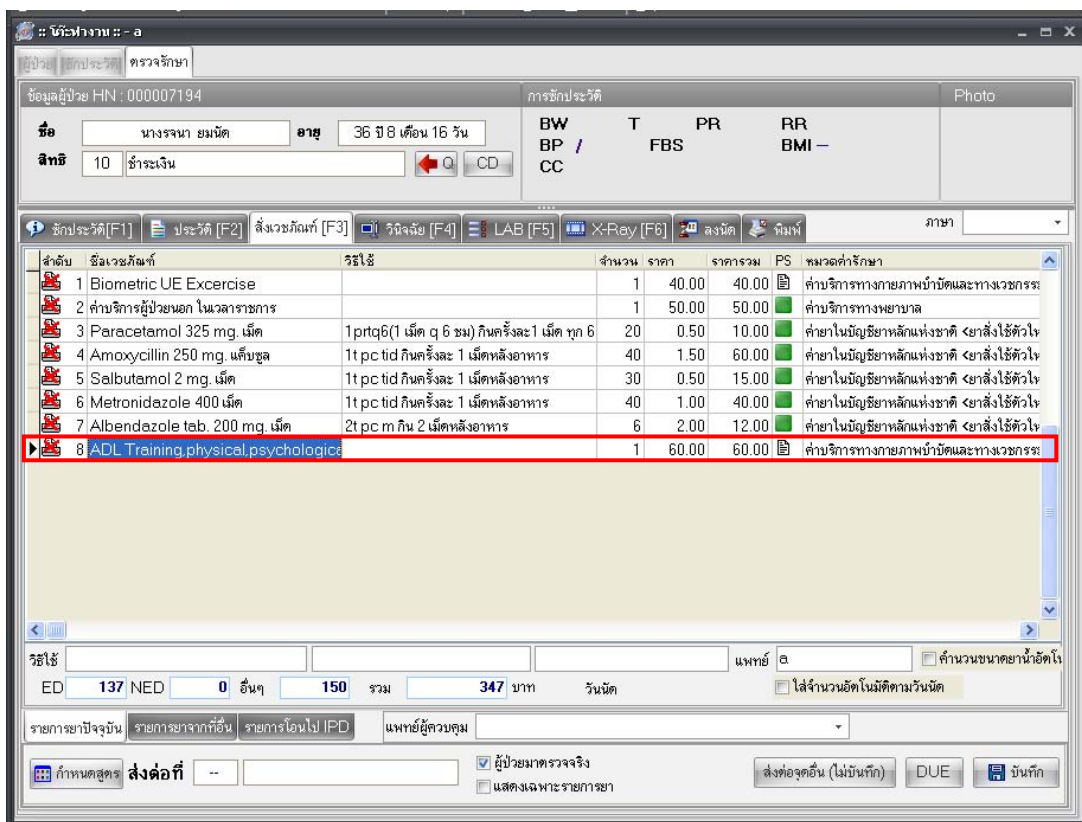

#### **แถบการสรุปปญหา**

### เป็นส่วนของการให้พิมพ์ข้อมูลเพิ่มเติมลงไปในกรณีที่เกิดปัญหา และวิธีการแก้ปัญหา

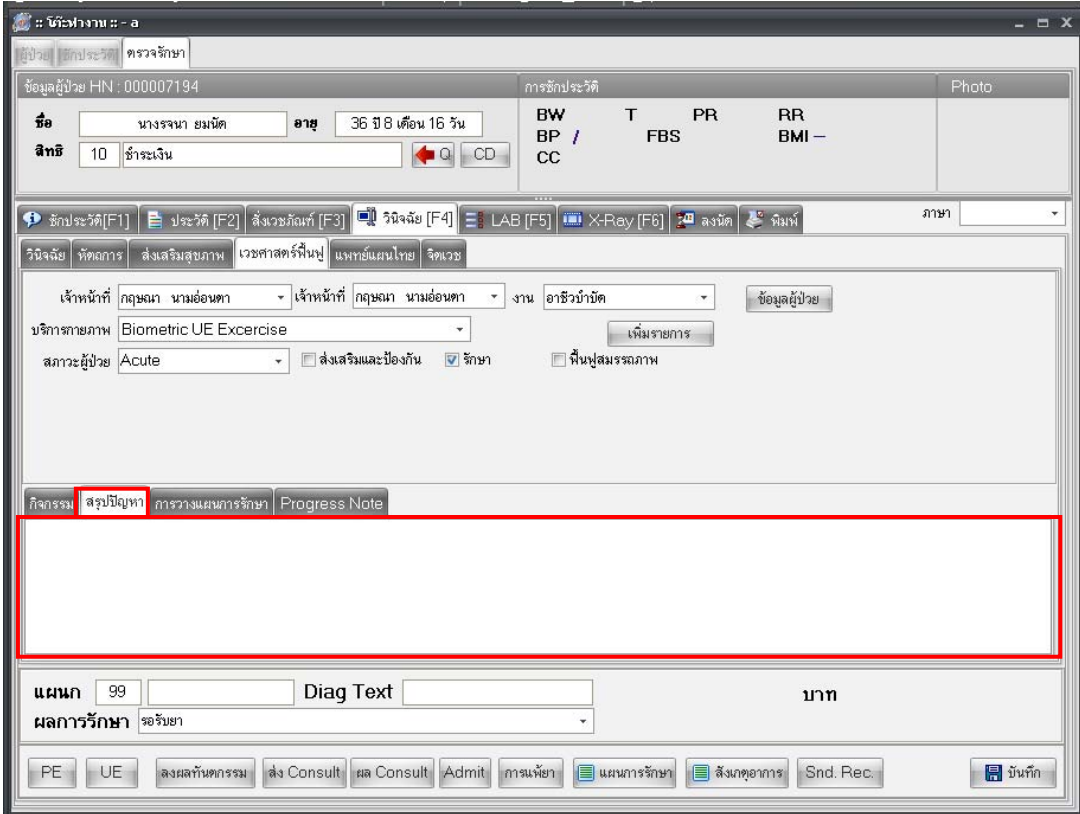

#### **แถบการวางแผนการรักษา**

### เปนสวนของการใหพิมพขอมูลเพิ่มเติมลงไปเกี่ยวกับแผนการรักษาผูปวย
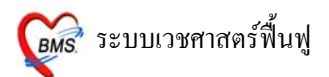

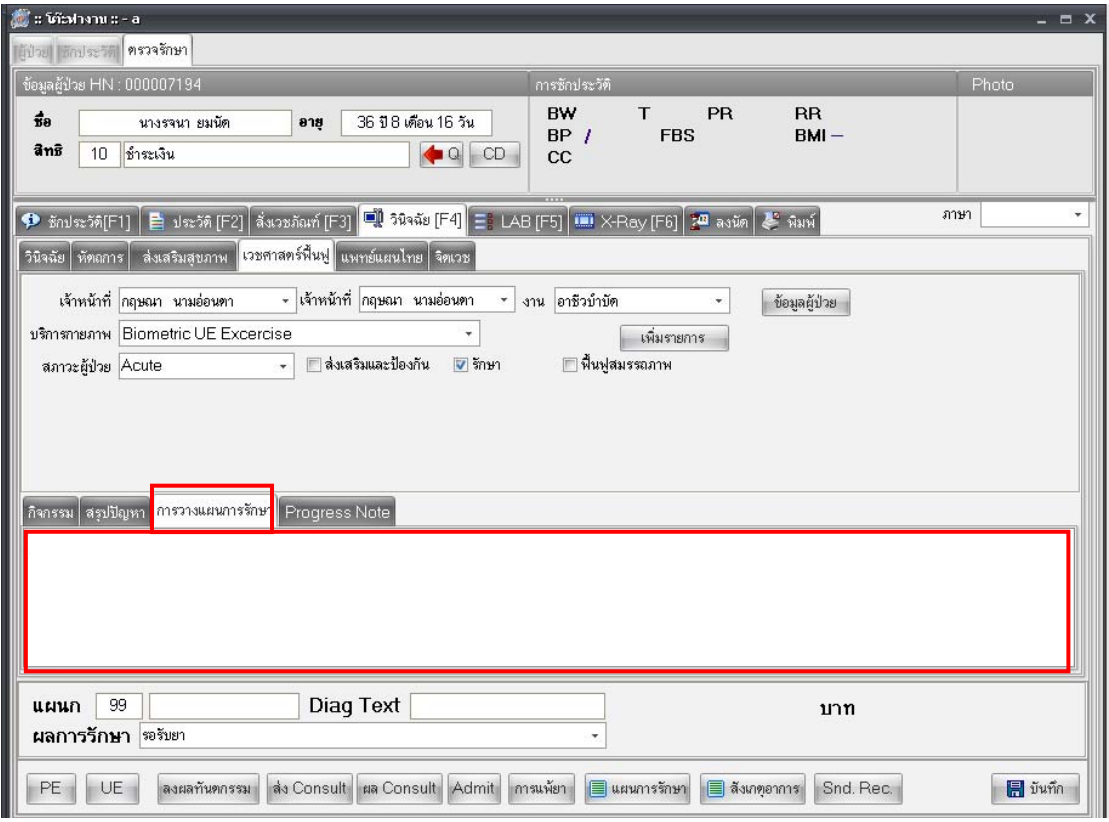

#### **แถบ Progress Note**

## เป็นส่วนของการให้พิมพ์ข้อมูลเพิ่มเติมเกี่ยวกับ Progress เกิดขึ้น

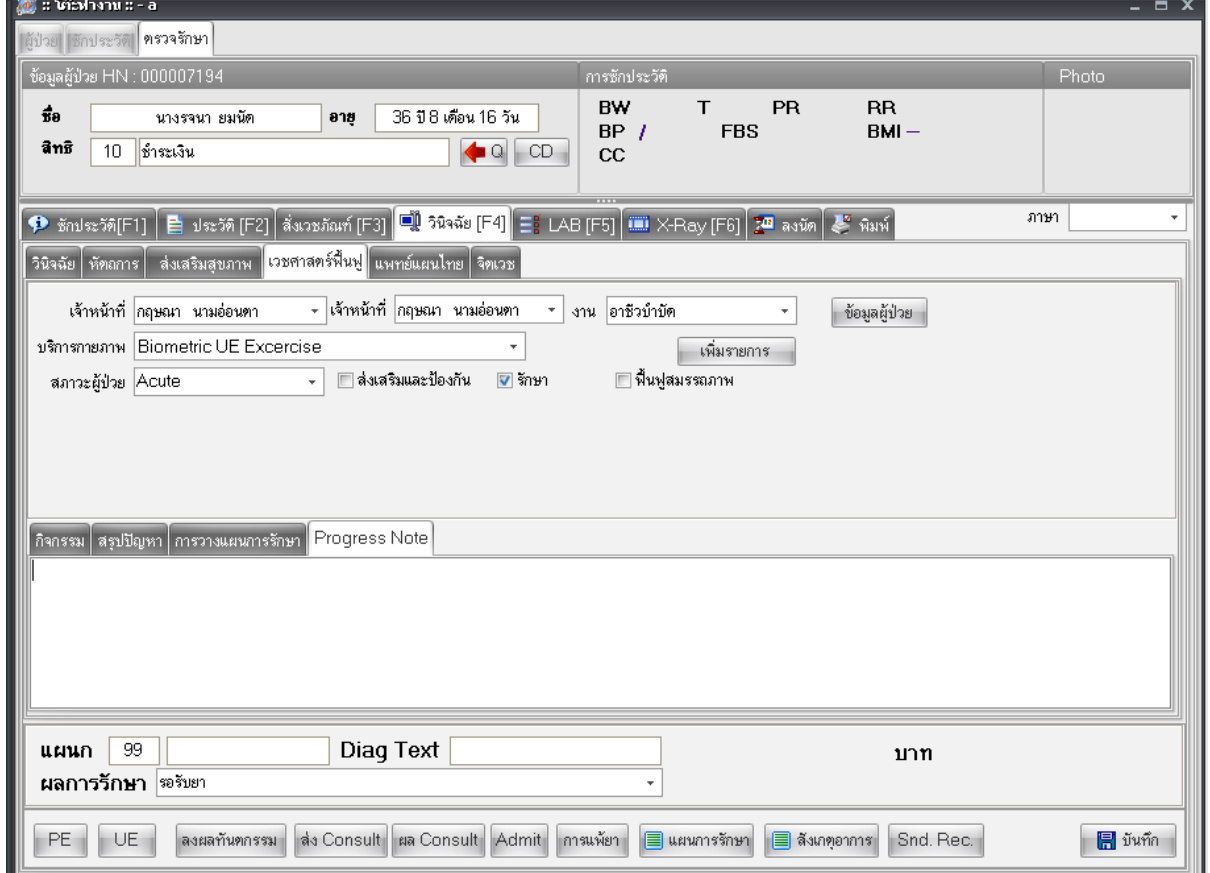

รพ.ปาบอน จ.พัทลุง

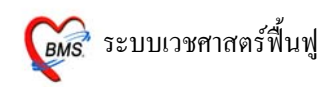

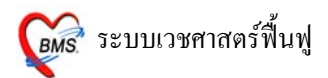

# **การลงขอมลการให ู บริการเวชศาสตรฟนฟูผูปวยใน**

## **วิธีการเขาใชงาน**

เขาที่ระบบงานอื่นๆ >> ระบบกายภาพบําบัด

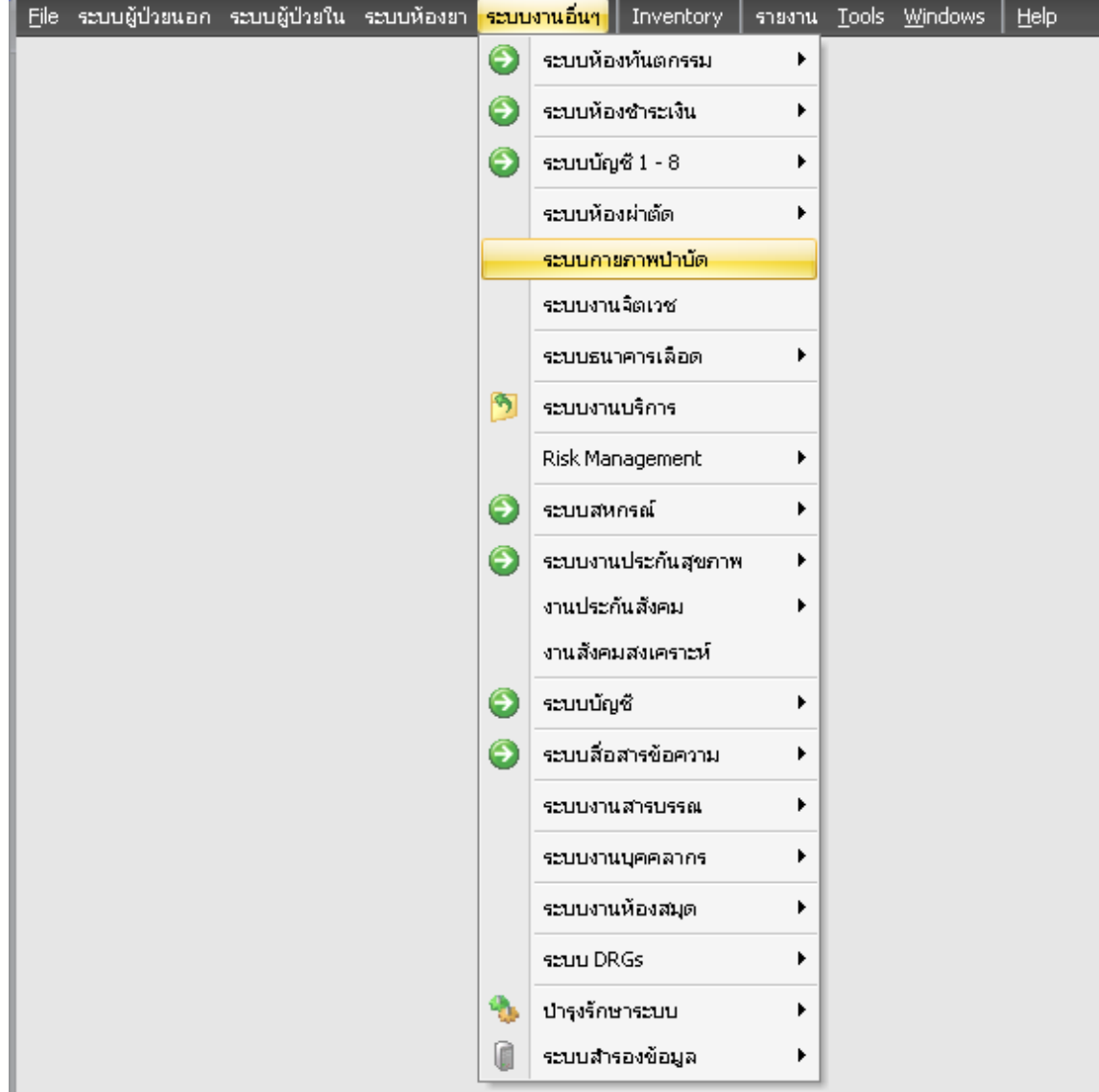

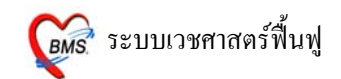

### **หนาจอหลักในการทํางาน**

เลือกที่แถบ IPD จะเห็นรายชื่อผู้ป่วยที่ถูกส่งมารับบริการ ซึ่งข้อมูลของผู้ป่วยที่แสดงอยู่จะแสดงตาม **ช่วง วันที่**ที่อยูดานบนตามที่เราเลือก

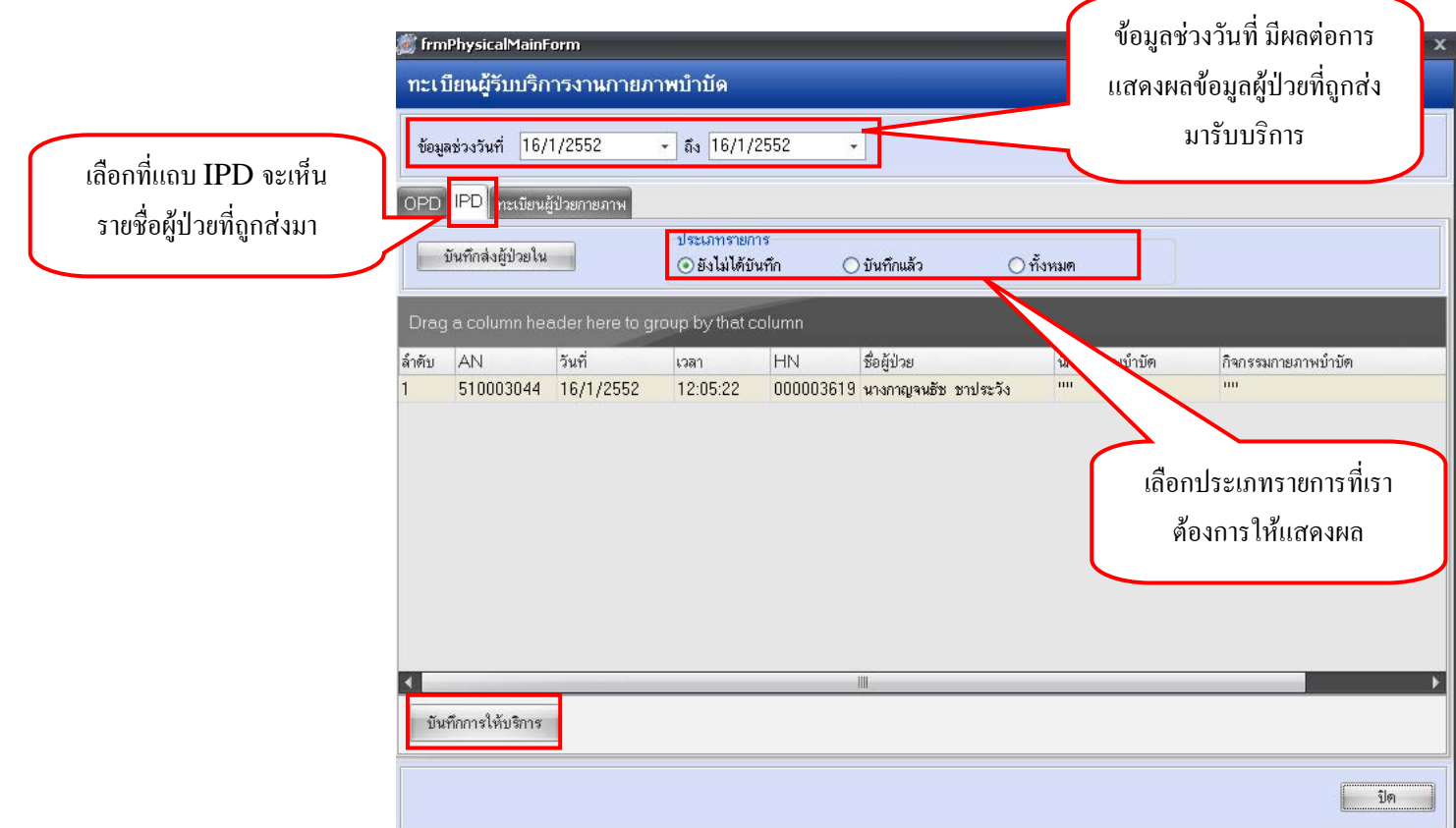

## **การลงขอมูลการใหบริการ**

การลงข้อมูลการให้บริการกดปุ่ม <u>บันทึกการให้บริการ</u> แล้วจะปรากฎหน้าจอ ดังภาพด้านล่าง

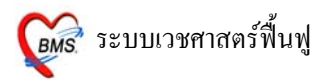

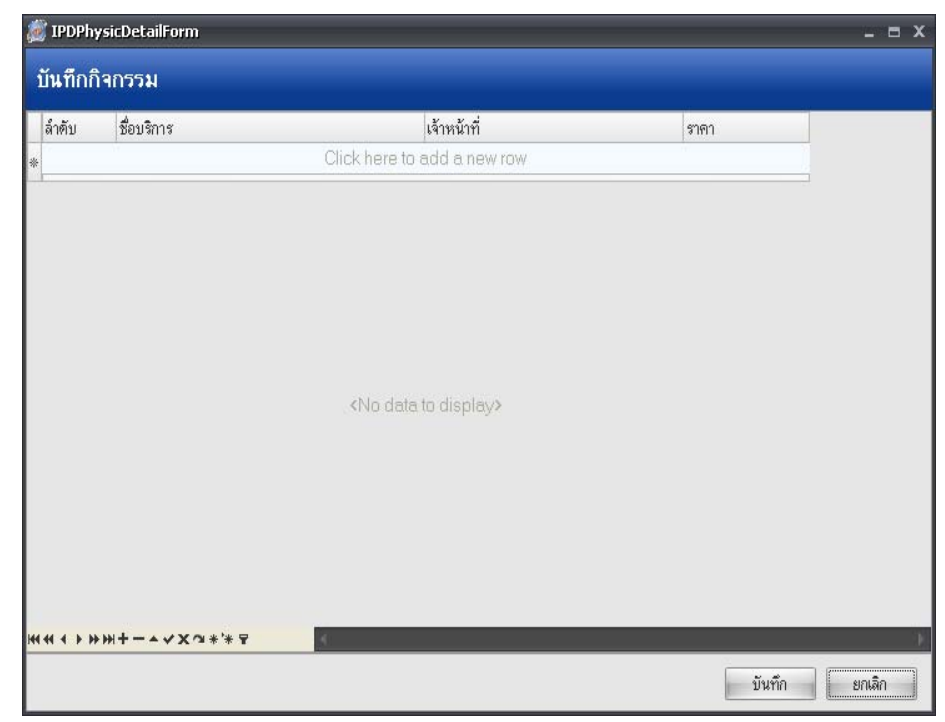

## **วิธีการลงขอมลู**

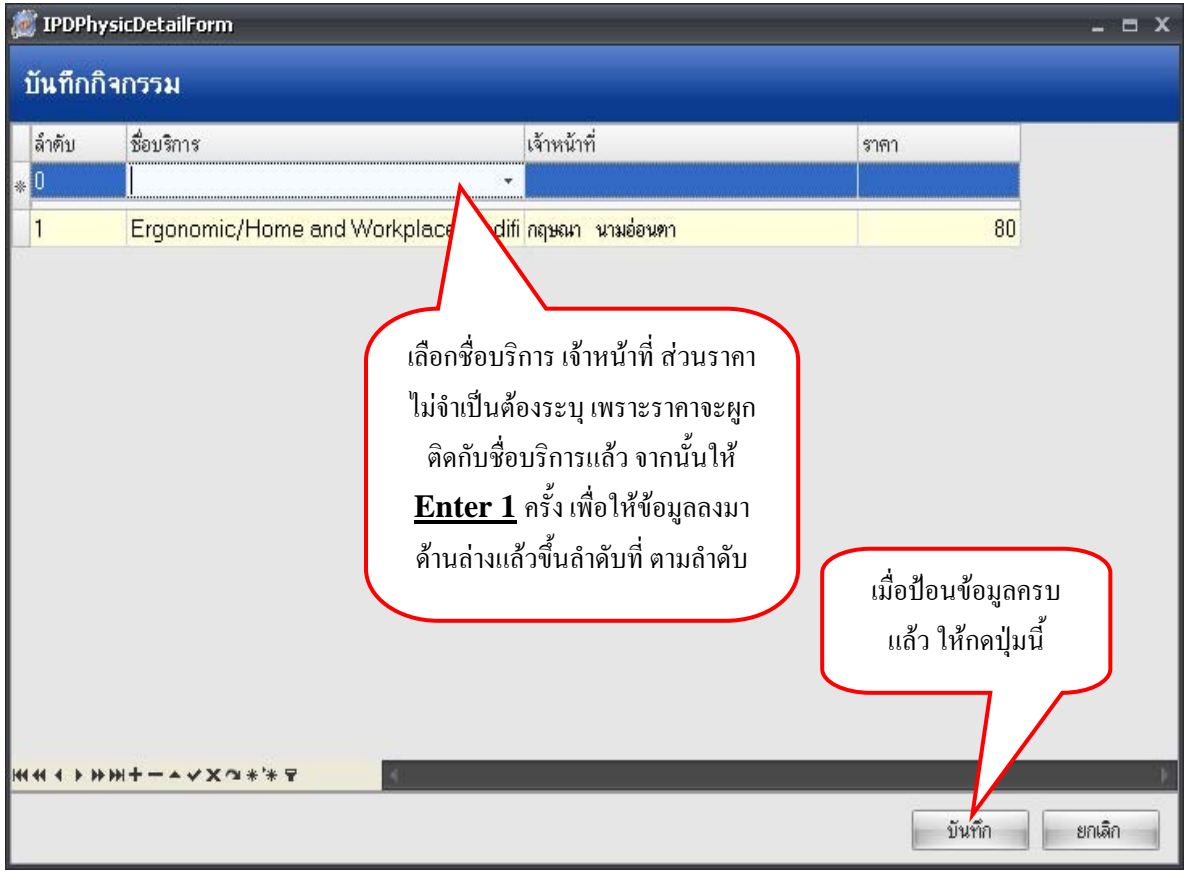

เมื่อทำการบันทึกข้อมูลการให้บริการแล้วรายชื่อของผู้ป่วยจะถูกย้ายไปอยู่ในแถบบันทึกแล้ว ดังแสดงใน รูปด้านล่าง

#### รพ.ปาบอน จ.พัทลุง

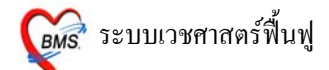

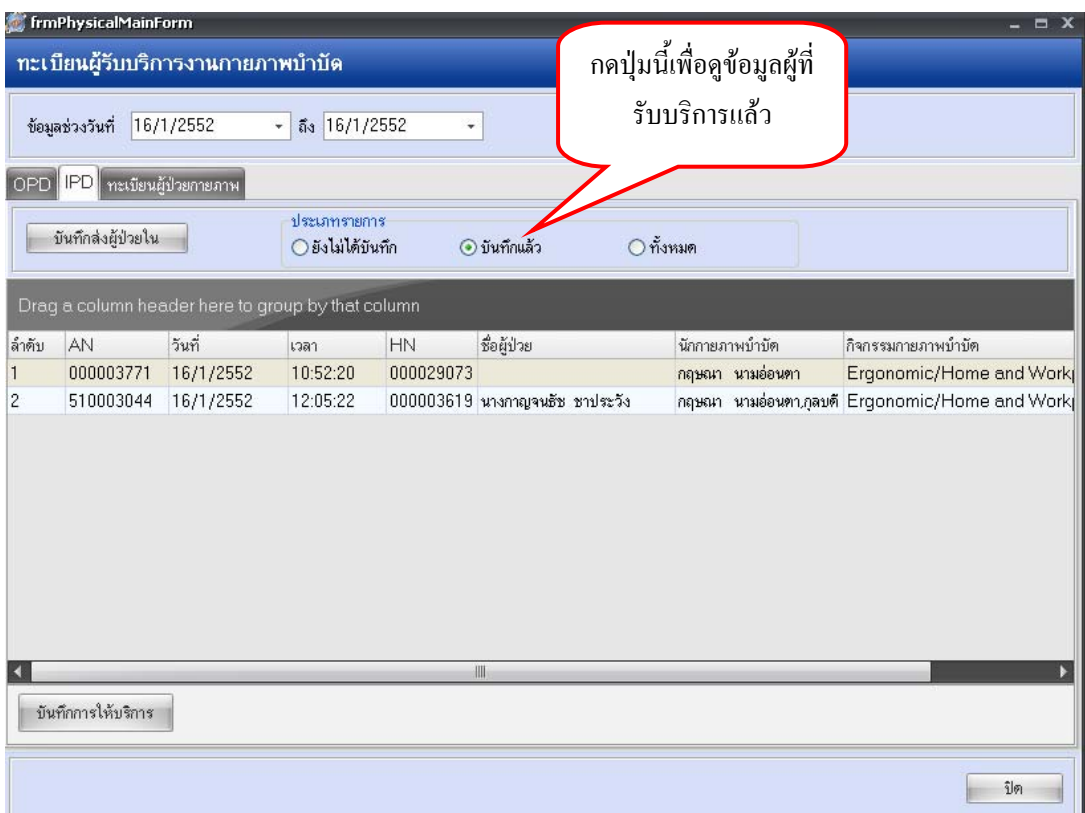

# กรณีที่ผูปวยไมถูกสงรายชื่อมา เราสามารถดึงขอมูลผูปวยมารับบริการไดโดยทําดังนี้

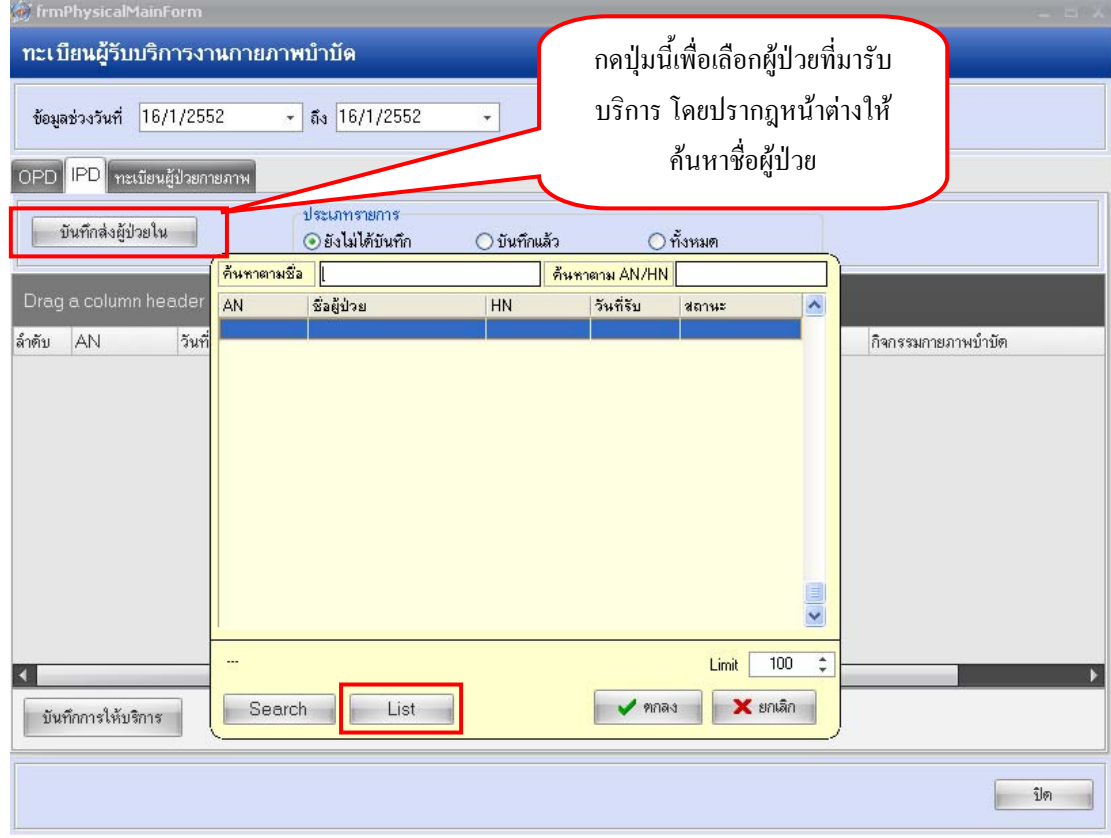

## วิธีการค้นหาผู้ป่วย

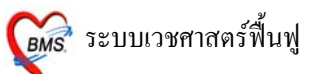

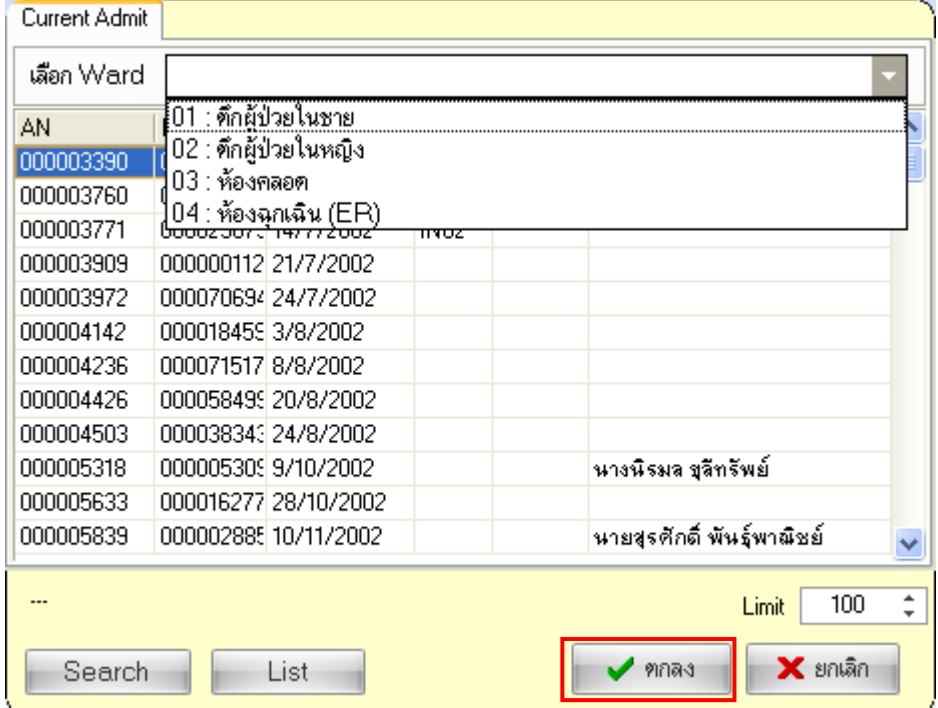

กดปุม **List** จะปรากฎหนาจอใหเลือกตกแล ึ วรายชื่อของผูปวยจะแสดงเฉพาะในตึกนั้นๆ

เมื่อเลือกชื่อผูปวยแลวกดปมุ **ตกลง**จะปรากฎหนาจอ สงผูปวยไปรับบริการเวชศาสตรฟนฟู

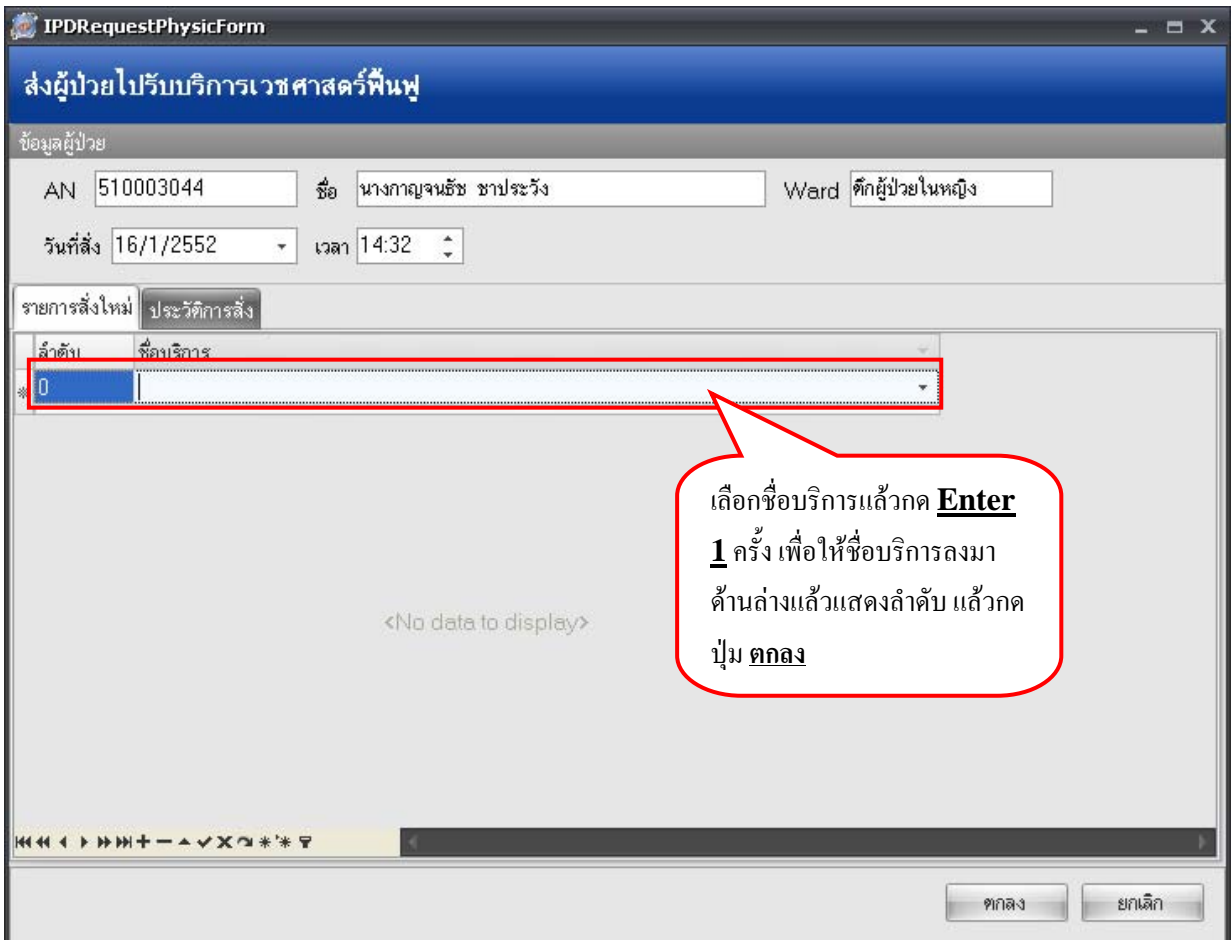

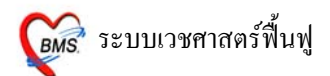

เมื่อลงรายการบริการเวชศาสตร์ฟื้นฟูแล้วรายชื่อผู้ป่วยจะแสดงในหน้าหลักของทะเบียนผู้มารับบริการงาน

## กายภาพบําบัด

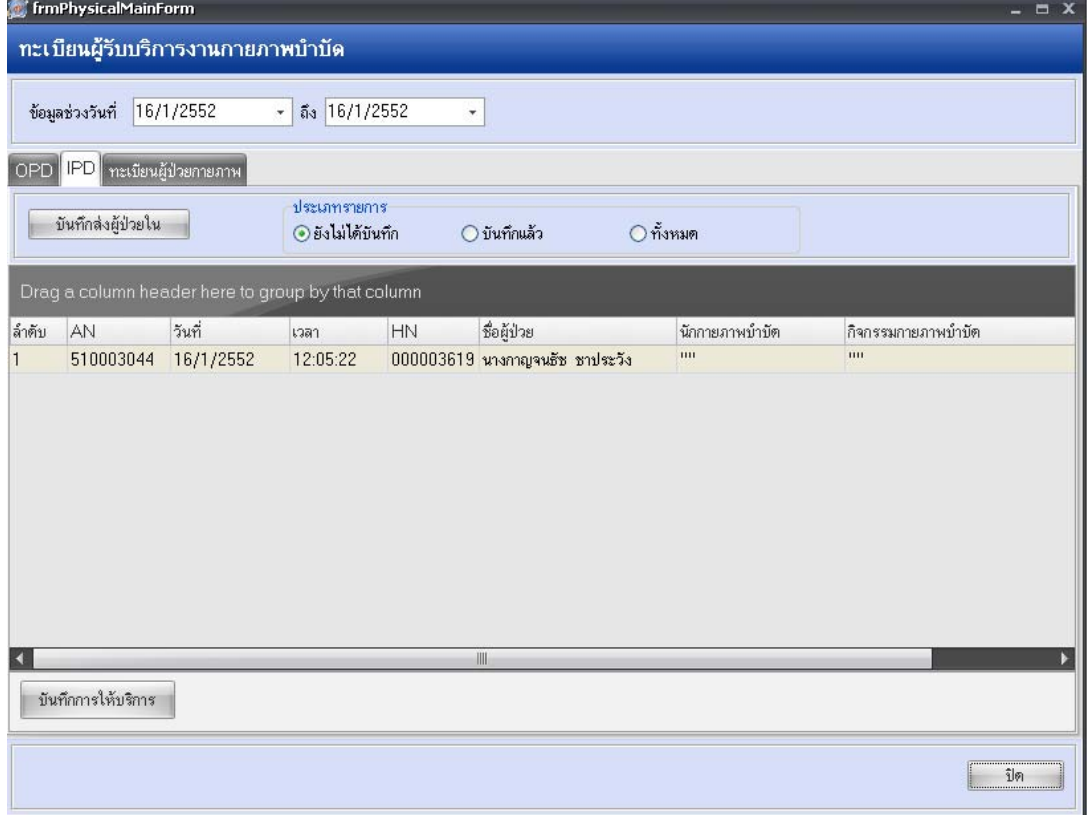

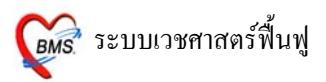

## **ขอมูลที่ตองลงเพิ่มจากหนาผลวินจฉิ ัย [ F4 ] ในกรณีตางๆ ดังนี้**

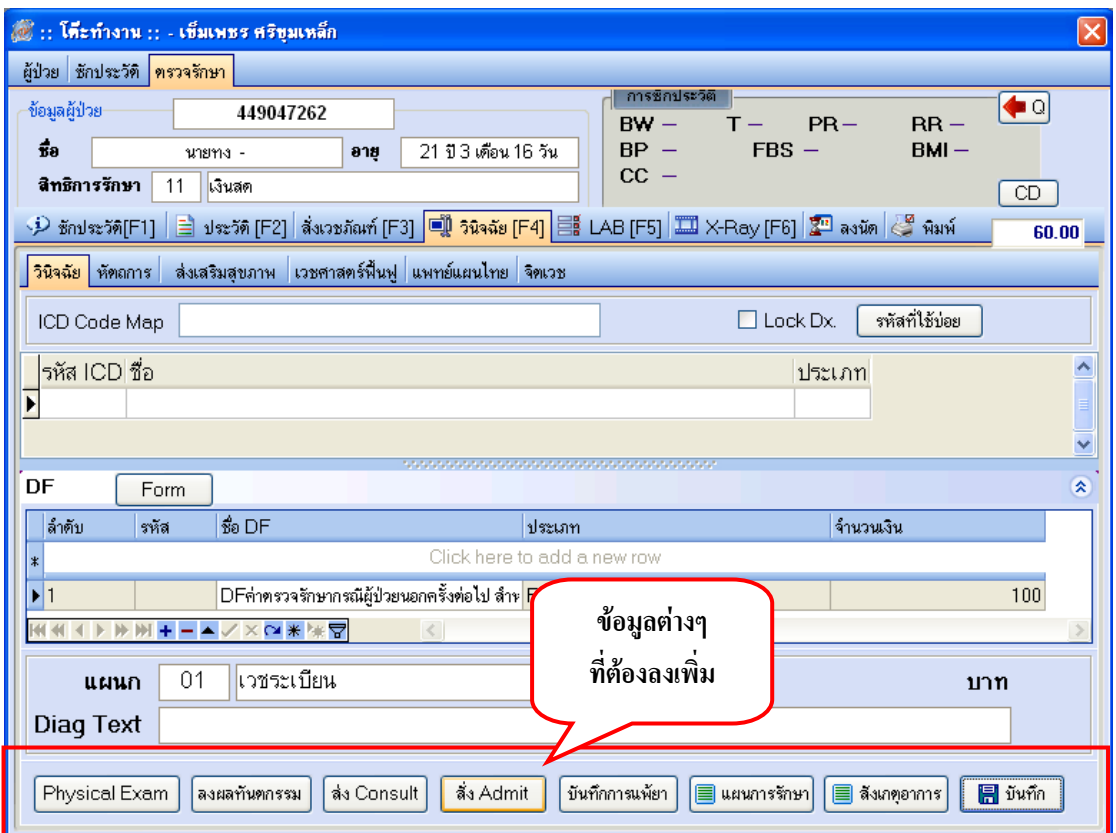

## **สั่ง Admit**

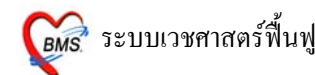

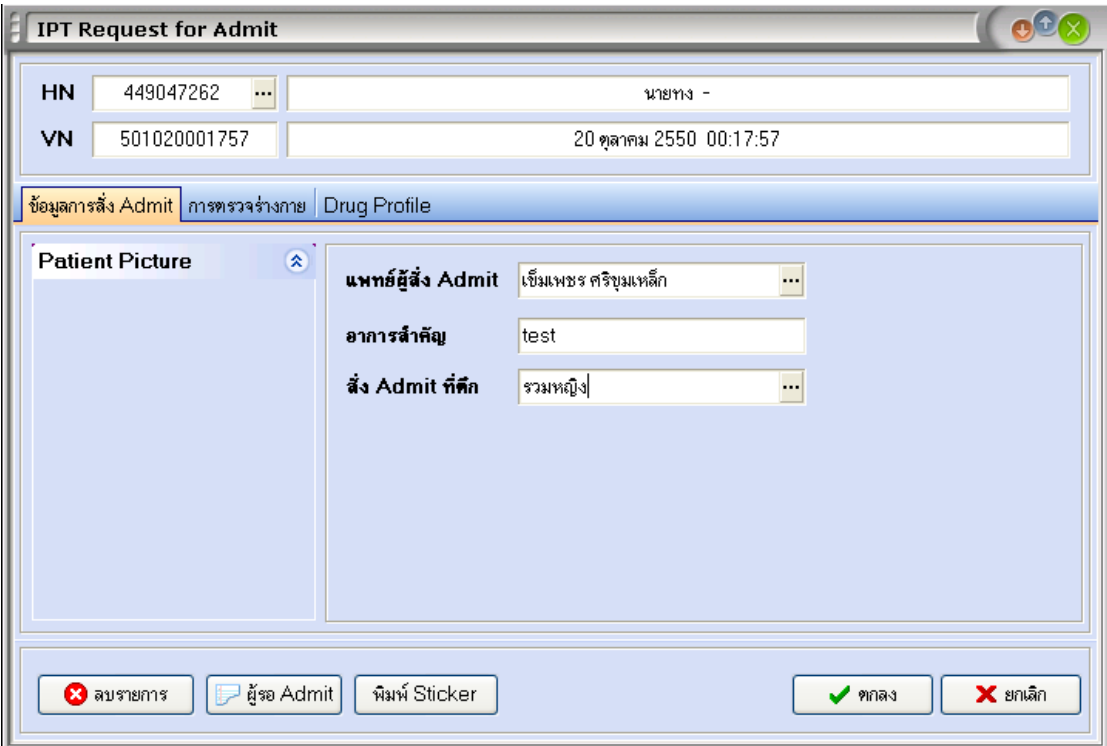

- 1. ลงรายการ**แพทยผูสั่ง Admit** จะอัตโนมตัจาก ิ Login ถาในกรณีลงใหแพทย ทานอื่น ให**กดที่จุดจดไข ุ - ปลา** เพื่อคนหาชื่อแพทย
- 2. **อาการสําคัญ** ใหใสอาการสาคํ ัญของผูปวยที่ตอง Admit (ไมใสขอมูลโปรแกรมจะไมบันทึกให)
- 3. สั่ง Admit ที่ตึก(Ward) กดที่ จูดจูด ไข่ปลา เพื่อเลือก Ward (ไม่ใส่ข้อมูลโปรแกรมจะไม่บันทึกให้ )
- **4.** เมื่อเรียบรอยแลวให **กดปุม ตกลง 1 ครั้ง**

#### **บันทึกการแพยา**

ลงขอมูลตามชองขอมูลและกดบันทกึ 1 ครั้ง เพื่อบันทึกการแพยา

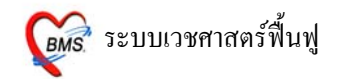

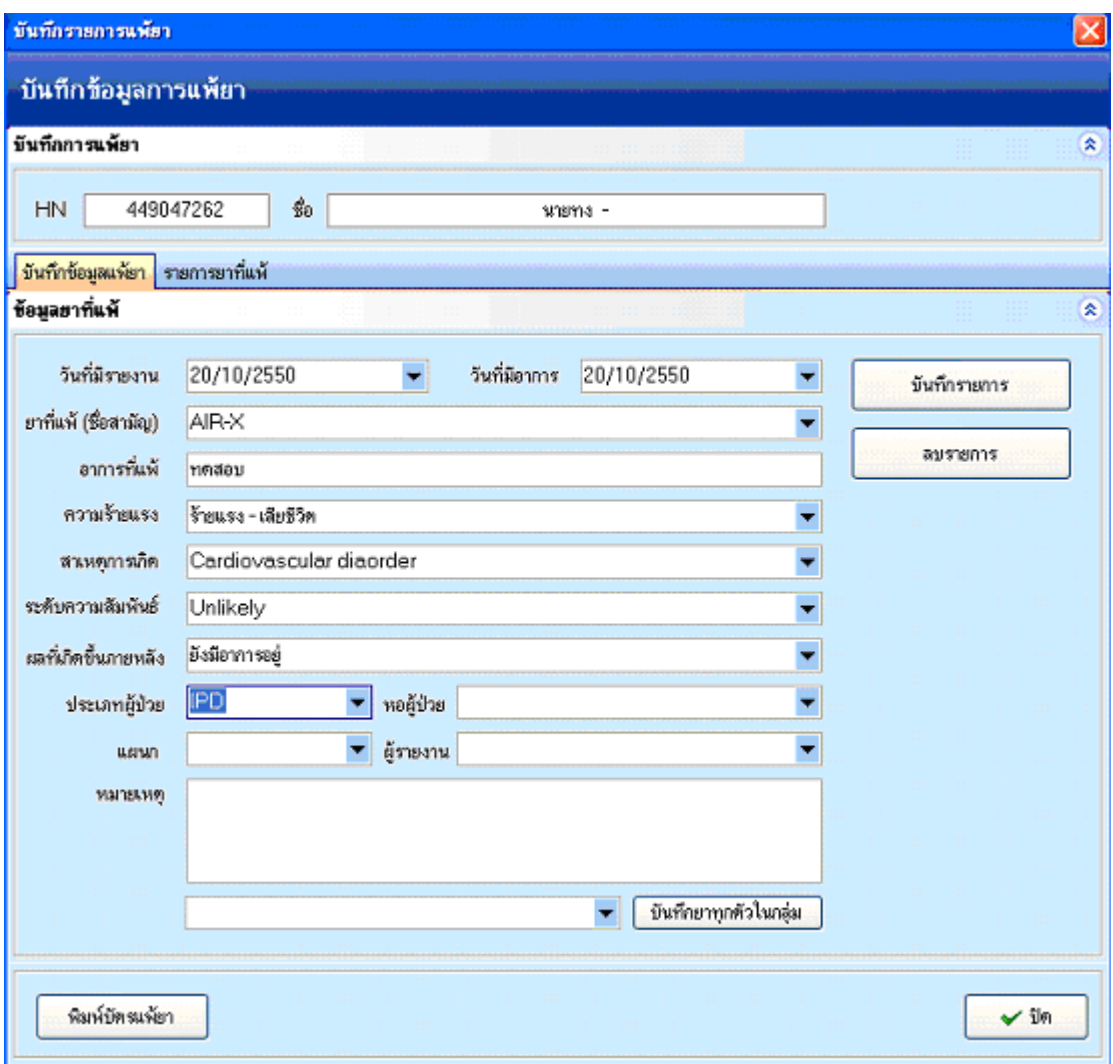

**4. LAB [ F5 ]** สามารถสั่ง LAB จากหนาจอนี้โดยรายการ LAB ที่สั่งจะ Online ไปรอที่หอง LAB และอัตโนมัตทิี่การเงิน

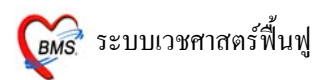

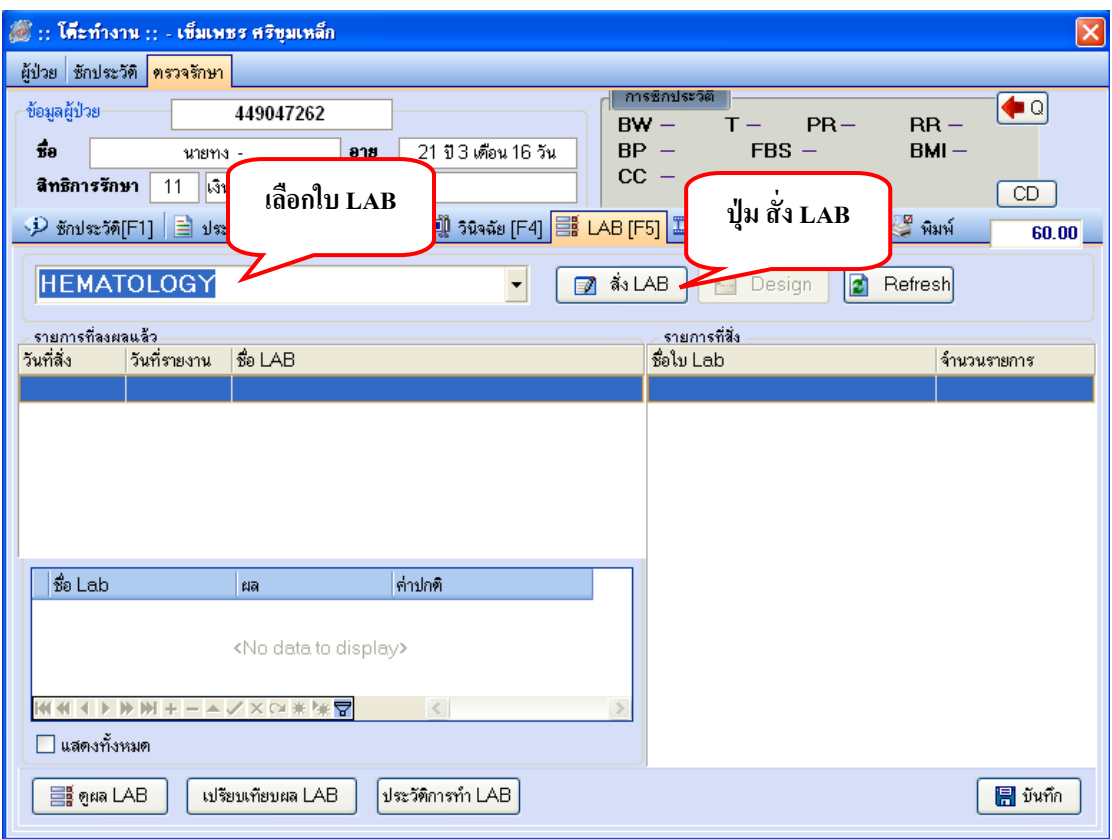

## **การสั่ง LAB**

เลือกใบ LAB และ**กดปุม สั่ง LAB**

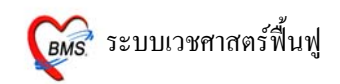

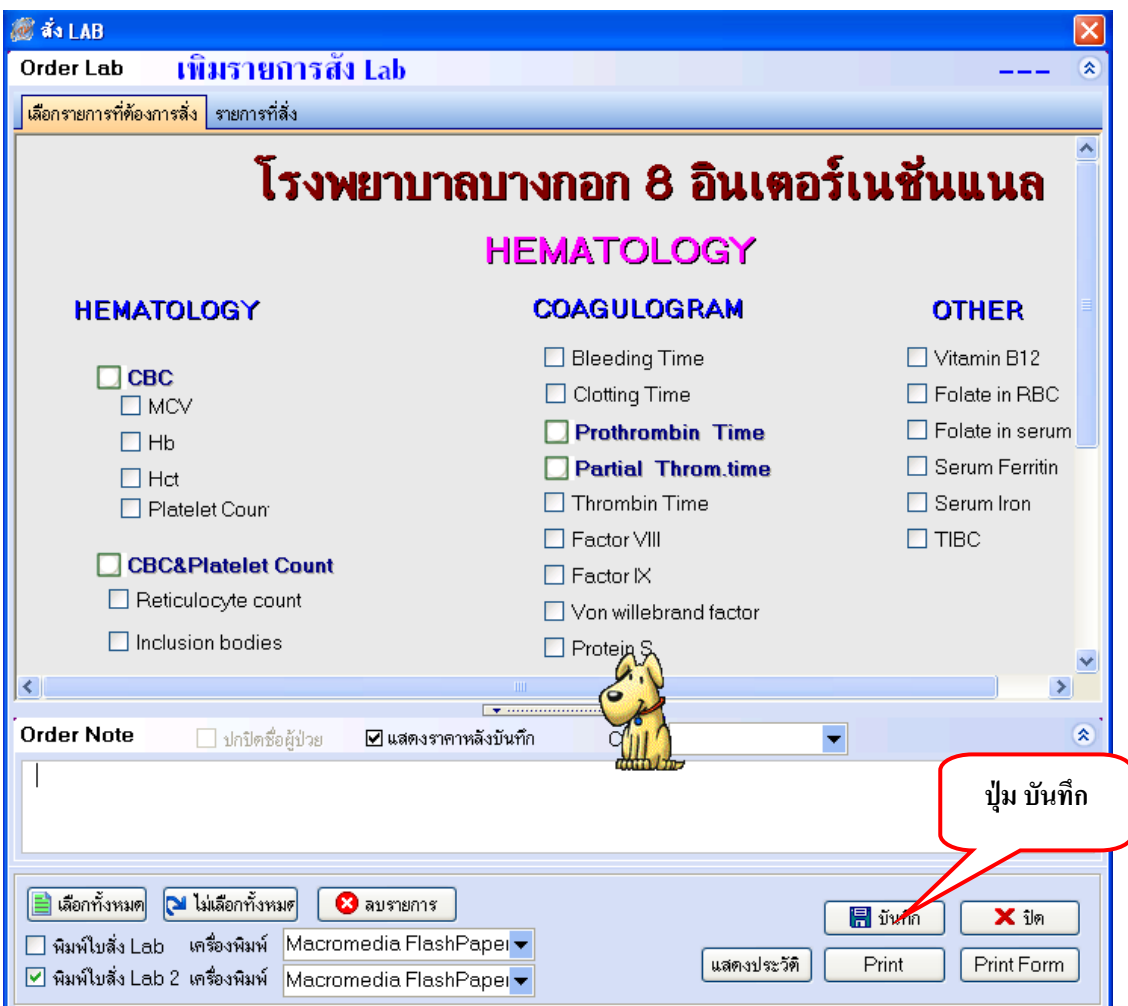

2. เลือกราย LAB ที่ต้องการ และใช้เม้าส์  $\boxdot$  ในช่องที่ต้องการ เมื่อตองการสั่งใบอื่นๆ อีกใหทําตาม ขอ 1 และขอ 2

### **แกไข รายการ LAB**

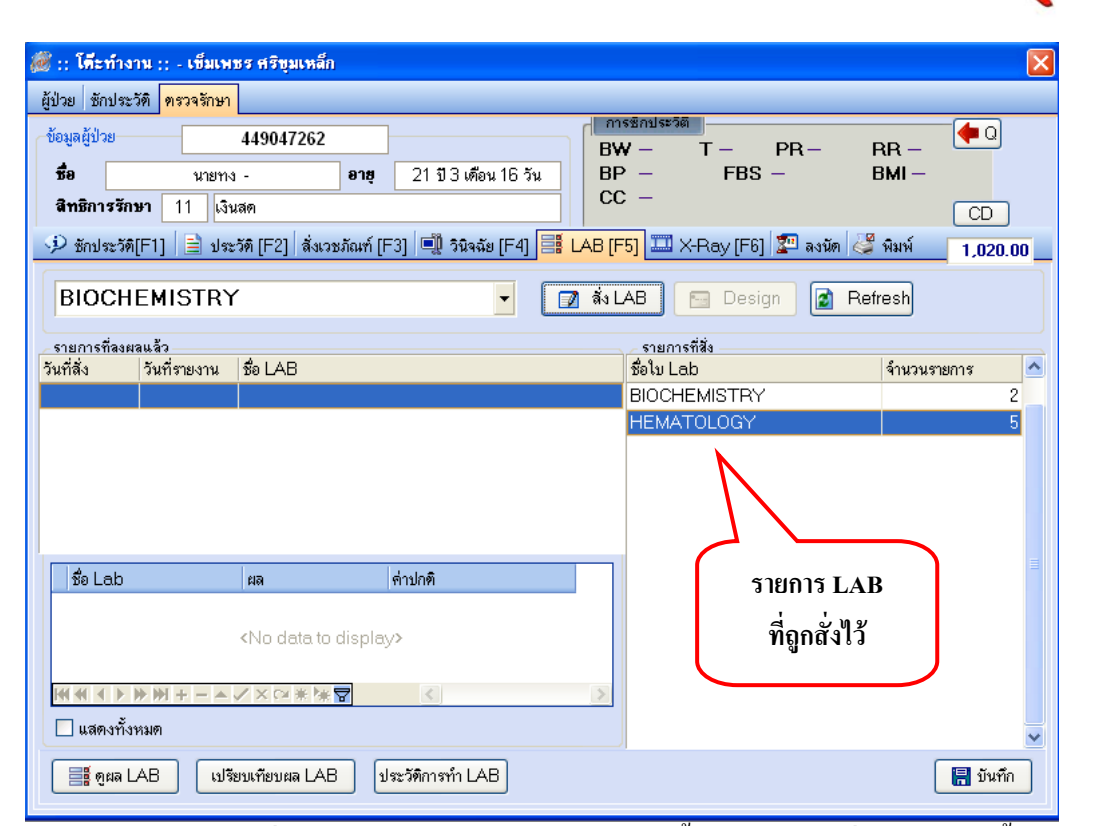

ใบ LAB รายการที่ตองการแกไขใหเล ือกใบ LAB ใบนั้น และกดปมุ สั่ง LAB อีกครั้ง จะปรากฏดังภาพดานลาง

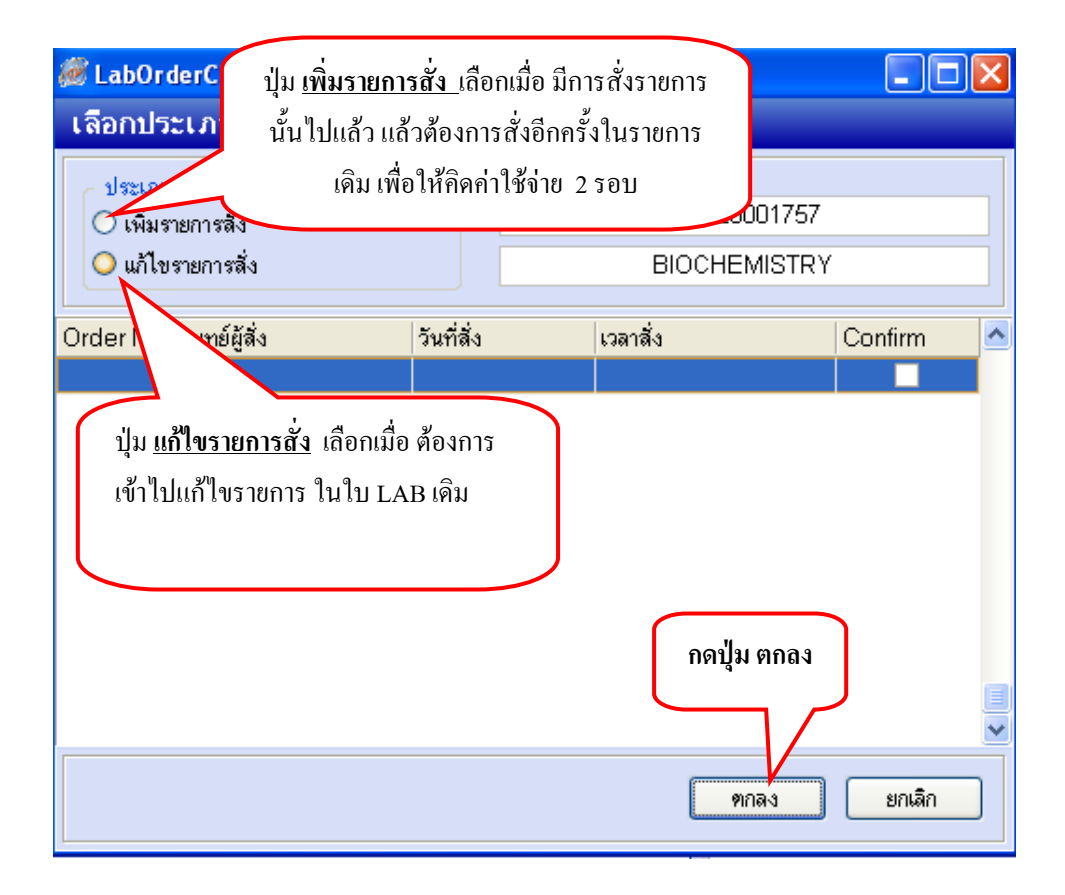

<sub>BMS</sub>\* ระบบเวชศาสตร์ฟื้นฟู

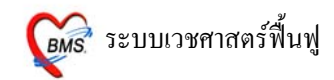

## **ลบการการ สั่ง LAB**

# **ขั้นตอนที่ 1**เลือกรายการ LAB กดปุมสั่ง LAB

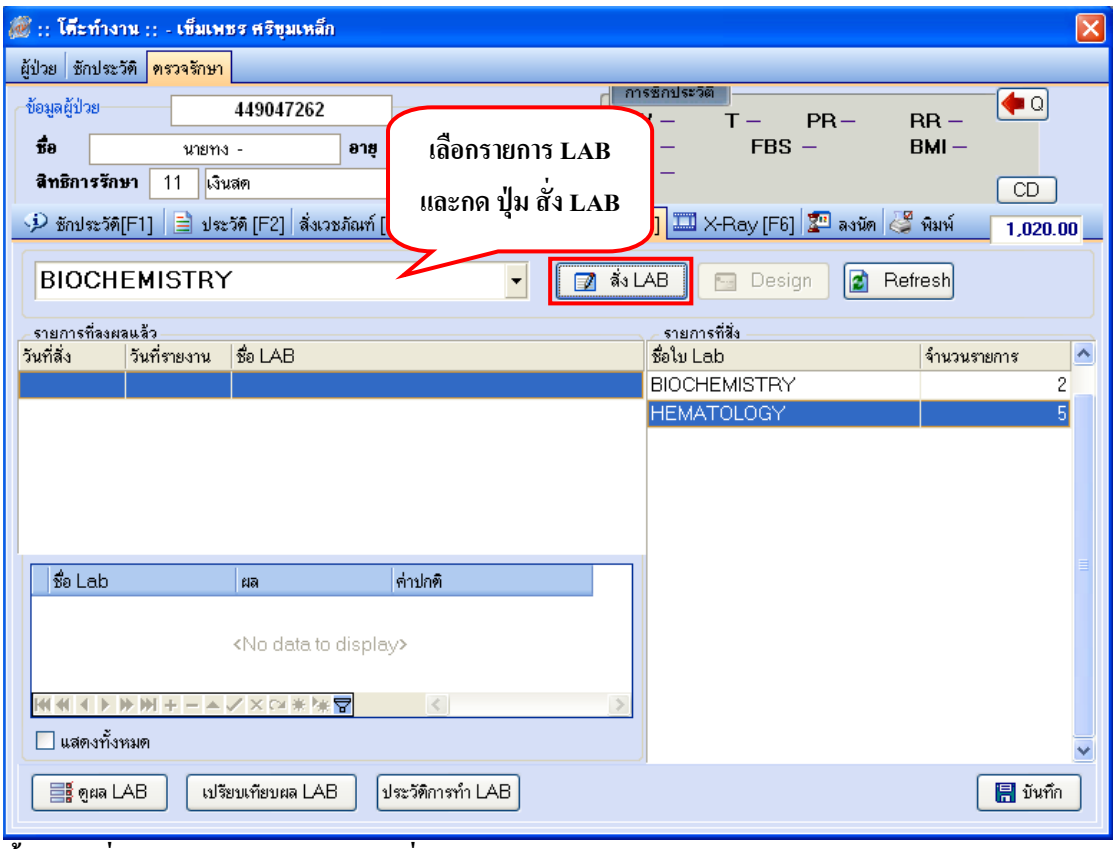

**ขั้นตอนที่ 2** เลือก **ปุมแกไขรายการสั่ง**และกด **ปุมตกลง**

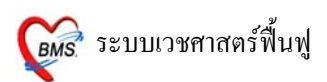

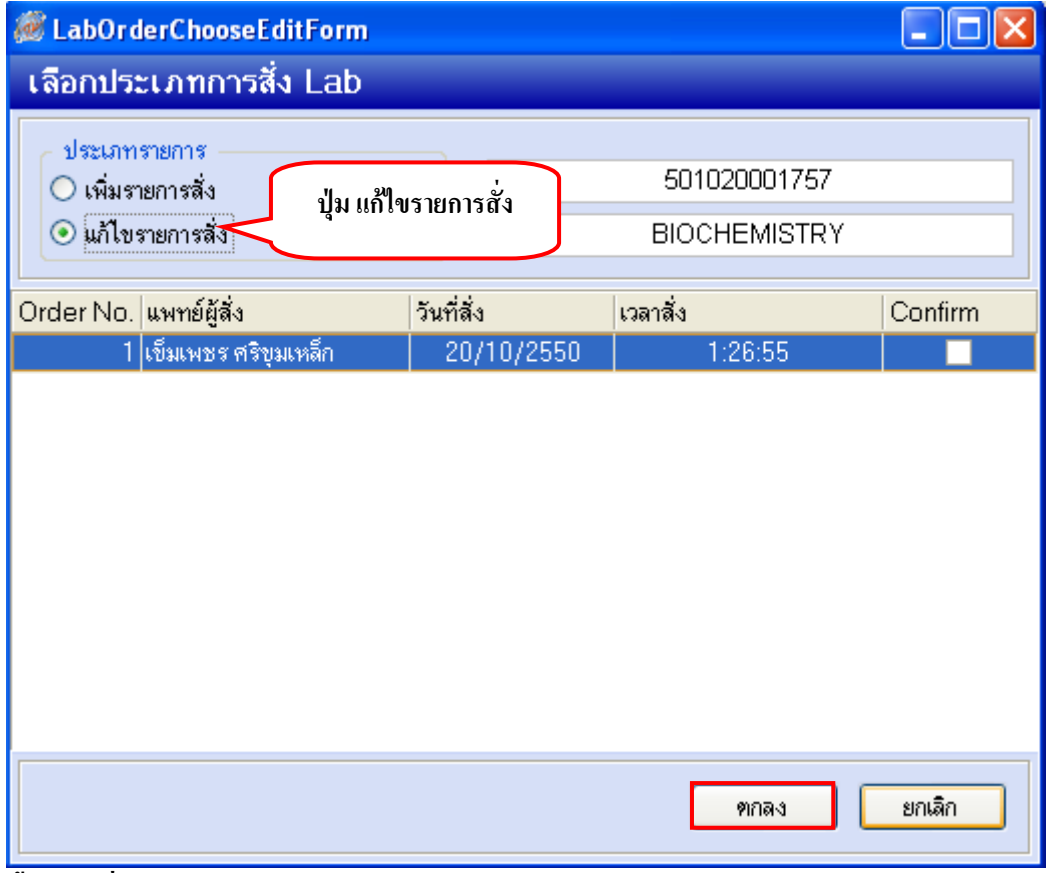

**ขั้นตอนที่ 3** กด **ปุมลบรายการ** 

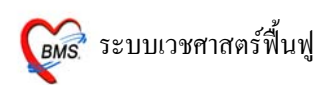

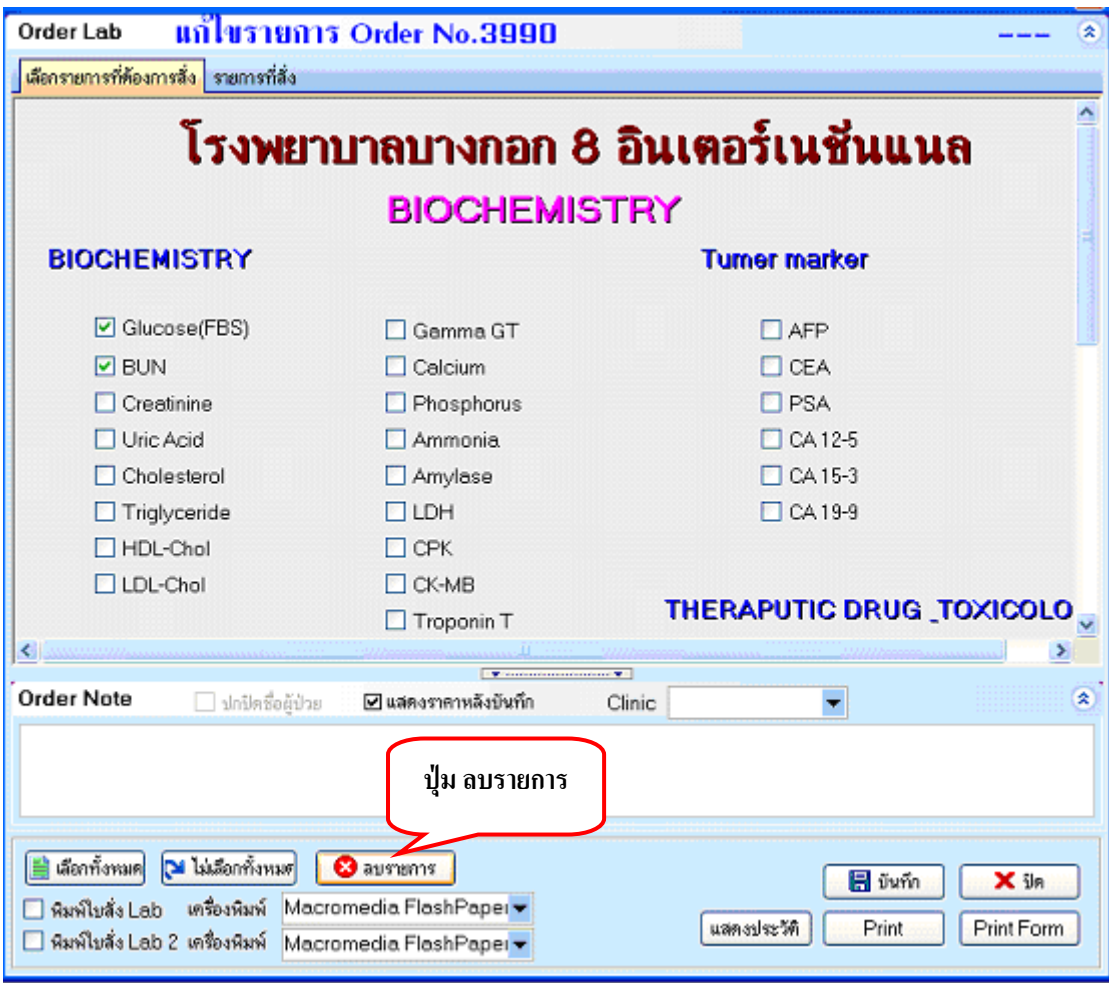

#### **การดูผล LAB**

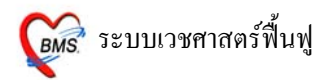

## สามารถดูได 3 วิธีดังนี้

## 1. ดูผลไดจากหนาจอสั่ง LAB ของหองตรวจแพทย ดังภาพ

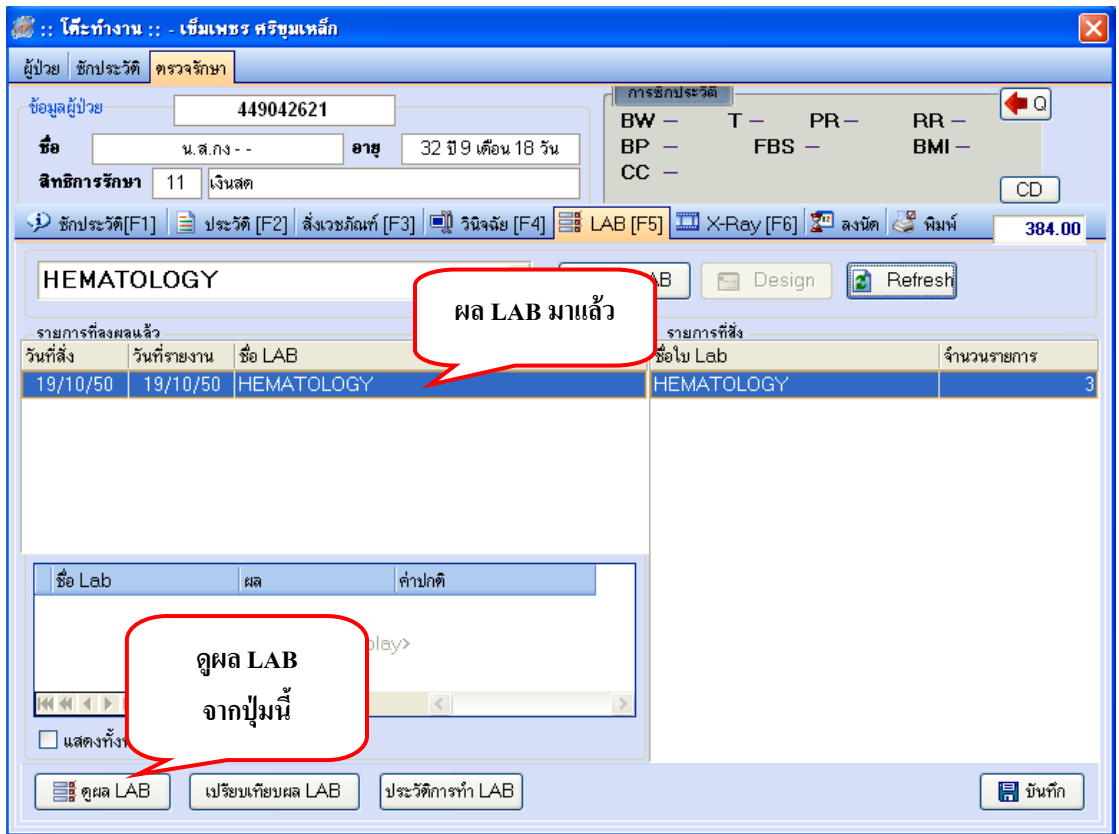

2. ดูผลจาก POP UP ที่วิ่งขึ้นด้านขวามือล่างสุด สามารถกดปุ่ม ดูผลตอนนี้ เพื่อดูราย งานผล LAB ที่รายงานผลมาจากห้อง LAB ได้

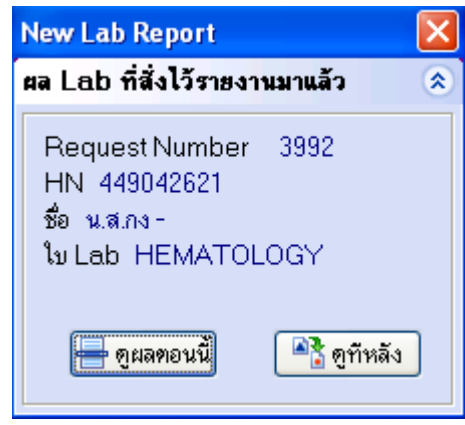

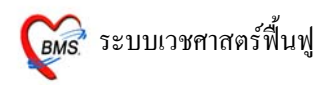

## 3. ใหเขาที่เมนูระบบผูปวยนอก >> หองตรวจโรค >> ตรวจสอบรายการสั่ง LAB

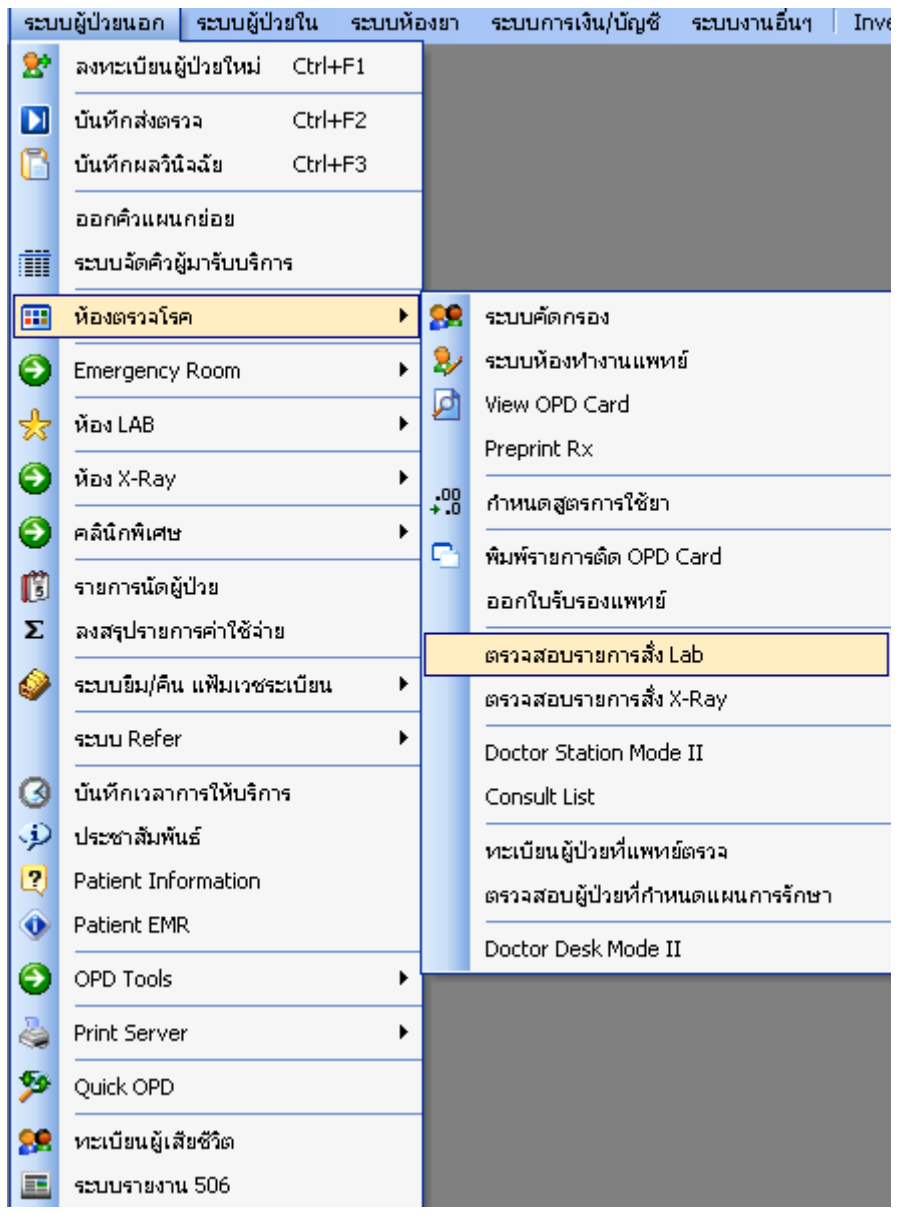

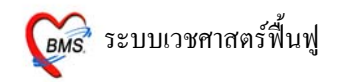

เมื่อปรากฏหน้าจอ รายการ Lab ที่ถูกสั่งไว้ ให้ดูที่ยืนยันผล ถ้ามีการยืนยันการรายงานผลมาจากห้อง LAB แลว**ยืนยันผล = Y** เลือกรายการที่ตองการ และกด **ปุมอานผล LAB**

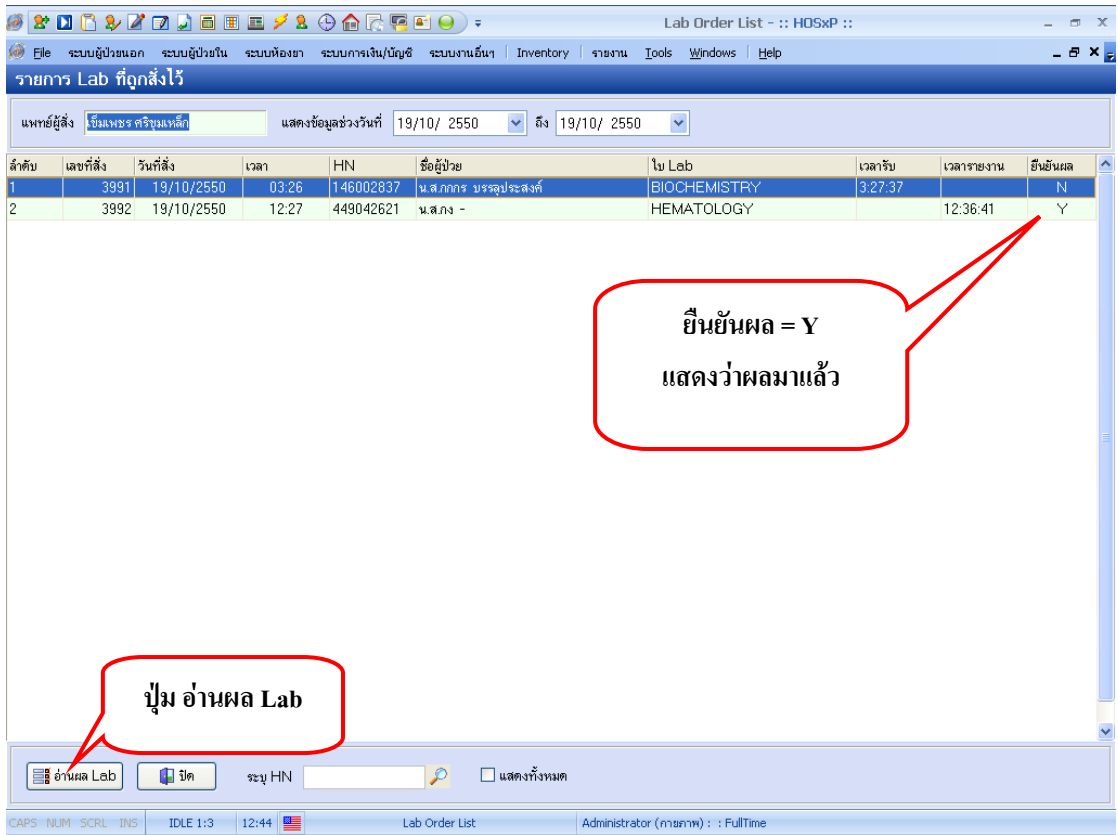

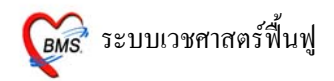

#### **5. X-Ray [ F6 ]**

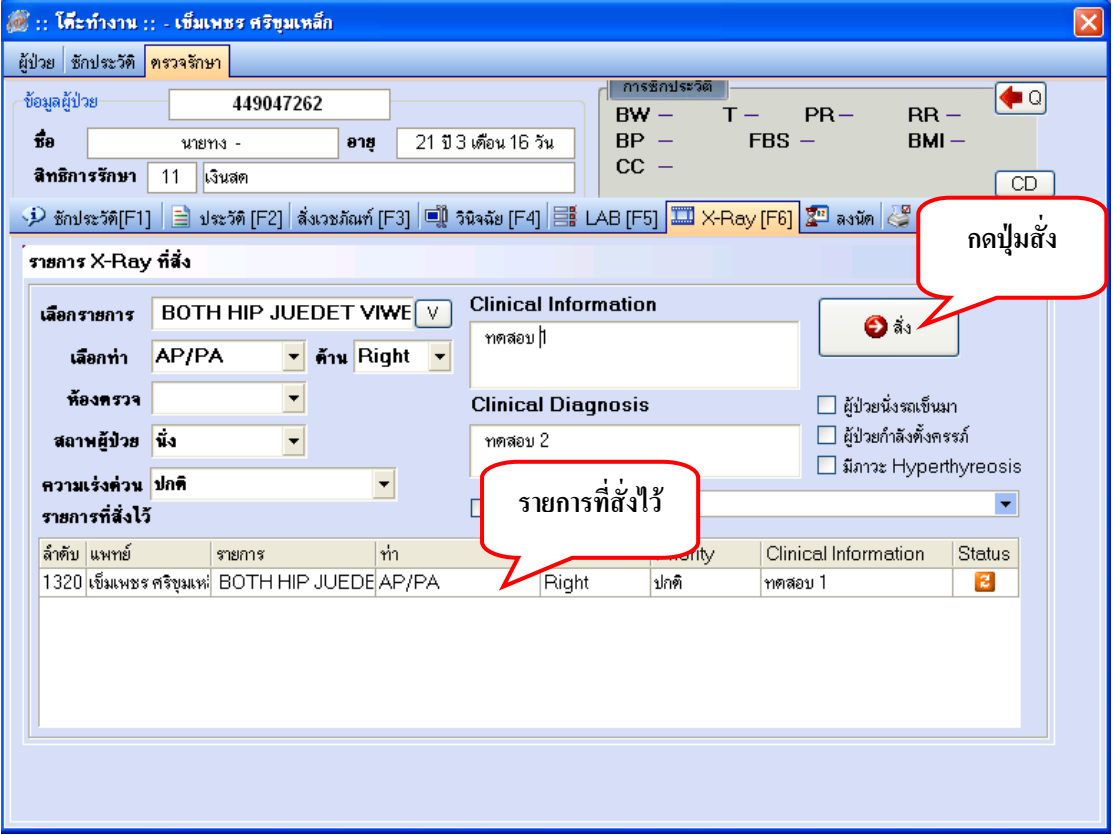

เลือกรายการ X-RAY ที่ตองการ สามารถลง Clinical Information และ Clinical Diagnosis ได เมื่อเลือกรายการ X-RAY เรียบร้อย แล้ว **กดปุ่มสั่ง** รายการที่สั่งแล้วจะปรากฏอยู่ที่ช่องค้านล่าง

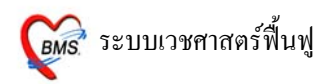

# **ถาตองการลบรายการ X-RAY ที่สั่งไว**

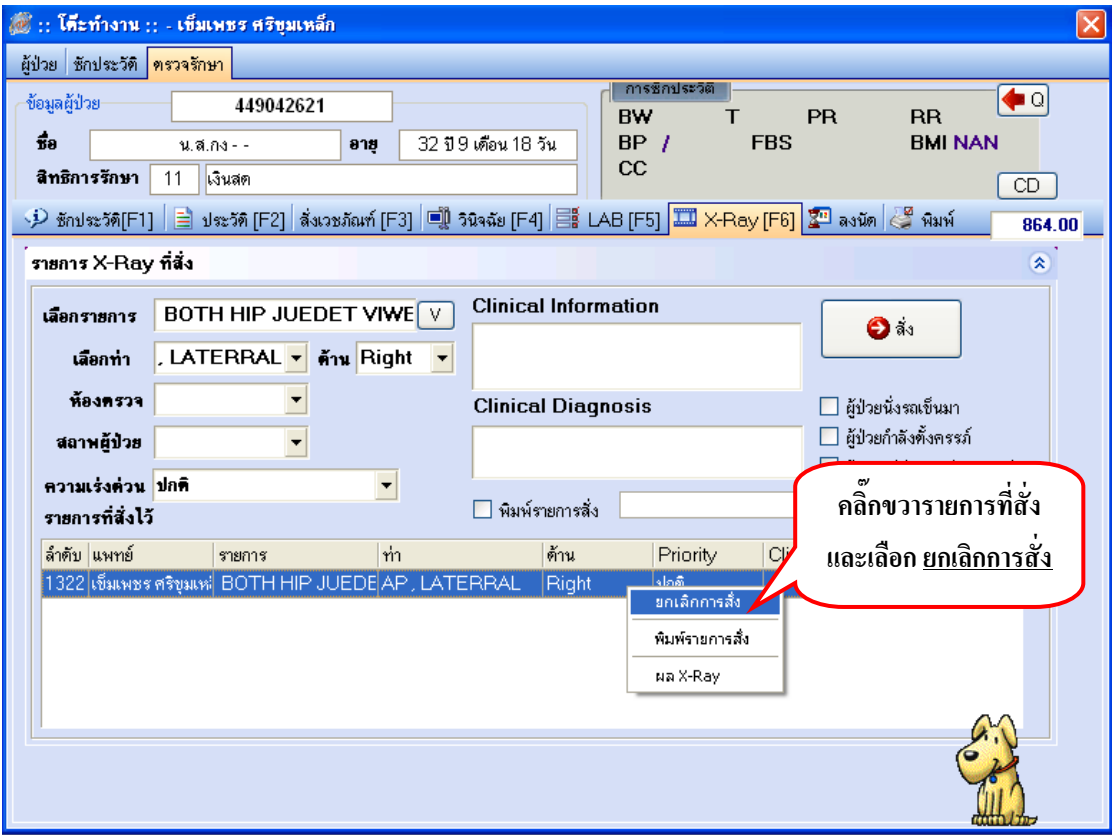

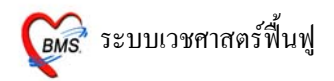

## **การดูผล X-RAY สามารถดูได 3 วิธี ดังนี้**

1. ดูผลได้จากหน้าห้องตรวจแพทย์ ตรงเมนู X-RAY คลิ๊กขวาที่รายการที่ต้องการดูผล เลือก ผล X-RAY ก็จะปรากฏผล X-RAY ที่ถูกยืนยันมาจากห้อง X-RAY

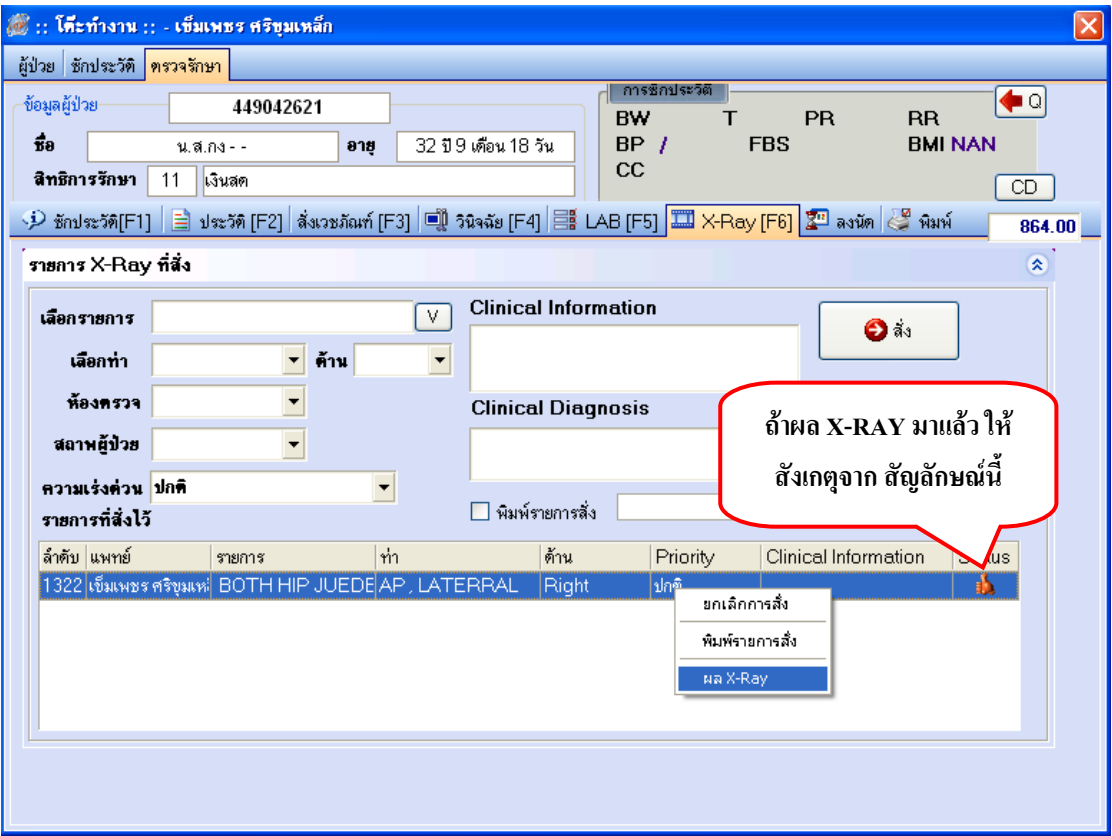

2. ดูผลจาก POP UP ที่วิ่งขึ้นด้านขวามือล่างสุด สามารถกดปุ่ม ดูผลตอนนี้ เพื่อดูราย งานผล X-RAY ที่มาจากห้อง X-RAY ได้

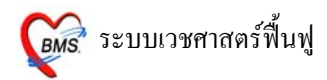

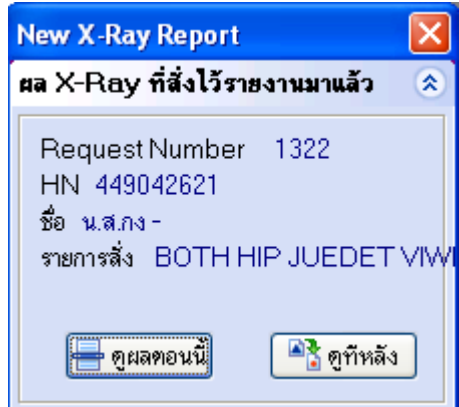

3. ใหเขาที่เมนูระบบผูปวยนอก >> หองตรวจโรค >> ตรวจสอบรายการสั่ง X-RAY

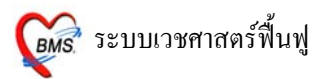

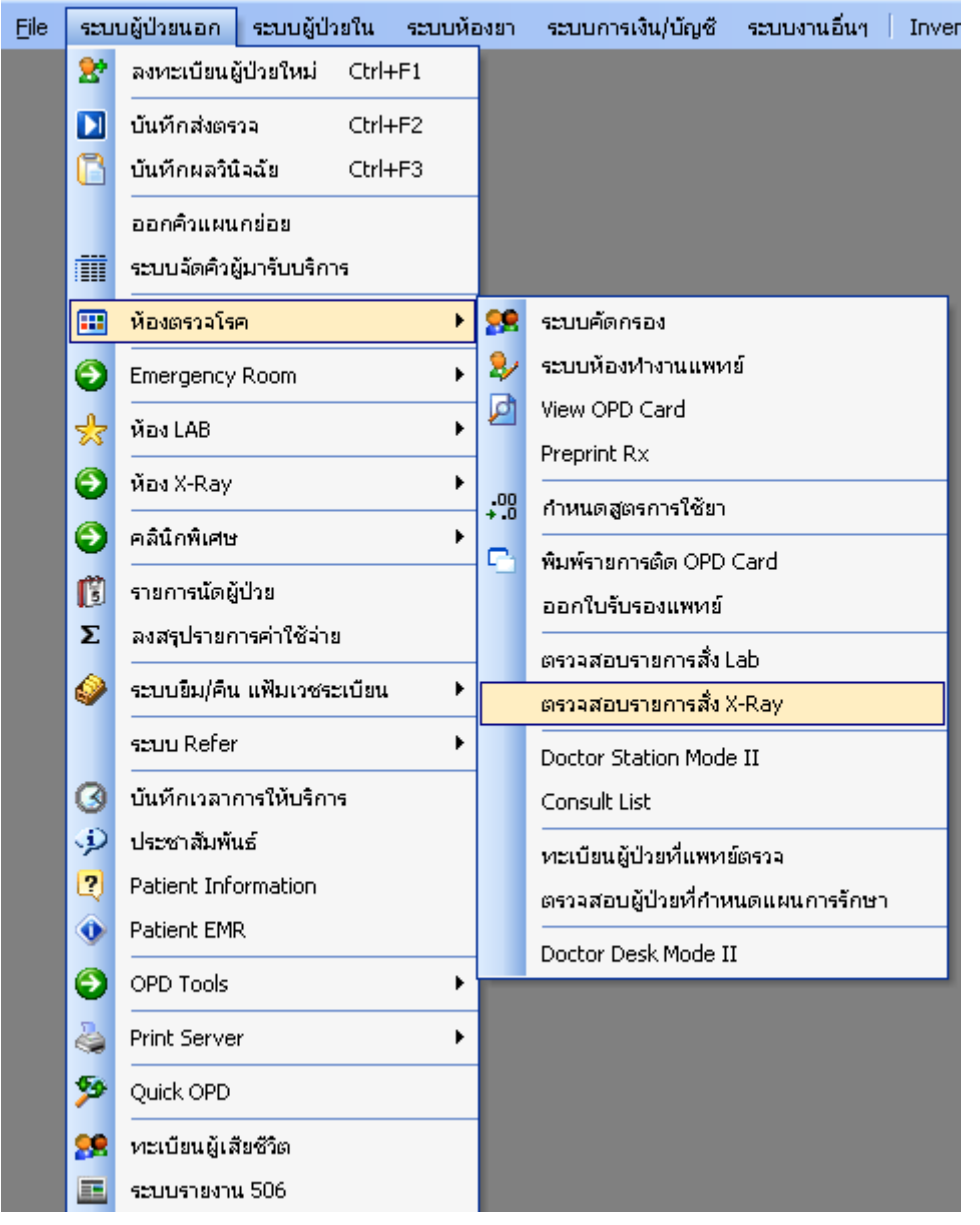

เมื่อปรากฏหน้าจอ รายการ X-RAY ที่ถูกสั่งไว้ ให้ดูที่ยืนยันผล ถ้ามีการยืนยันการรายงานผลมาจากห้อง X-RAY แลว**ยืนยันผล = Y** เลือกรายการที่ตองการ

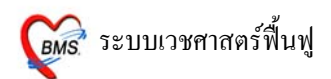

## และกด **ปุมอานแสดงผล X-RAY**

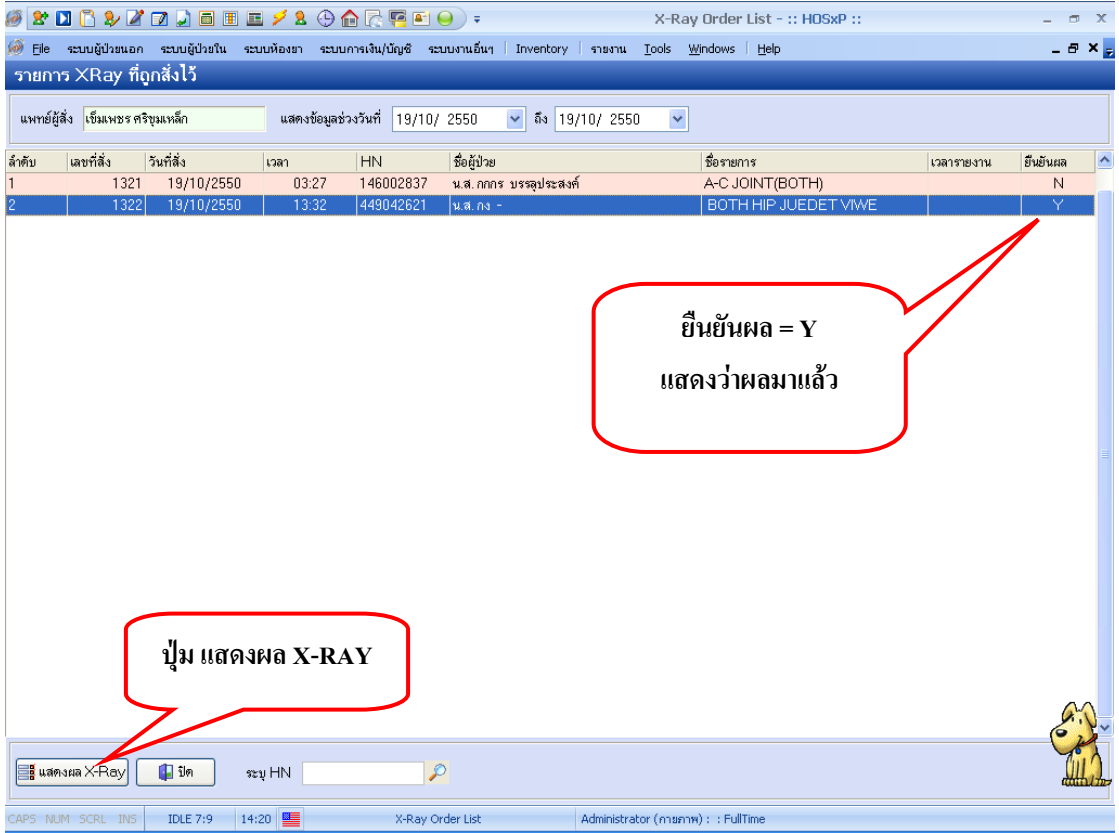

## **6. ลงนัด**

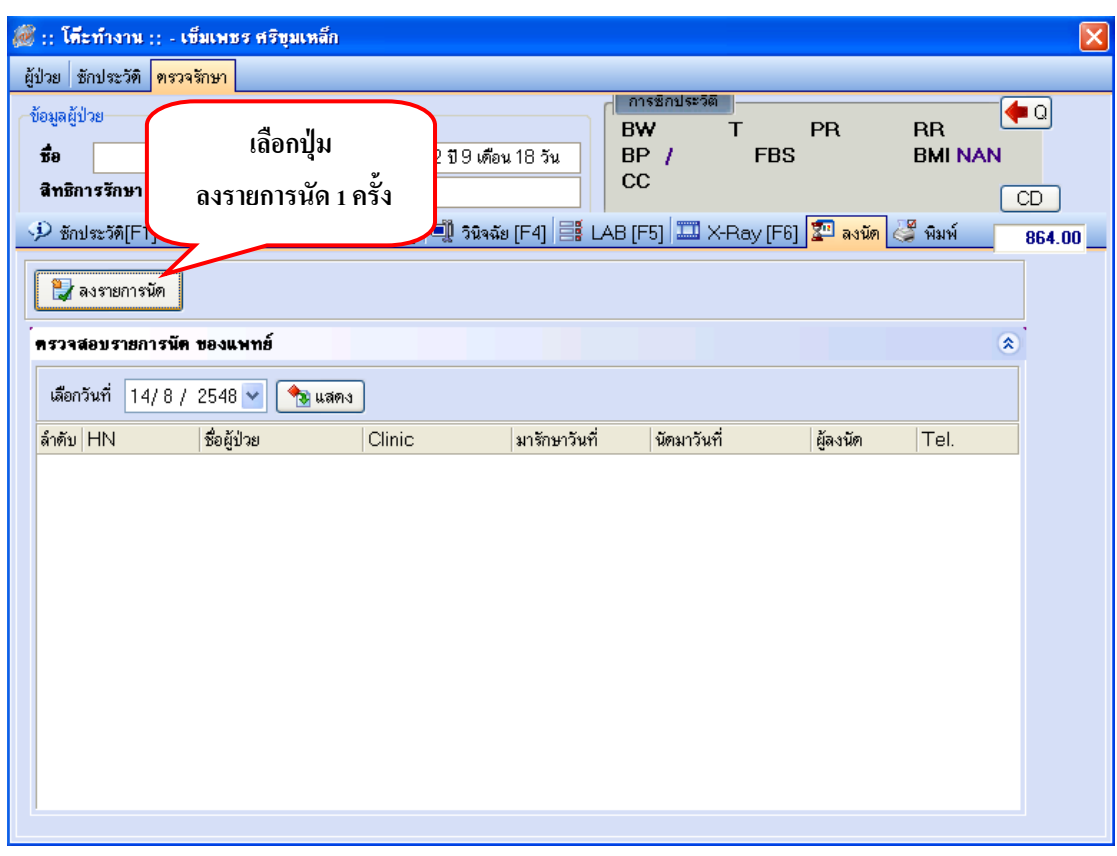

# หนาจอ ลงรายการนัดตามชองที่กําหนดไว เมื่อลงนัดเรียบรอยแลว **กดปุมตกลง 1 ครั้ง**

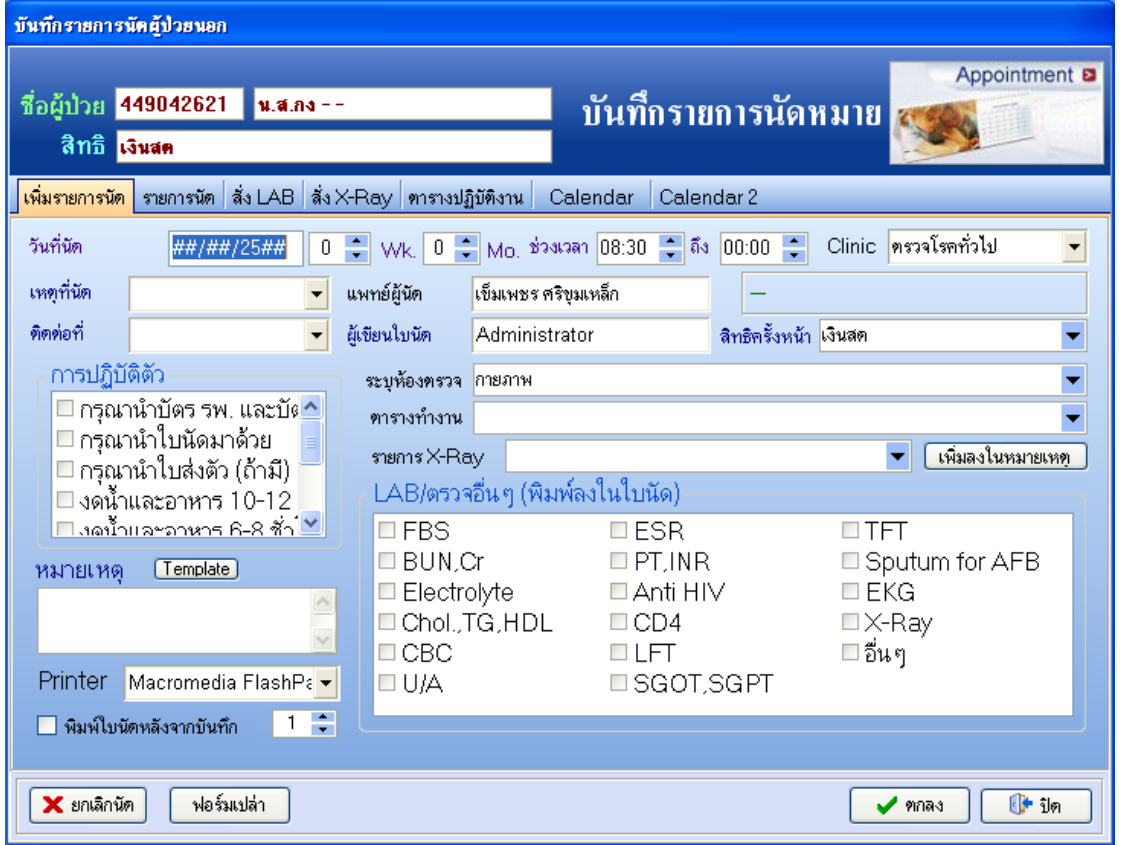

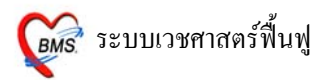

## 7. พิมพใบรบรองแพทย ั

เมื่อตองการออกใบรับรองแพทย ใหเลือกปุมใบรับรองแพทยที่ตองการ

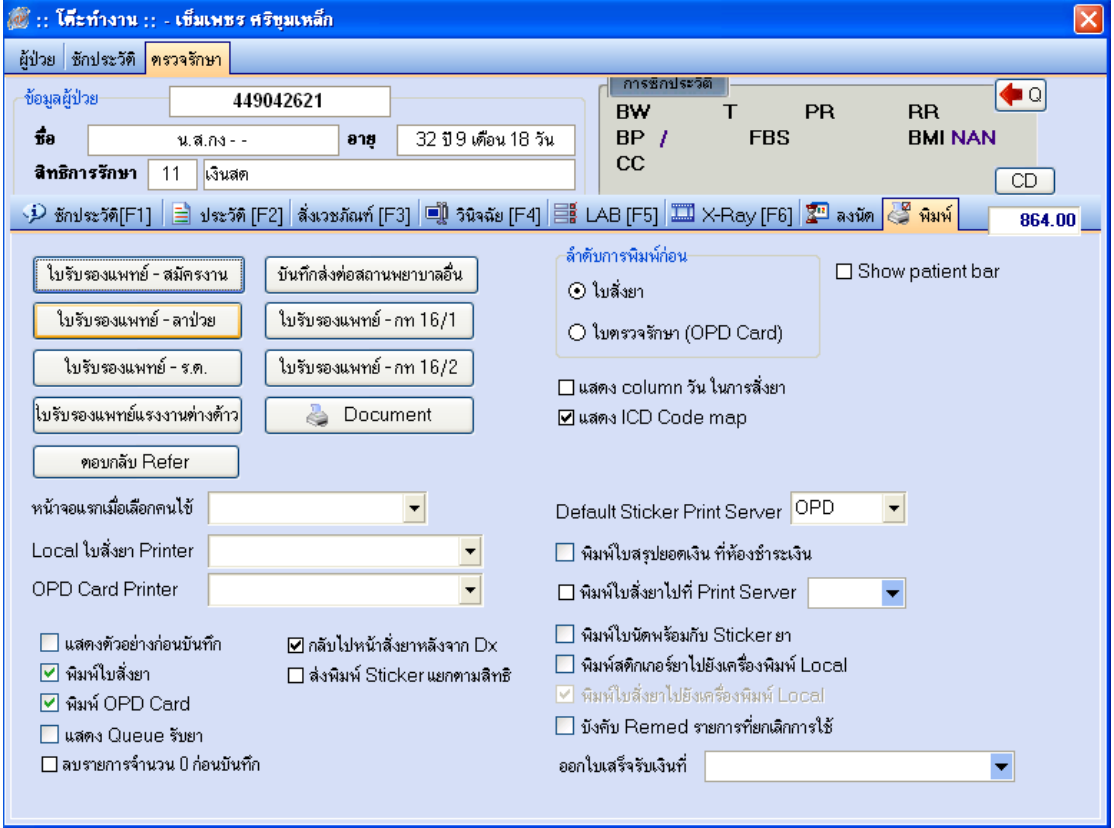

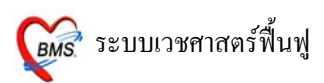

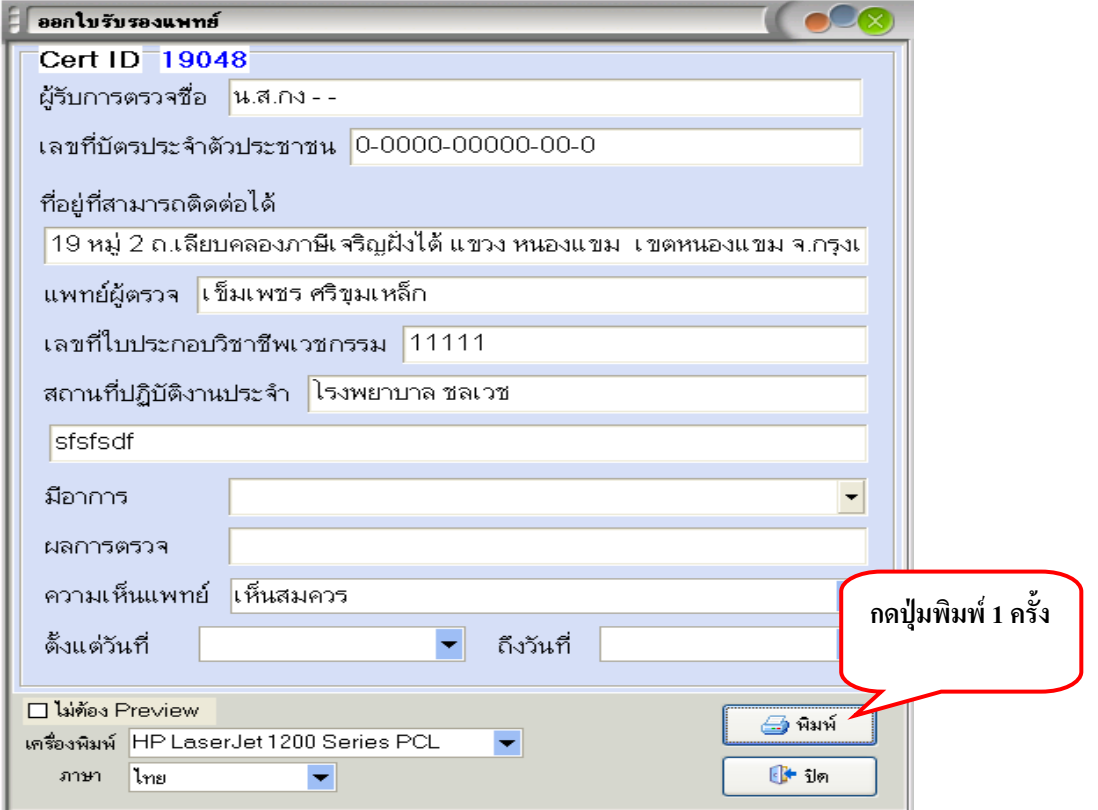

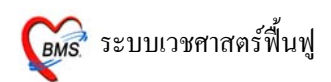

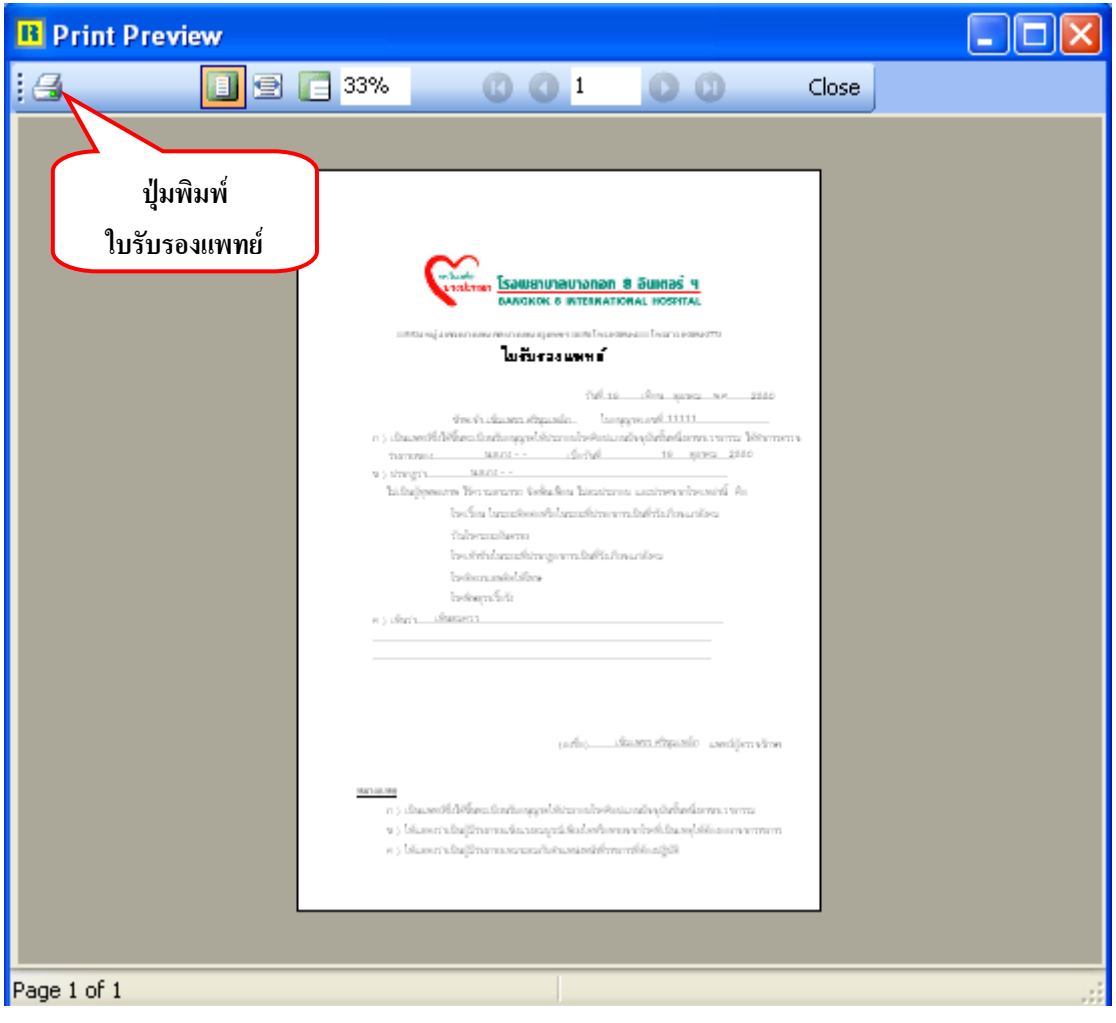

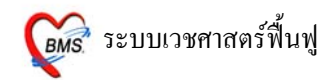

## **8. สั่งเวชภัณฑ**

สามารถสั่งไดทั้งยาและเวชภัณฑที่มิใชยา ที่หนาสั่งเวชภัณฑ

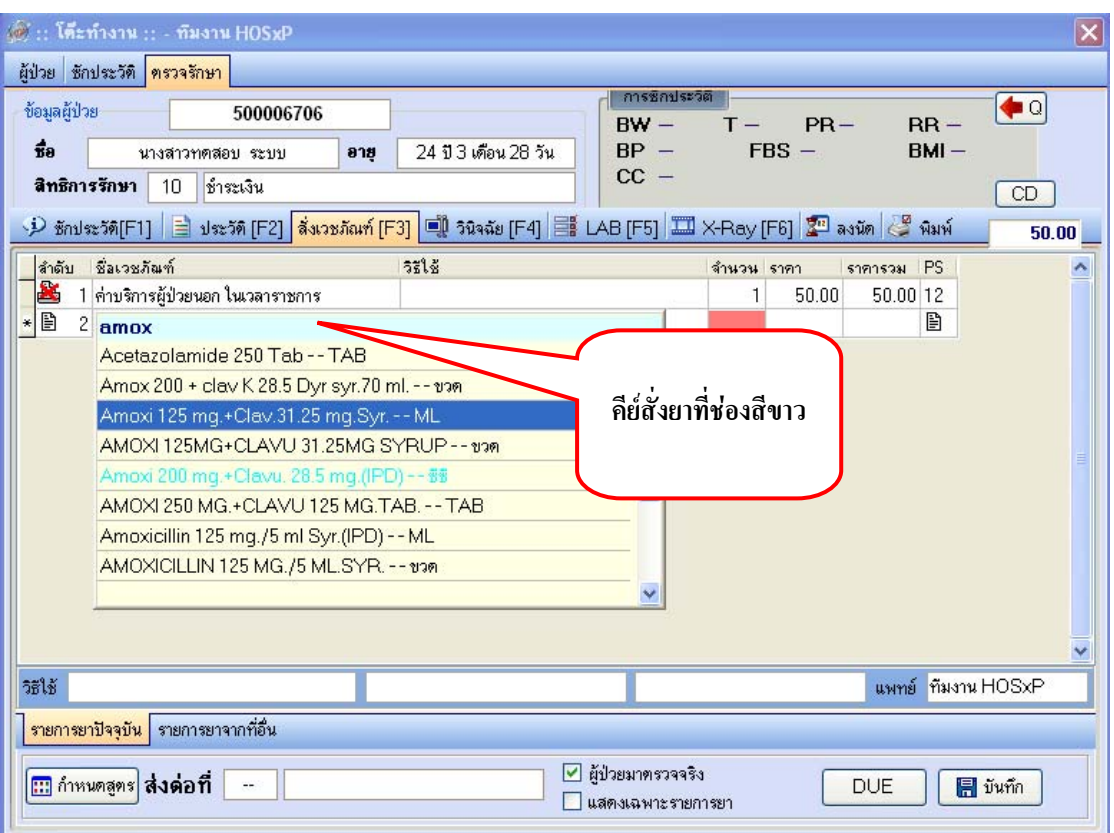

#### **วิธีการคียยา**

ตัวอยาง เชน ยา Amoxcillin เพียงแคคยีชอเขื่ าไปเพียงบางสวน "*amox*" รายชื่อยาจะปรากฏรายการยาขึ้นมา เมื่อ ไดชื่อยาที่ตองการแลว**กด ENTER 1 ครั้ง**

้ <u>หมายเหตุ</u> : ถ้าคีย์ชื่อลงไปแล้ว ไม่มีรายการยาขึ้นมาให้เลือก แสดงว่ารายการยานั้นไม่ได้อยู่ในระบบ สามารถแจงเพิ่มรายการยาไดที่เภสัชกร

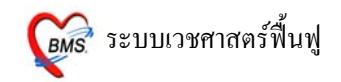

### **วิธีการคียวิธีใชยา**

ถ้ามีการกำหนดวิธีการใช้ยาอัตโนมัติไว้แล้ว(เภสัชกรเป็นผู้กำหนด) เมื่อทำการคีย์ยาลงไปจะกำหนดวิธีใช้ ขึ้นมาใหโดยอตโนม ั ัติ *สามารถเปลี่ยนแปลงแกไขวิธีใชนไดี้* เมื่อไดวิธใชี ที่ตองการแลว**กด ENTER 1 ครั้ง**

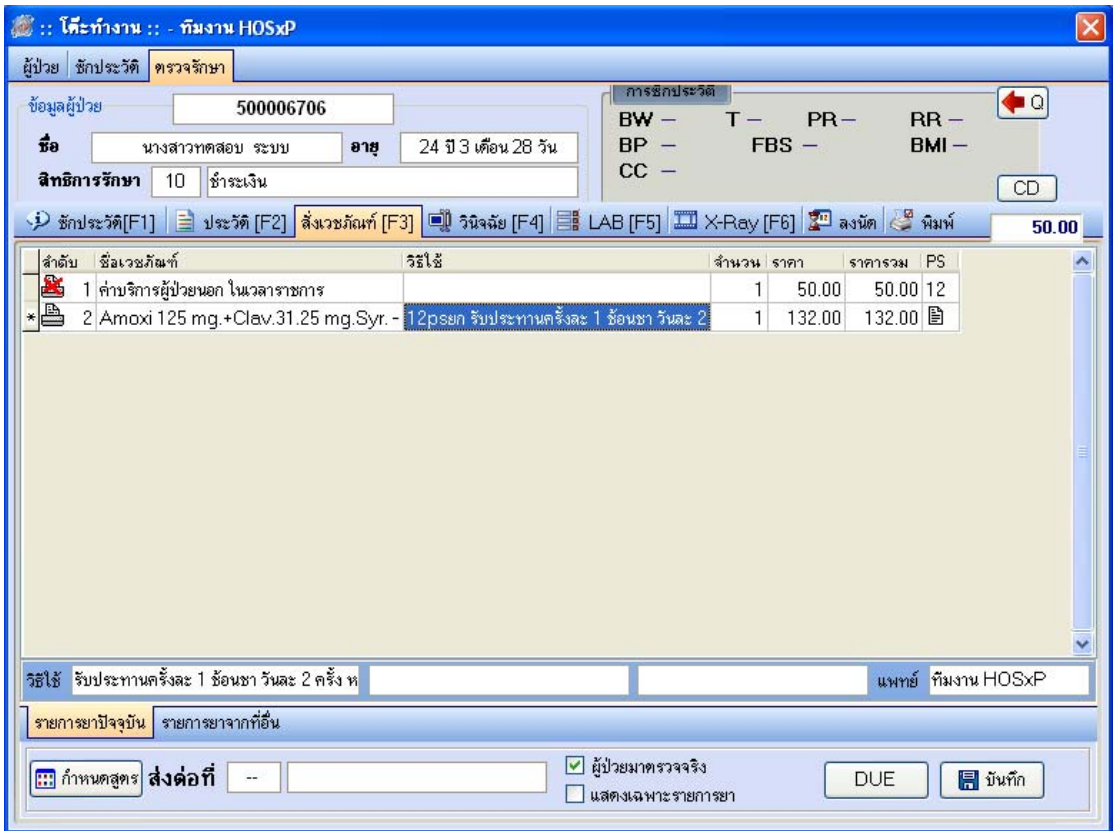

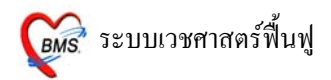

# **วิธีใชยา** ี **ยารับประทาน** โดยทั่วไป ประกอบด้วยตำแหน่งการ key 4 หลัก ตัวอยางเชน HALOPERIDOL 5 MG.TAB **11pt**  รับประทานครั้งละ 1 เม็ด, วันละ 1 ครั้ง, หลังอาหาร, เชา **1 1 p** t หลักที่ 1 หลักที่ 2 หลักที่ 3 หลักที่ 4 หลักที่ 1 หมายถึง รับประทานครั้งละกี่เม็ด, กี่ชอนชา, กี่ชอนโตะ และครั้งละกี่ซีซี หลักที่ 2 หมายถึง จํานวนครั้งที่ใชยาตอ 1 วัน หลักที่ 3 หมายถึง เวลาไหน a : กอนอาหาร p : หลังอาหาร หลักที่ 4 หมายถึง ชนิดของยา t : ยาเม็ด ่ <sub>s</sub> · ยาบ้ำชัดบหา **i : ยาน้ำช้อนโต๊ะ**  $Z \cdot \widehat{\mathcal{R}}$ ର୍ଦ୍ଧି (CC)

### **วิธีใชที่เปนขอแตกตางไป**

11at :รับประทานครั้งละ1 เม็ด,วันละ1 ครั้ง,กอนนอน 21as :รับประทานครั้งละ2 ชอนชา,วันละ1 ครั้ง,กอนนอน troche : อมครั้งละ 1 เม็ด ทุก 6 ชม. เวลามีอาการเจ็บคอ 1.5 prs pcm :รับประทานครั้งละ1 ชอนชาครึ่ง ทุก 4-6 ชั่วโมง เวลาปวดหรือมีไข .51pt : รับประทานครั้งละครึ่งเม็ด, วันละ1 ครั้ง, หลังอาหาร, เชา 21 ad pt : รับประทานครั้งละ 2 เม็ด วันเว้นวัน หลังอาหารเช้า drp :จิบเวลาไอ **ยาหยอดตา** ประกอบดวย : ชนิดของยา (ตา = ed), ขางที่เปน (r =ขวา; l = ซาย ; b = ทั้ง 2 ขาง), จํานวนครั้งที่ใช edr1 : หยอดตาขวาครั้งละ1 – 2 หยดวันละ1 ครั้ง เชา edb4 : หยอดตาทั้ง 2 ขางครั้งละ1 - 2 หยดวันละ4 ครั้ง เชา –กลางวัน – เย็น -กอนนอน edl1hs : หยอดตาซายครั้งละ1 – 2 หยดวันละ1 ครั้งกอนนอน edeq4 : หยอดตาขางที่เปน ครั้งละ1 - 2 หยด ทุก4 ชั่งโมง **ยาหยอดหู**ประกอบดวย : ชนิดของยา (หู= ea), ขางที่เปน (r =ขวา; l = ซาย ; b = ทั้ง 2 ขาง), จํานวนครั้งที่ใช

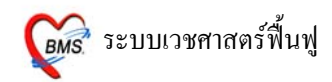

ear2 : หยอดหูขวาครั้งละ1 – 2 หยดวันละ2 ครั้ง เชา – เย็น eal3 : หยอดหูซายครั้งละ1 – 2 หยดวันละ3 ครั้ง เชา - กลางวัน - เย็น ea4 : หยอดหูขางที่เปน ครั้งละ1 – 2 หยดวันละ4 ครั้ง เชา – กลางวัน – เย็น -กอนนอน **ยาปายตา** epl4 : ปายตาซายวันละ4 ครั้ง เชา – กลางวัน – เย็น – กอนนอน ep3 : ปายตาขางที่เปน วันละ3 ครั้ง เชา – กลางวัน – เย็น **ยาทา** ap2 : ทาบางๆ เฉพาะที่วันละ2 ครั้ง เชา – เย็น ap3 : ทาบางๆ เฉพาะที่วันละ3 ครั้ง เชา - กลางวัน - เย็น apm4 : ปายแผลในปากวันละ4 ครั้ง เชา - กลางวัน - เย็น – กอนนอน **ยาสูดพน** mdi2x2 : พ่นยา 2 ที่ วันละ 2 ครั้ง เช้า - เย็น mdi1puffq4 : พ่นยา 1 ที่โดยกดก้นขวดยาลงจนสุด 1 ครั้ง พร้อมสุดยาทุก 4 ชั่งโมง เวลามีอาการหอบ **ยาพนจมูก** ns12 : พนจมูก1 ขางวันละ2 เวลา เชา - เย็น ns21 : พนจมูก2 ขางขางละ1 ครั้งวันละ1 ครั้ง เชา ns22 : พนจมูก2 ขางขางละ2 ครั้งวันละ2 ครั้ง เชา – เย็น

#### **ยาเหน็บทวาร**

rect sp h : เหน็บทวารครั้งละ 1 เม็ด วันละ 1 ครั้ง ก่อนนอน rectal 12 mh : เหน็บทวารครั้งละ1 เม็ดวันละ2 ครั้ง เชา – กอนนอน **ยาเหน็บชองคลอด** 11 vgsp : สอดชองคลอดครั้งละ1 เม็ดวันละ1 ครั้งกอนนอน  $21~{\rm vgsp}$  : สอดช่องคลอด ครั้งละ 2 เม็ด วันละ 1 ครั้ง ก่อนนอน

#### **ยาฉีด**

.<br>im นำหน้า หมายถึง ฉีดเข้ากล้ามเนื้อ iv นำหน้า หมายถึง ฉีดเข้าเส้นเลือดดำ sc นำหน้า หมายถึง ฉีดเข้าใต้ผิวหนัง

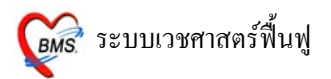

## **วิธีการตรวจสอบวาคียวิธีใชถูกหรือไม**

**วิธีที่ 1**คลิ๊กเมาส 1 ครั้ง ที่ชองวิธีใชใหเปนแถบส ีน้ําเงิน จะมีการแปลวิธีใชเต็มๆ อยูที่ดานลาง

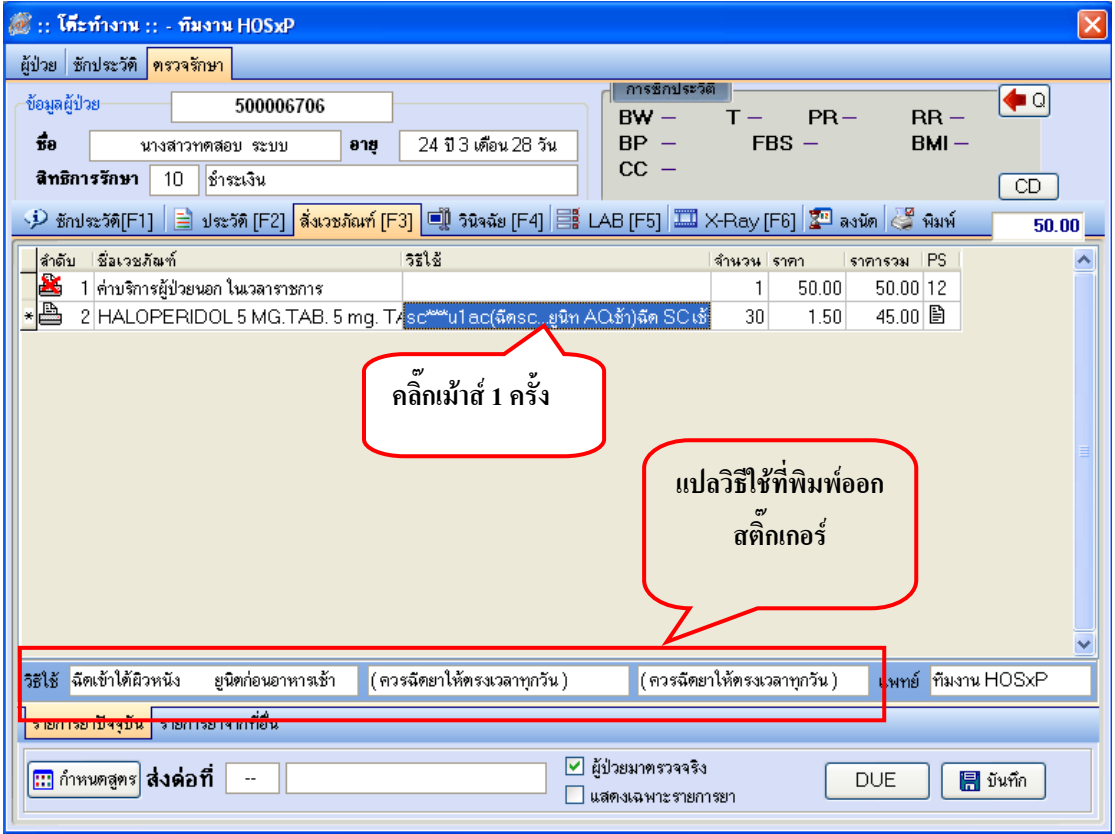

**วิธีที่ 2** คลิกขวาที่รายการ จะมี POP UP ขึ้นมา ใหเลือก **แสดงวิธีรับประทาน**

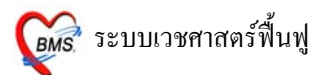

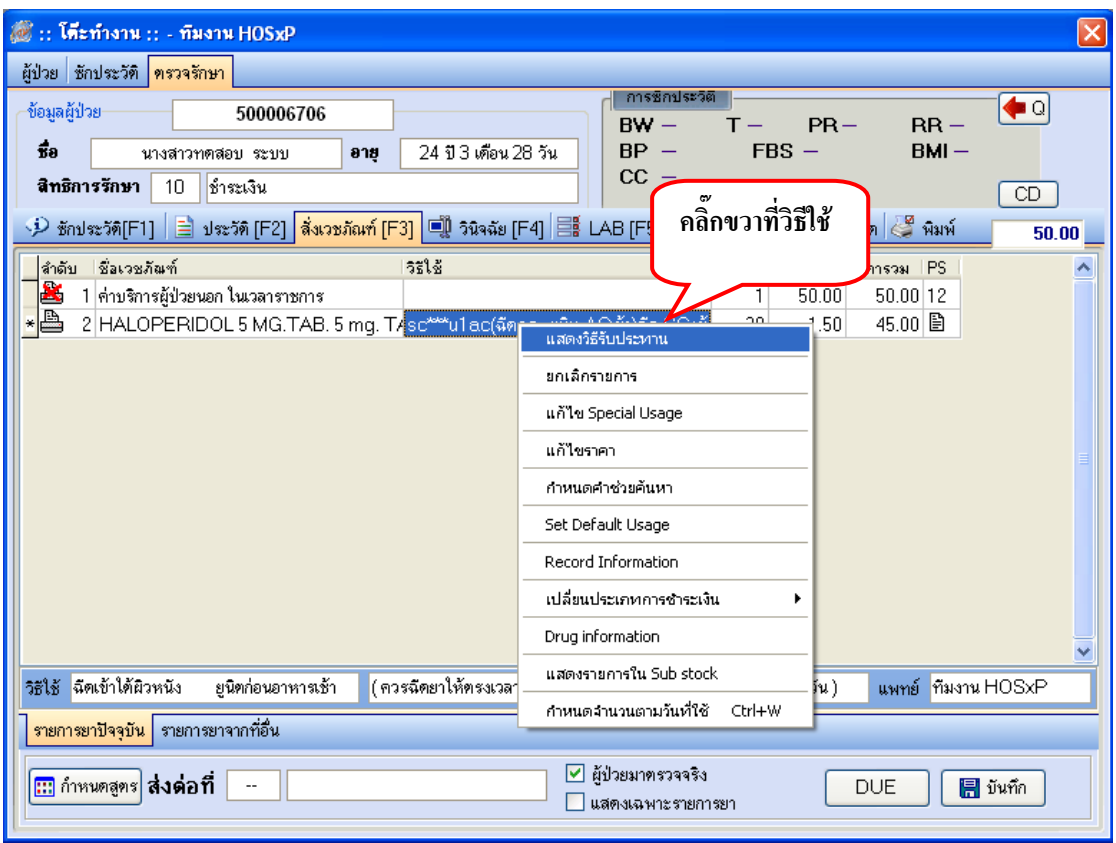

## **คนหาวิธีใชในระบบไมพบ**

## ใสเครื่องหมายดอกจัน(\* ) ที่ชองวิธีใช และ**กด ENTER 1 ครั้ง**

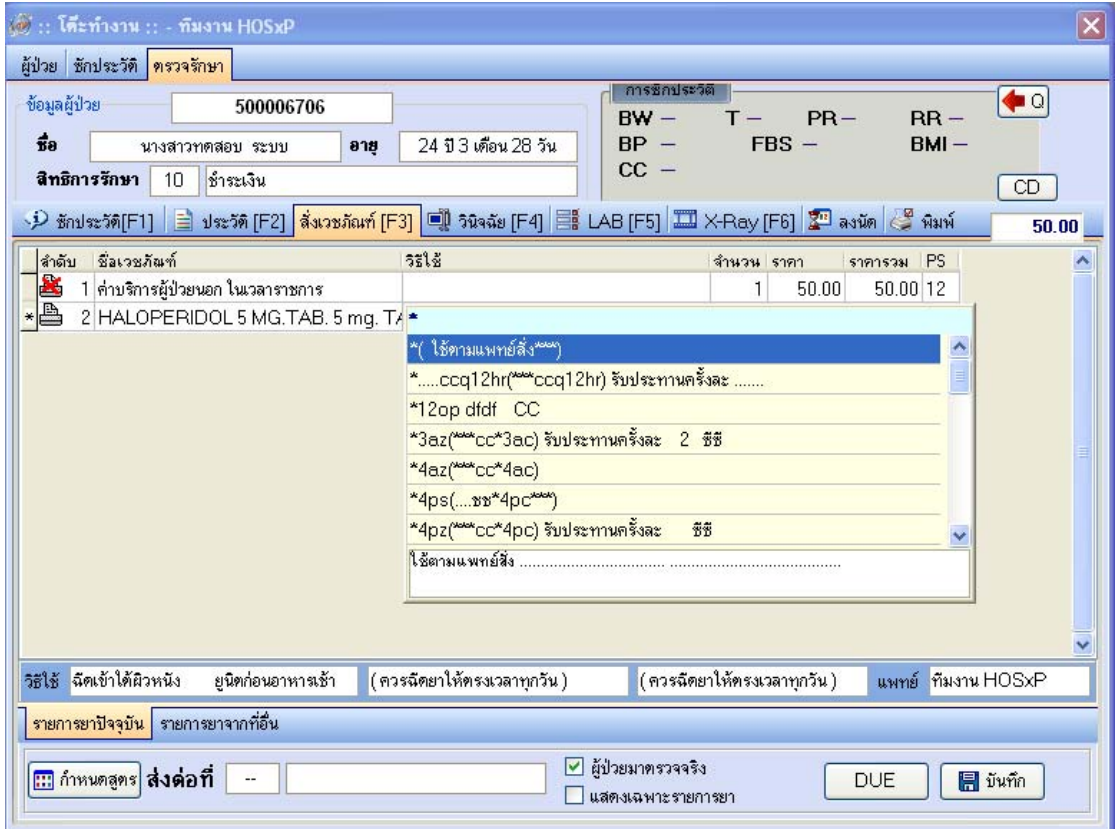
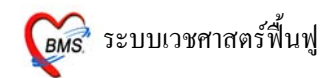

## <u>ใส่จำนวนยา</u>ที่จะให้กับผู้ป่วย

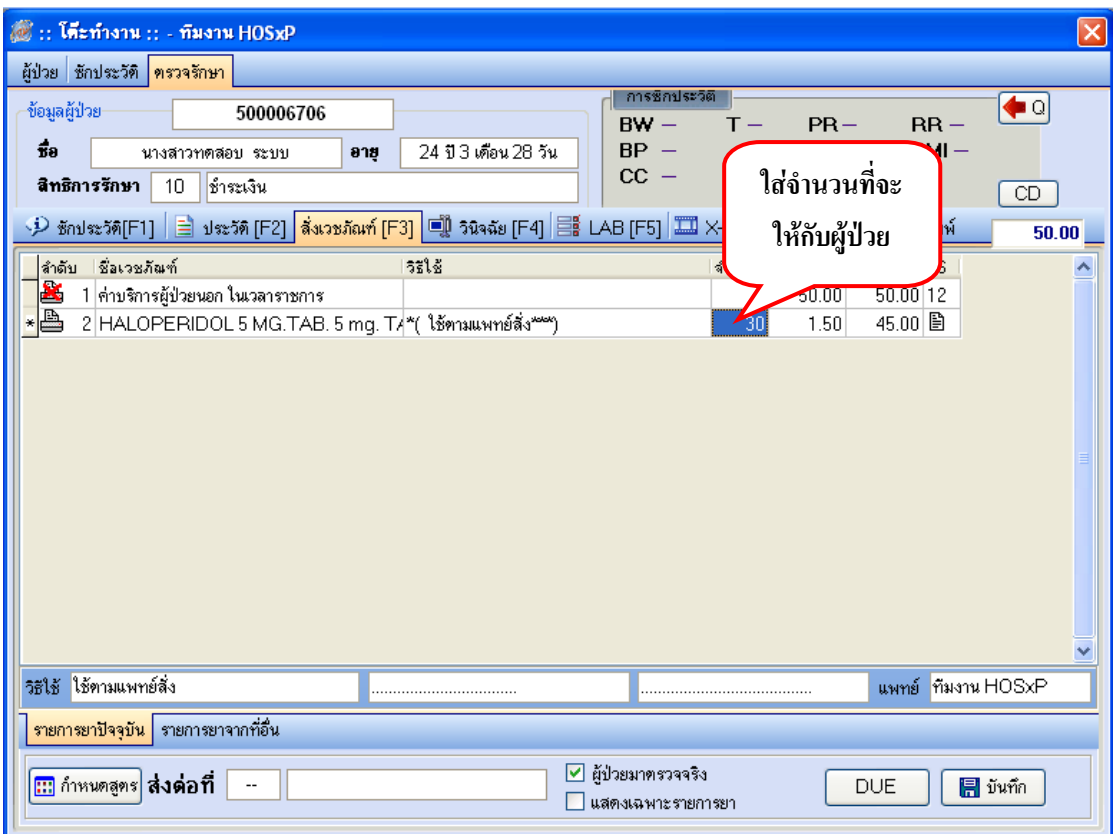

และ**กด ENTER 1 ครั้ง** จะปรากฏ POP UP กําหนดวิธใชี ขึ้นมา

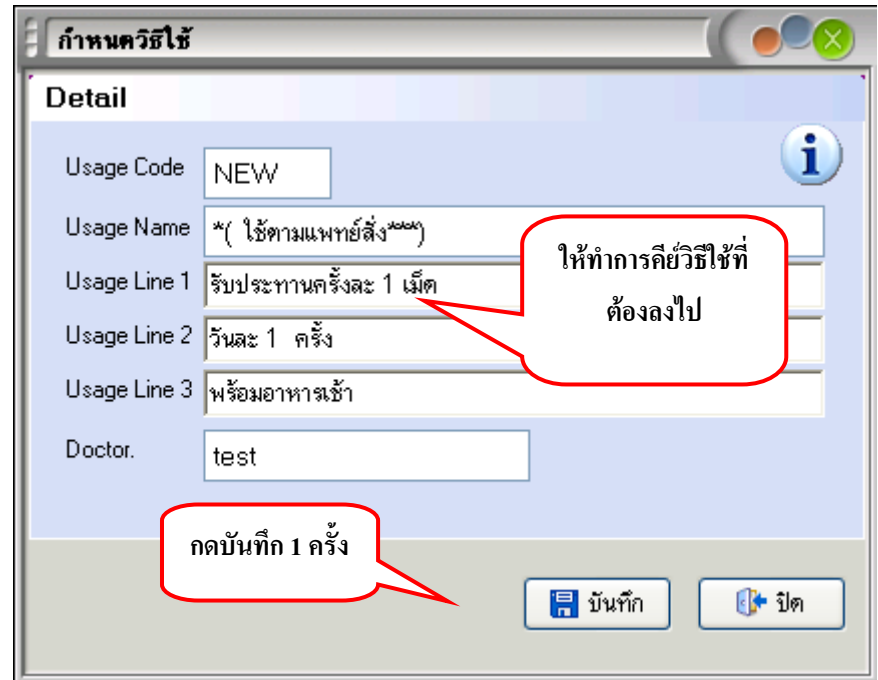

ซึ่งในการคีย์วิธีใช้นั้นสามารถคีย์ได้ตามความต้องการ ซึ่งจะมีช่องรองรับการคีย์ข้อมูลไว้ 3 ช่อง คือ Usage Line 1, Usage Line 2, Usage Line 3 ซึ่งจะพิมพ์ออกสติ๊กเกอร์ฉลากยาที่ห้องยา

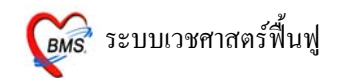

**หมายเหต** : 1. **ุ** ในการคียแต ละชองอยาใหยาวจนเกินไป อาจจะทําใหตกขอบสติ๊กเกอรฉลากยาได 2. วิธีใช้ที่คีย์เข้าไปต้องเป็นวิธีใช้ที่ผู้ป่วยอ่านแล้วเข้าใจ เนื่องจากวิธีใช้ที่คีย์เข้าไปจะพิมพ์ ้ออกสติ๊กเกอร์ฉลากยา

3. วิธีใช้ที่กำหนดขึ้นเองนี้จะไม่เก็บไว้ในระบบ

เมื่อคียวิธีใชทกี่ ําหนดขึ้นเองเรียบรอยแลว **กดบันทึก 1 ครั้ง**

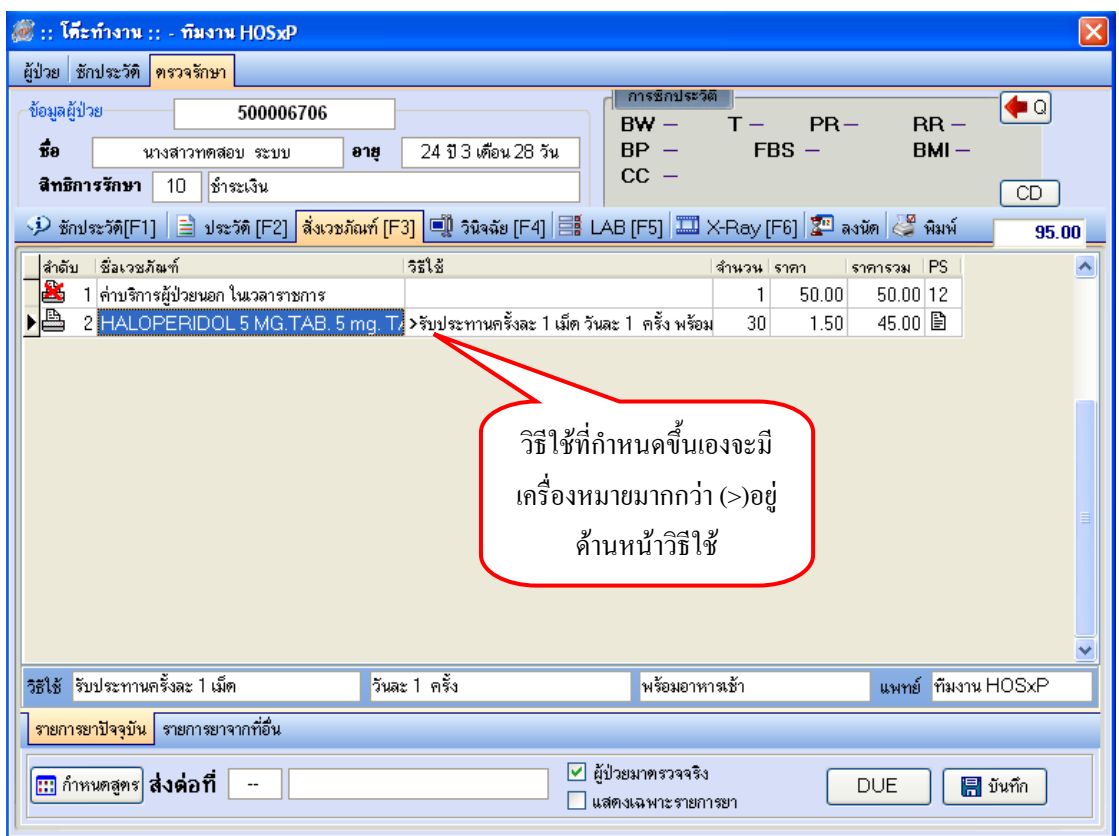

# **วิธีการแกวิธีใชที่กําหนดขึ้นเอง**

คลิกขวาที่วิธีใช เลือก **แกไข Special Usage**

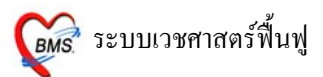

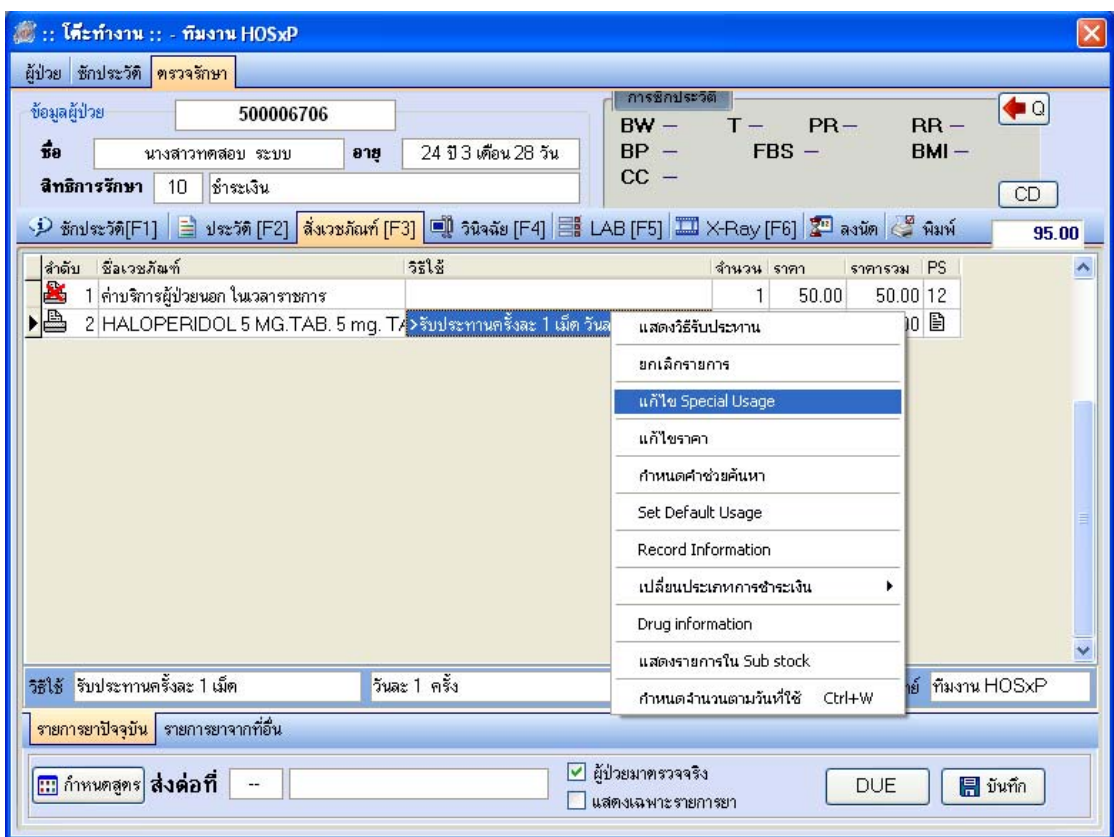

# **วิธีการลบรายการยา ที่ไมตองการออกจากระบบ**

### คลิกขวาที่รายการยาที่ตองการ เลือก **ยกเลิกรายการ**

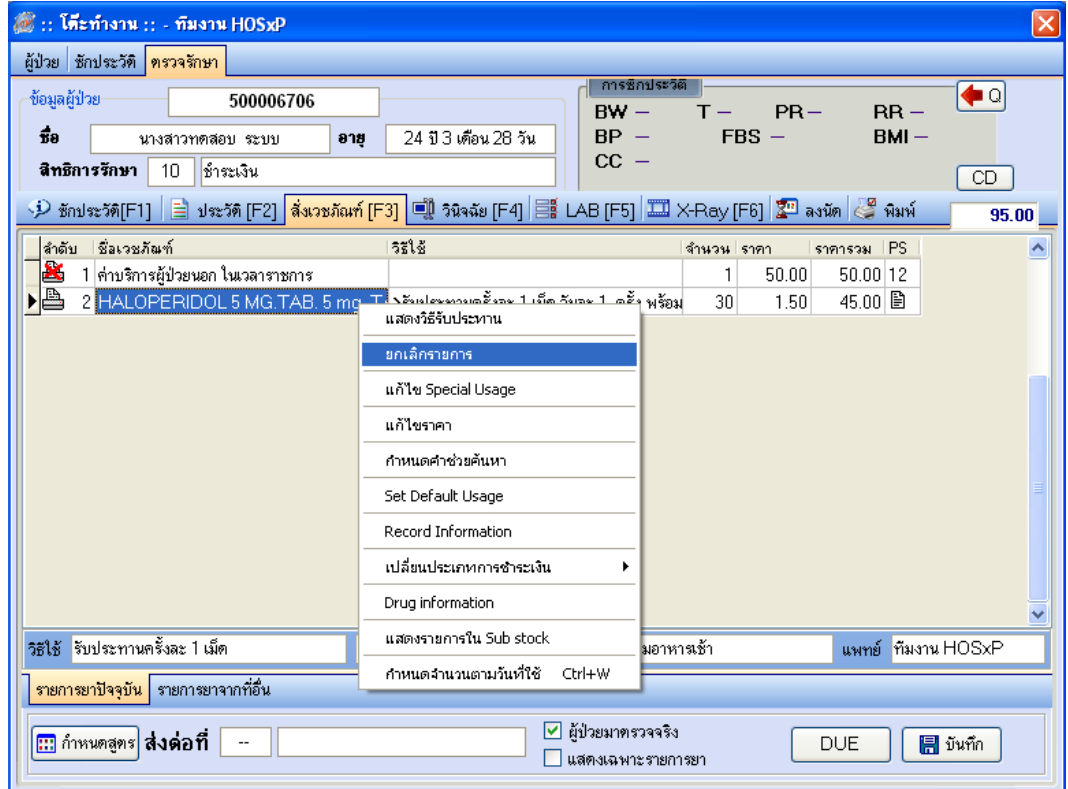

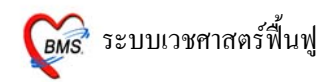

<u>หมายเหตุ</u> : ในกรณีที่มีรายการค่าใช้จ่ายบางรายการที่ผู้ป่วยต้องจ่ายเงินเอง แต่ผู้ป่วยเป็นสิทธิที่ไม่ต้อง ชําระเงิน สามารถเปลี่ยนรายการคาใชจายรายการนั้นเปนชําระเงินไดโดยการคลิกขวาที่รายการนั้น เลือกดังภาพ ด้านล่าง

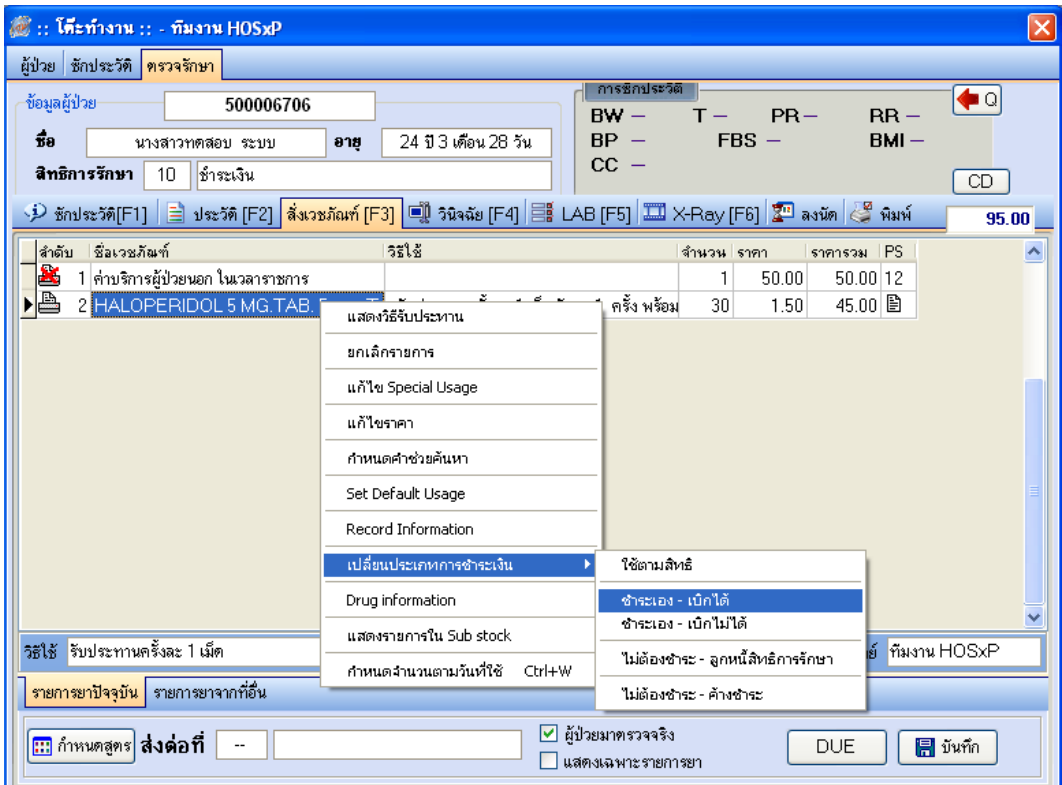

#### **กําหนดสูตรยา**

สามารถใชไดกับผูปวยทกคน ุ

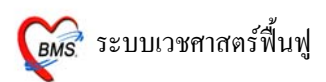

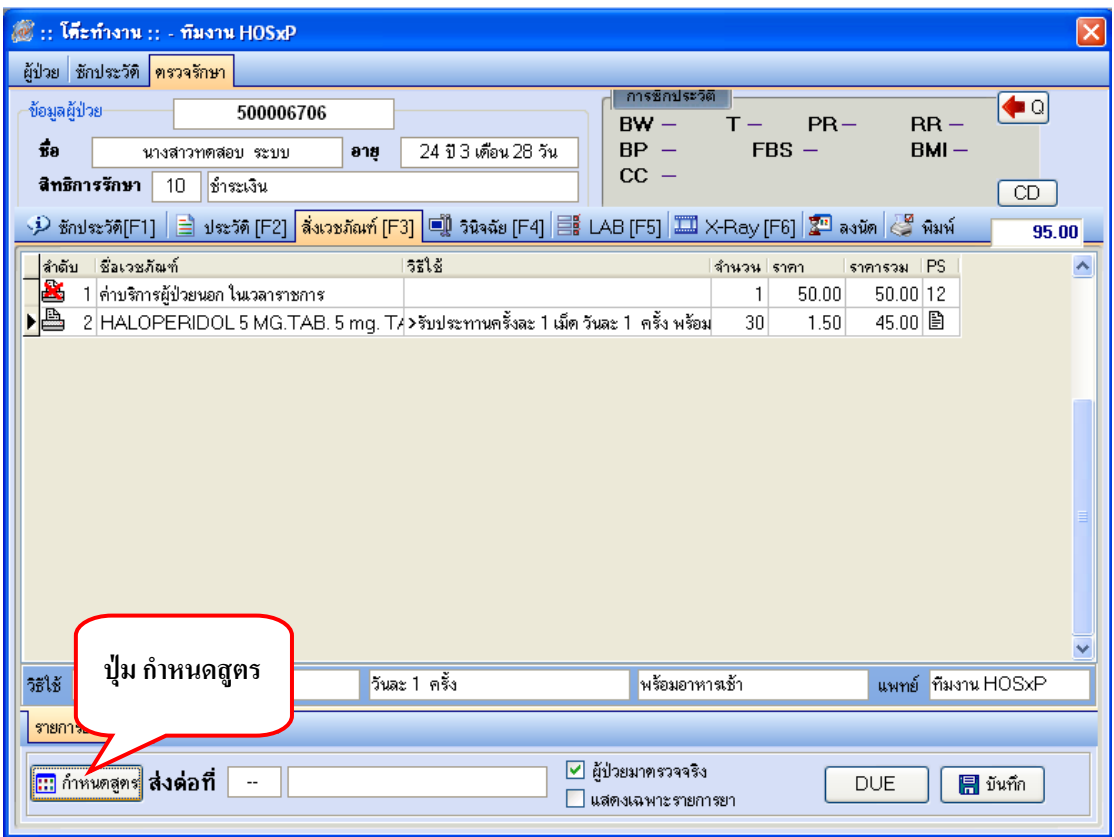

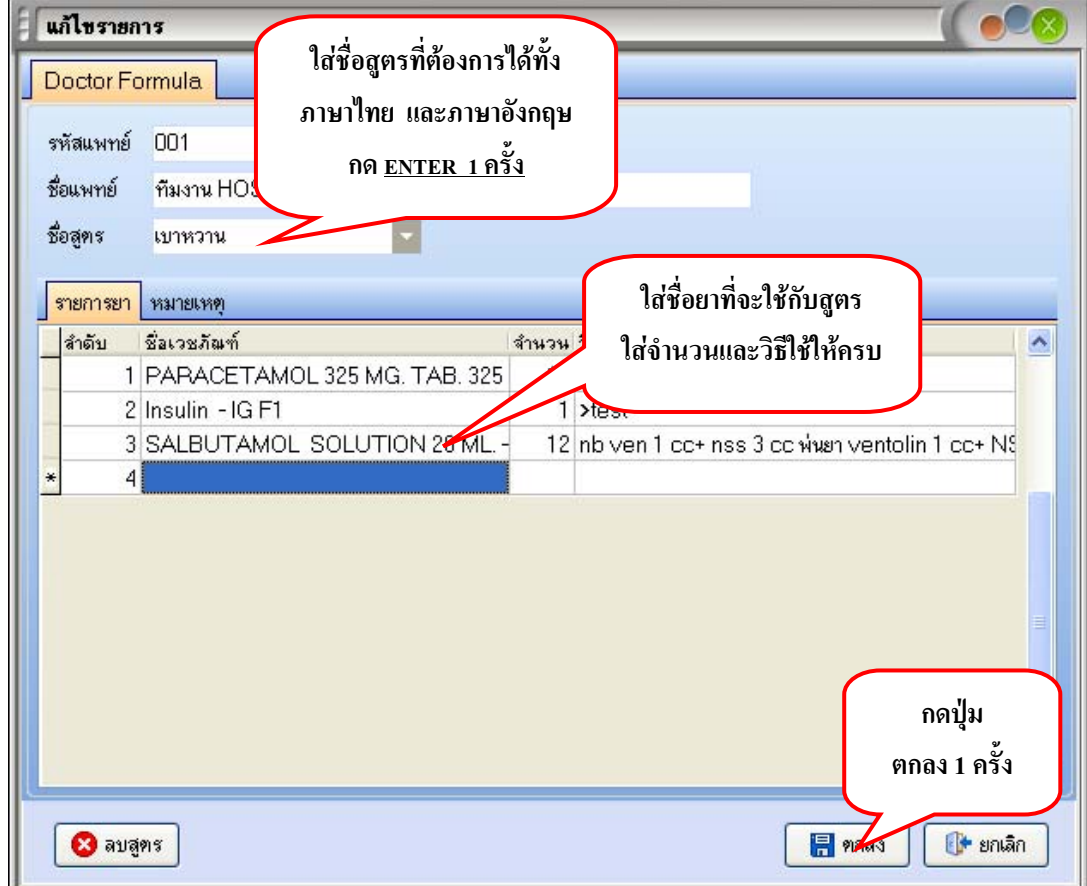

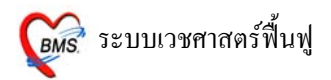

# **การนําสูตรที่กําหนดไวมาใช**

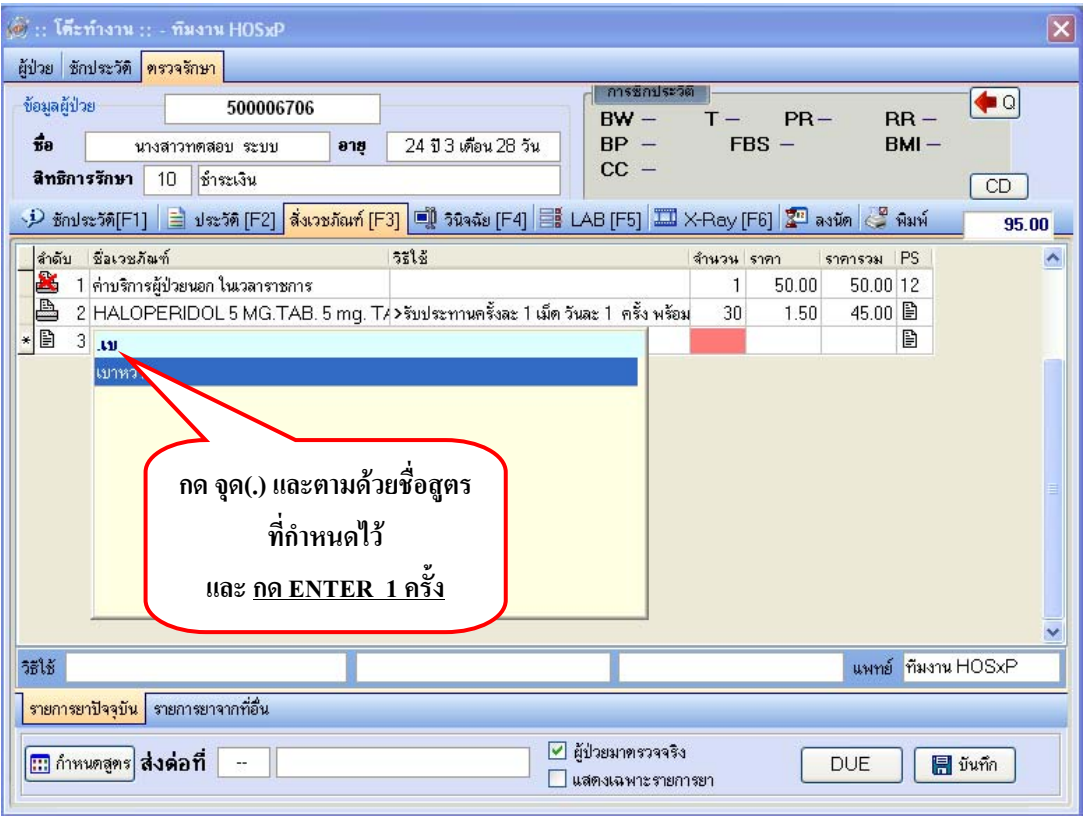

เมื่อสั่งยา หรือเวชภณฑั ที่มใชิ ยาทุกรายการเรียบรอยแลว ใหกด ปุม **บันทึก 1 ครั้ง** จะปรากฏหนา**ยืนยัน การบันทึกขอมูล**ใหเลือกแผนกที่จะสงผปู วยไป และกดปุม **ตกลง 1 ครั้ง** 

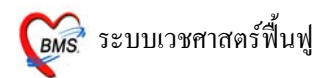

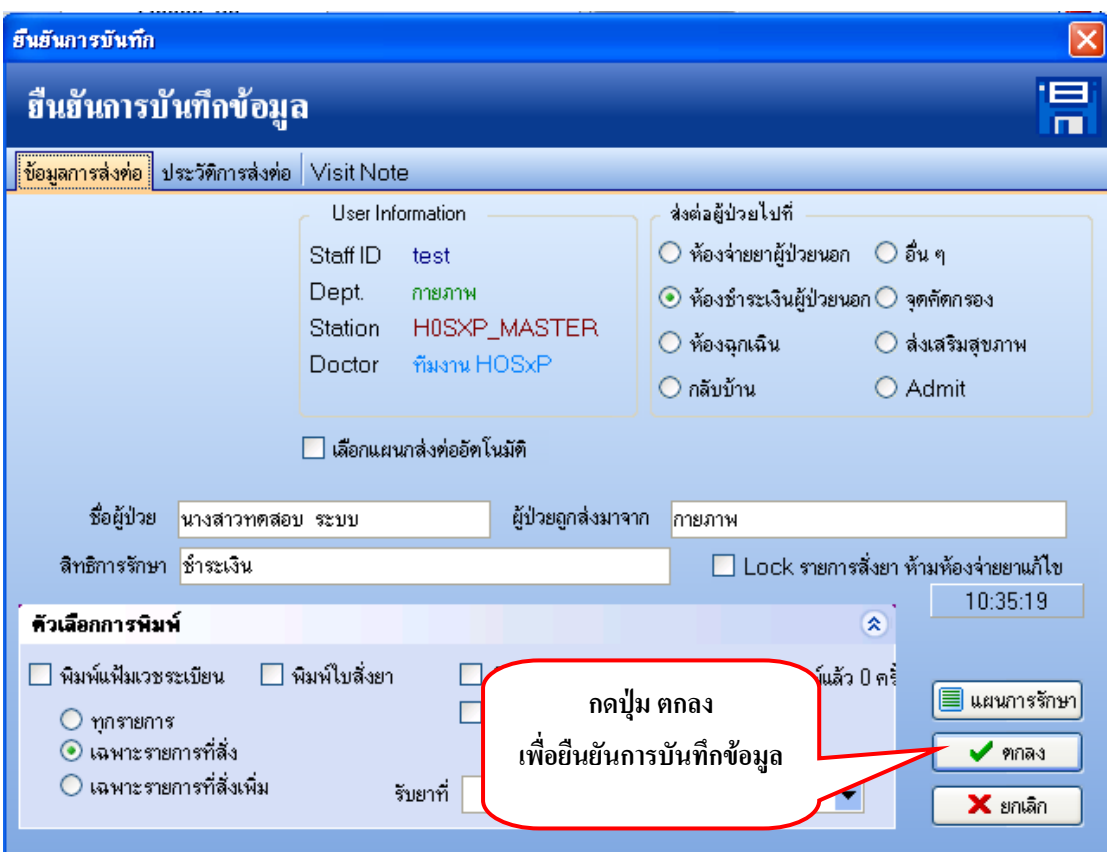

# ปรากฏหนาจอนี้ ใหกดป ุม **Yes 1 ครั้ง**

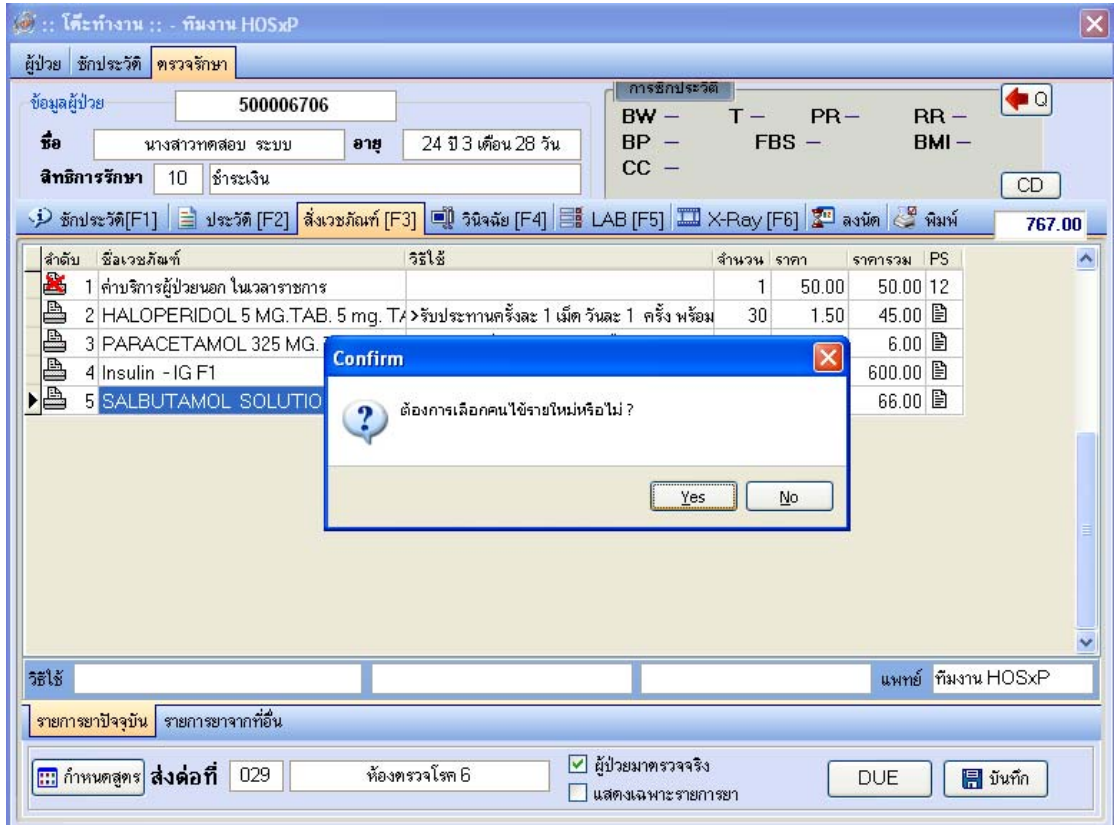

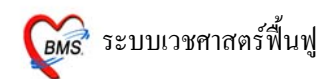

รายชื่อผู้ป่วยที่ตรวจแล้วจะปรากฏอยู่ทางด้านขวามือ สามารถดึงขึ้นมาแก้ไขข้อมูลได้ ถ้าผู้ป่วยยังไม่ชำระ

เงิน

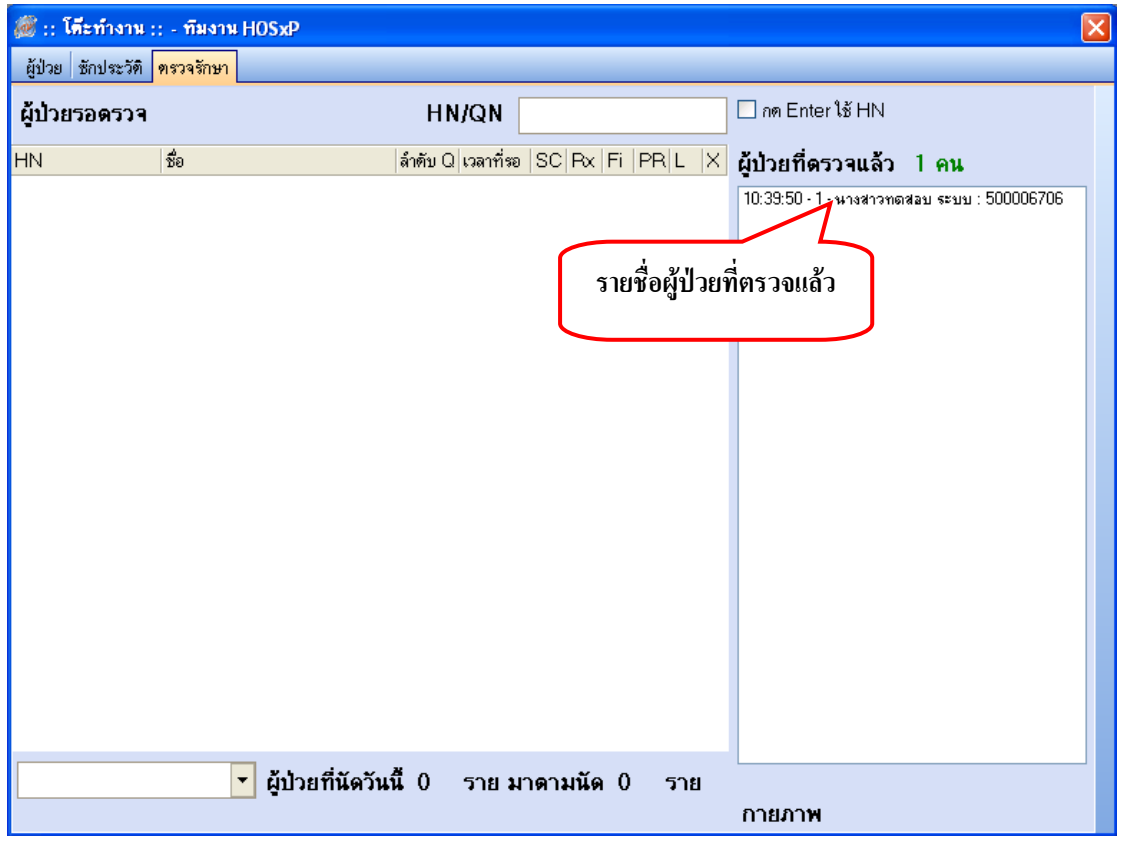